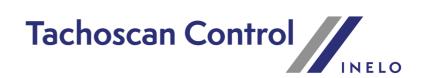

# **User manual**

Version: 7.2.1

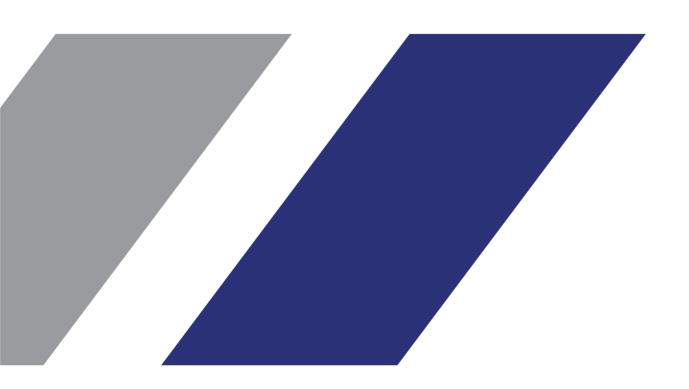

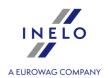

# **TachoScan Control**

User manual

© 2002 - 2025 INELO Polska Sp. z o.o. All Rights Reserved

All rights reserved. No parts of this work may be reproduced in any form or by any means - graphic, electronic, or mechanical, including photocopying, recording, taping, or information storage and retrieval systems - without the written permission of the publisher.

Products that are referred to in this document may be either trademarks and/or registered trademarks of the respective owners. The publisher and the author make no claim to these trademarks.

While every precaution has been taken in the preparation of this document, the publisher and the author assume no responsibility for errors or omissions, or for damages resulting from the use of information contained in this document or from the use of programs and source code that may accompany it. In no event shall the publisher and the author be liable for any loss of profit or any other commercial damage caused or alleged to have been caused directly or indirectly by this document.

The program windows (screenshots) shown within this help file can differ in form and contents from the actual program windows. This can be the case especially when the program version differs from the manual version.

Production: INELO Polska Sp. z o.o.

ul. Karpacka 24/U2b 43-300 Bielsko-Biała POLAND www.inelo.pl

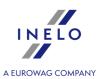

# **Table of Contents**

| 1. About the TachoScan program                         | 8          |
|--------------------------------------------------------|------------|
| 2. Minimum requirements                                | 8          |
| 3. Installation                                        | 8          |
| 4. Program activation                                  | 9          |
| 5. First launch                                        | 15         |
| 6. Logging into the program                            | 15         |
| 7. Program management - administrator                  |            |
| 8. Introduction                                        |            |
| 8.1. How to use Help                                   |            |
| 8.2. Controls menu                                     | <b>2</b> 3 |
| 8.3. The Trial version                                 | 25         |
| 8.4. Scanning the record sheets                        | 27         |
| 8.4.1. Flatbed scanner                                 | 28         |
| 8.4.2. Roll scanner                                    | 29         |
| 8.5. Digital card reading                              | 30         |
| 8.6. Digital tachograph reading                        | 31         |
| 8.7. Reading from external devices                     |            |
| 8.8. TachoReader Basic                                 |            |
| 8.9. TachoReader Combo                                 | 33         |
| 9. Software update - Updater                           | 34         |
| 9.1. Download and Installation                         |            |
| 9.2. Ordering Warranty                                 | 34         |
| 10. "Current control" tab                              | 35         |
| 11. DSRC module (Dedicated short-range communications) | 38         |
| 12. Main menu                                          | 41         |
| 12.1. Control                                          | 41         |
| 12.1.1. New control                                    | 42         |
| 12.1.2. Edit current control parameters                | 47         |
| 12.1.3. Edit/view selected control                     | 48         |
| 12.1.4. Delete control                                 | 49         |
| 12.1.5. Archives                                       | 50         |
| 12.1.5.1. Checks statistics for EU                     |            |
| 12.1.5.2. Import controls                              |            |
| 12.1.6. Export selected controls                       |            |
| 12.1.6.1. Export control to xml                        | 53         |

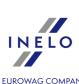

| 12.1.6.1.1. Structure of the exported file                                 | A EUROWAG COMPANY<br>53 |
|----------------------------------------------------------------------------|-------------------------|
| 12.1.6.1.2. Sample file containing data                                    |                         |
| 12.1.7. Set directories                                                    |                         |
| . 12.2. Data                                                               |                         |
| 12.2.1. Add manually                                                       |                         |
| 12.2.2. Get                                                                |                         |
| 12.2.3. Read digital tachograph - Denmark                                  |                         |
| 12.2.4. Import data from file                                              |                         |
| 12.2.5. Import of data from tachograph to the card                         |                         |
| 12.2.6. Driver card and record sheet data                                  |                         |
| 12.2.7. Digital tachograph data                                            |                         |
| 12.2.8. Delete disc/card                                                   |                         |
| 12.2.9. Delete tachograph data                                             |                         |
| 12.2.10. History of downloads                                              |                         |
| 12.2.11. Unsaved discs                                                     |                         |
| 12.3. Reports                                                              | 84                      |
| 12.3.1. Control report                                                     |                         |
| 12.3.2. Infringements and manipulations                                    |                         |
| 12.3.3. Drivers' infringements in general                                  |                         |
| 12.3.4. Daily chart for multiple drivers                                   | 95                      |
| 12.3.5. Driver's chart according to tachograph data                        | 96                      |
| 12.3.6. Weekly chart                                                       |                         |
| 12.3.7. Monthly chart                                                      |                         |
| 12.3.8. Driver card insertions and withdrawals from the digital tachograph |                         |
| 12.3.9. Compare driving time and distance on the map                       |                         |
| 12.3.10. Report of activity in particular countries                        |                         |
| 12.3.11. Events and faults from digital cards                              |                         |
| 12.3.12. Lack of driver's records                                          |                         |
| 12.3.13. Risk analysis of loss of good repute                              |                         |
| 12.3.14. History of downloads report                                       |                         |
| 12.3.15. Roadside Check Form                                               |                         |
| 12.3.16. Roadside Check Form - Ukraine                                     |                         |
| 12.3.17. Statement on the removal or breakage of a tachograph seal         |                         |
| 12.3.18. Export detailed activities from driver cards and tachographs      |                         |
| 12.3.19. Additional reports                                                |                         |
| 12.3.19.1. Driver's activities in detail                                   |                         |
| 12.3.19.2. Report of altered activities                                    |                         |
| 12.3.19.3. Activities from digital tachograph                              |                         |

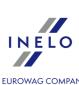

| 12.3.19.4. Drivers from digital tachograph report              | 110 |
|----------------------------------------------------------------|-----|
| 12.3.19.5. Summary of vehicles from driver cards               | 110 |
| 12.3.19.6. Record of vehicles from driver card                 | 111 |
| 12.3.19.7. Driver's activities                                 | 111 |
| 12.3.19.8. Driver's activities on a night shift                | 112 |
| 12.3.19.9. Statement of driver's activities                    | 112 |
| 12.3.19.10. Detailed statement of driving and working time     | 112 |
| 12.3.19.11. Sum of working and availability days               | 113 |
| 12.3.19.12. Chronological list of cards used in the tachograph | 113 |
| 12.3.19.13. First uses of vehicle units in the driver card     | 113 |
| 12.3.19.14. Total drivers' activities                          | 114 |
| 12.3.19.15. Drivers activities in crews                        |     |
| 12.3.19.16. Vehicle control                                    | 114 |
| 12.3.20. DSRC Report                                           | 116 |
| 12.4. Document                                                 | 116 |
| 12.5. Company                                                  | 117 |
| 12.5.1. Add                                                    | 117 |
| 12.5.2. Edit                                                   |     |
| 12.5.3. Delete                                                 | 118 |
| 12.6. Vehicle                                                  | 119 |
| 12.6.1. Add                                                    | 119 |
| 12.6.2. Edit                                                   | 119 |
| 12.6.3. Delete                                                 | 120 |
| 12.7. Driver                                                   | 120 |
| 12.7.1. Add                                                    |     |
| 12.7.2. Edit                                                   | 123 |
| 12.7.3. Delete                                                 | 123 |
| 12.8. Settings                                                 | 124 |
| 12.8.1. Program settings                                       | 124 |
| 12.8.2. Analysis settings                                      |     |
| 12.8.2.1. Tolerance                                            |     |
| 12.8.2.2. Analysis                                             | 135 |
| 12.8.2.3. Warnings                                             |     |
| 12.8.2.4. DSRC                                                 | 156 |
| 12.9. User                                                     | 159 |
| 12.9.1. Change password                                        | 159 |
| 12.9.2. Add                                                    | 159 |
| 12.9.3. Edit                                                   | 161 |

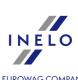

|                                                                                                    | 161 |
|----------------------------------------------------------------------------------------------------|-----|
| 12.9.5. Logged users                                                                                                    | 162 |
| 12.9.6. Users activity                                                                                                    | 162 |
| 12.9.7. Report - list of users                                                                                                    | 163 |
| 12.10. Help                                                                                                    | 164 |
| 12.11. News                                                                                                    | 166 |
| 13. Toolbar                                                                                                    | 166 |
| 14. Record sheet view/ edit window                                                                                                    |     |
| 14.1. Read preview                                                                                                    |     |
| 14.2. Basic data                                                                                                    | 169 |
| 14.3. Working time control                                                                                                    | 172 |
| 14.4. Analysis of scanned tachograph discs                                                                                                    | 173 |
| 14.5. Team discs                                                                                                    | 175 |
| 14.6. Printing activities                                                                                                    | 175 |
| 14.7. Image of a scanned disc                                                                                                    | 176 |
| 14.8. List of activities                                                                                                    | 177 |
| 14.9. Change the time of starting                                                                                                    | 177 |
| 14.10. Set 12:00 hours                                                                                                    | 178 |
| 14.11. Changing the center of a disc                                                                                                    | 180 |
| 15. View/ edit a day from a driver card window                                                                                                    | 180 |
| 15.1. Preview and data edition                                                                                                    |     |
| 15.2. Tab no. 1                                                                                                    | 188 |
| 15.3. Tab no. 2                                                                                                    | 189 |
|                                                                                                    |     |
| 15.4. Printing activities                                                                                                    |     |
| 15.4. Printing activities                                                                                                    | 191 |
| 15.5. Print pictograms                                                                                                    | 191 |
| 16. Preview window of data from the digital tachograph / smart                                                                                                    | 191 |
| 15.5. Print pictograms                                                                                                    | 191 |
| 16. Preview window of data from the digital tachograph / smart                                                                                                    |     |
| 15.5. Print pictograms  16. Preview window of data from the digital tachograph / smarttachograph16.1. General and technical data                                                                                                    |     |
| 15.5. Print pictograms  16. Preview window of data from the digital tachograph / smarttachograph16.1. General and technical data16.2. Activities on a specific day                                                                                                    |     |
| 15.5. Print pictograms  16. Preview window of data from the digital tachograph / smarttachograph16.1. General and technical data16.2. Activities on a specific day16.3. Events and faults                                                                                                    |     |
| 15.5. Print pictograms  16. Preview window of data from the digital tachograph / smarttachograph16.1. General and technical data16.2. Activities on a specific day16.3. Events and faults16.4. Activities, events and faults in the table                                                                                               |     |
| 15.5. Print pictograms  16. Preview window of data from the digital tachograph / smart tachograph16.1. General and technical data16.2. Activities on a specific day16.3. Events and faults16.4. Activities, events and faults in the table16.5. Card insertions and withdrawals                                                         |     |
| 15.5. Print pictograms  16. Preview window of data from the digital tachograph / smarttachograph16.1. General and technical data16.2. Activities on a specific day16.3. Events and faults16.4. Activities, events and faults in the table16.5. Card insertions and withdrawals16.6. Company locks and last download                     |     |
| 16. Preview window of data from the digital tachograph / smart  tachograph16.1. General and technical data16.2. Activities on a specific day16.3. Events and faults16.4. Activities, events and faults in the table16.5. Card insertions and withdrawals16.6. Company locks and last download16.7. List of controls                     |     |
| 16. Preview window of data from the digital tachograph / smart  tachograph16.1. General and technical data16.2. Activities on a specific day16.3. Events and faults16.4. Activities, events and faults in the table16.5. Card insertions and withdrawals16.6. Company locks and last download16.7. List of controls16.8. Speed profiles |     |

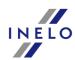

| 17.1. A day with two daily rests                               | A EUROWAG COMPANY <b>209</b> |
|----------------------------------------------------------------|------------------------------|
| 17.2. Weekly rest and compensation                             | 211                          |
| 17.3. Daily rest taken too late                                | 212                          |
| 18. Conducting the control on the basis of earlier readings    | 213                          |
| 19. Troubleshooting                                            |                              |
| 19.2. Scanning the record sheets                               | 215                          |
| 19.3. Downloading data from tachograph                         | 216                          |
| 19.4. Download from driver card                                | 217                          |
| 20. Supplementary information                                  |                              |
| 20.2. Support                                                  | 219                          |
| 20.3. Reading control cards and other cards                    | 220                          |
| 20.4. Generating reports                                       | 221                          |
| 20.5. Entering dates                                           | 221                          |
| 20.6. Report preview window                                    | 222                          |
| 20.7. Correct reading of data from the driver card/ tachograph | 224                          |
| 20.8. Corrupt reading of data from the driver card             | 225                          |
| 20.9. Corrupt reading of data from the tachograph              | 226                          |
| 20.10. Copying TachoScan                                       | 226                          |
| 20.11. Certificates                                            | 226                          |
| 20.12. Keyboard shortcuts                                      | 231                          |
| 20.13. Vocabulary                                              | 232                          |
| 20.14. FAQ (Frequently Asked Questions)                        | 233                          |

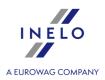

# 1. About the TachoScan program

Version: 7.2.1

The TachoScan Control program is designed for the analysis of the tachograph recording discs. It enables the analysis of the data recorded on discs, the control of the drivers' working time, generating of the summing up and comparing reports. It also makes it possible to archive the data read from diagrams as well as the data of drivers, vehicles and companies. The program enables working with many companies stored in the database that may be available on LAN, which makes it possible to work with one database at many computer workstations.

For the **Expert license**, some functions related to the import and export of data, statistics and control protocols were disabled. A new nomenclature was added: 'survey' instead of 'control' and 'user' instead of 'inspector.'

# 2. Minimum requirements

The below configuration presents minimal hardware requirements which must be met to enable regular work with the program TachoScan:

- operating system: Windows ® 10, Windows ® 11;
  - + all updates for each system available from Windows Update;
- Internet Explorer version 8 or higher;
- a computer with the processor of **1 GHz**;
- 1 GB of available RAM;
- USB socket and additional USB for each device (e.g. smart card reader);
- the LPT port (optionally another USB port + purchase of the USB hardware key);
- VDU resolution of **1280 x 768**;
- a scanner for scanning discs (the INELO company recommends the scanner Canon LiDE 70, LiDE 100 or LiDE 200, Plustek SmartOffice PS283);
- either the smart card reader and the cable to a tachograph or one of the following digital reading devices: **TachoCard Reader**, **TachoReader Basic**, **TachoReader Combo Plus**, DBOX, Optac, DownloadKey, TachoDrive.

It is advised to use a scanner accepted by the INELO company.

# 3. Installation

To carry out the installation you should start the installation program. Later, you should perform the activities suggested by the installation program, pressing [Next >]. If the target directory is not changed, the program will be installed in the default location:

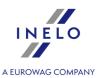

#### C:\Program Files\PC NET SERVICE\TachoScan Control.

The program does not work if the printer is not installed in the system. It is necessary in such a case to install any printer from the list given by the Windows® installer – there may be Windows® installation disk necessary.

If you have problems connecting the equipment provided with the software (e.g. driver card reader), you will need to install the appropriate drivers.

# 4. Program activation

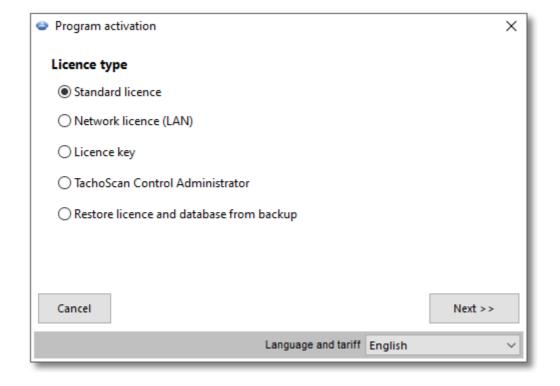

# If you have the license key

#### **Network license dongle**

If a network license dongle was attached to the program (specially marked):

- 1. Contact the system administrator (IT specialist) to obtain the IP address of the computer to which the network dongle is plugged.
- 2. Connect your computer to the local network.
- 3. Launch TachoScan Control in **Program activation** window select: **Licence key** -> Next.

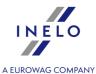

4. In Use specific address field, enter the IP address of the computer with the network dongle plugged in (fig. ci-dessous) - click

Program activation

Network key options

Use specific address

Set timeout

1 s

Fig. Configuration window for accessing the network dongle.

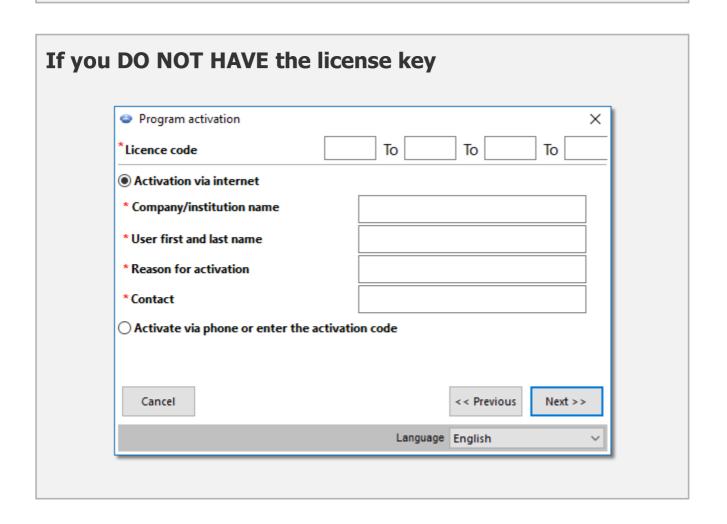

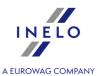

The program can be activated in two ways:

#### **Activation via the Internet**

- 1. Run TachoScan Control program in **Program activation** window select : **Standard licence -> Next**
- 2. Select **Activation via internet**.
- 3. Fill in all fields license code is written on the certificate attached to the program.
- 4. Click Next >>
- 5. The program will be activated automatically.

#### Activation by phone or entering the activation code

- Run TachoScan Control program in **Program activation** window select **Standard licence** Next
- 2. Select Activate via phone or enter the activation code.
- 3. Click Next >>
- 4. Enter **Licence number** and **Licence code** written on the certificate attached to the program.
- 5. Email or call (email address and phone no. is given in "Contact" field) the software service to obtain an **activation code** (if you know your activation code enter it).

You will be prompted by the service to provide the **Workstation code and the License code** that is displayed in the **Program activation** window

- 6. Enter the obtained code into **Enter the activation code** field.
- 7. Click Enter the code
- 8. The program is activated.

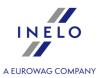

# If you have a network license (LAN)

- Launch TachoScan Control in the Program activation window select: Network licence (LAN)
   Next
- 2. Before starting the program, you must install the SQL Server® database server.

#### Microsoft® SQL Server® installation

Available only for LAN license

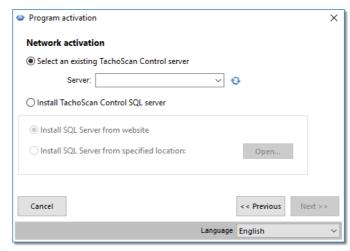

Fig. The SQL Server installation window.

The server can be installed or selected according to the following options:

1. Select an existing TachoScan Control server Allows to establish a connection to an existing TachoScan Control database.

The server can be selected  $\stackrel{\square}{=}$  from the list after it has been refreshed  $\stackrel{\diamondsuit}{=}$  or simply enter the path.

The TachoScan Control database can be connected to the Microsoft® SQL Server® 2014 or higher.

If the desired address is not on the server list, make sure that the computer-server communications are enabled on the following ports: (default) 1433, 1434 in UDP protocol;

After installing the TachoScan Control server, DO NOT change the computer name.

After installing / connecting to the server, TachoScan Control will be launched automatically

2. Install TachoScan Control SQL server

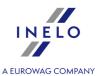

• Install SQL Server from website

The installer will be downloaded from the internet - after downloading, the installation process will start automatically.

• Install SQL Server from specified location:

The installer will be downloaded from the internet - after downloading, the installation process will start automatically.

- click to select the installer file:

- for a 64-bit system: required file name: "InstallSQL2014x64\_TC.exe" or "InstallSQL2017x64\_TC.exe";
- for a 32-bit system: required file name: "InstallSQL2014\_TC.exe" or "InstallSQL2017\_TC.exe";

Limitations of SQL Server™ 2014 Express database: Microsoft® SQL Server™ 2014 Express for Windows Server® 2008 R1 and Windows Server® 2008 R2, Windows® 8.1, Windows® 10, Windows Server® 2012, Windows Server® 2012 R2:

#### SQL Server® 2014 express database limitations:

- support for a single physical processor;
- 1 GB of RAM;
- the size of the database: 10 GB.

If the maximum database size (10GB) is not sufficient, you need to purchase the latest commercial version of Microsoft® SQL Server®.

If the application is started on Windows® Server system, the local license key (TASP) is not supported.

When installation is finished you have to reboot your computer.

#### Transferring a license to another computer

To transfer the program to another computer:

1. Make sure that you have the possibility to activate the program on the computer onto which you are transferring the program.

Both computers must be connected to the Internet.

In case of problems please contact the software "service 2191".

#### 2. The old computer:

set the directory where the checks are to be exported

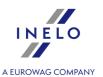

- in "Controls menu [23]" select: Set directories
- select the export directory;
- click OK
- Export all or selected controls:
- in "Controls menu [23]" select: Export selected controls;
- in the new window, select: Standard export and Export entire control.
- select controls and click OK
- Copy the Export directory (for example: "C:\Users\User\_Name\Documents\Controls\") along with the content to any external media;
- deactivate the program, selecting Program deactivation from: "Help 164" menu.

#### The new computer:

- install the program: TachoScan Control minimum version: 2.0.1;
- activate the program;
- Log in as an administrator (default password: "admin");
- set the directory where the checks are to be imported

in "Controls menu 23" select: Set directories

- select the import directory;
- click OK
- import a control:
  - connect the external media on which the exported check was saved
  - from Control menu, select: Archives -> Import controls
  - select the location of the exported control and click OK
- The program is ready to work.

#### Restore licence and database from backup

In order to transfer the program and all the controls to another computer:

1. Make sure you are able to activate the program on the computer you are transferring the program to,

Both computers must have access to the Internet.

In case of problems, please contact the software service 2191.

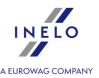

- 2. In the program activation window, click **Restore licence and database from backup**,
- 3. Select the previously created zip/7zip file from which you want to transfer the license along with the saved controls.
- 4. Once the file has been verified, the program will be activated automatically.

# 5. First launch

After the correct installation, you should check if the scanner or the hardware key are plugged in properly to the computer. Then, you should choose **Programs** from the **Menu Start** and later **Inelo -> TachoScan Control**. You can also start the program using the icon created on the desktop.

During the first launch, you need to "activate the program 9".

The recommended parameters for the work with the program are the following:

- VDU settings: resolution 1280 x 768,
- scanning settings (menu "Program settings 124"):
  - resolution 300 dpi,
  - brightness "-20",
  - > color "black white"

If the program does not start, you should first look for a cause in "Help" (see "Troubleshooting" topic for more). If it does not help you, contact the <u>service [219]</u> of INELO Polska Sp. z o.o..

# 6. Logging into the program

Before you start to work with the program you should log in first. To log in, select the appropriate user icon on the login screen, and then enter password, if required.

#### Expert license:

The first login is made using the User account without a form. There is no administrator account - editing can be done from the level of any user. During subsequent logins, the previously logged in user will be selected. Adding a user requires entering only the name and surname (without a password), additionally a check is made whether the entered user already exists in the database.

#### First login (Administrator)

When you log in for the first time, the program displays the following window:

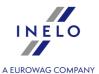

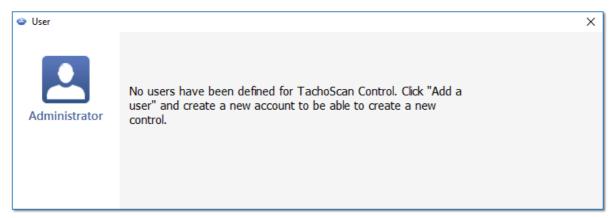

Fig. No user - Message.

in which you need to click on the administrator icon, and then, in the next window:

- fill in the **Password** field (the default password is "admin");
- click Sign in

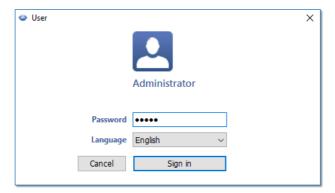

Once logging in is successfully completed, the software shall be activated.

#### New user

When logged in as an administrator, from the control menu, select: Add a user.

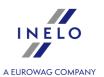

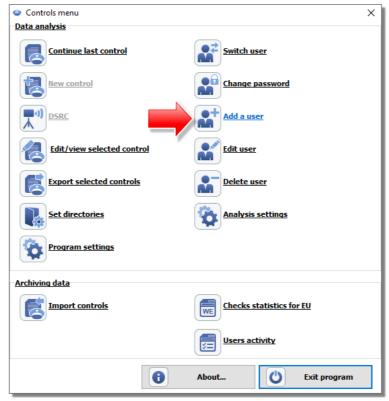

Fig. Administrator control menu.

The program displays the Add User window.

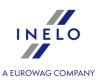

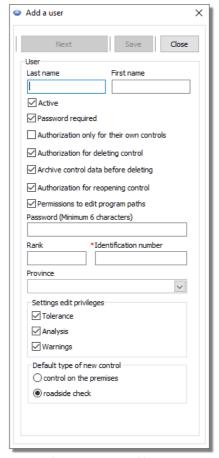

Fig. Administrator - adding a user.

We enter, accordingly (see: "User see" -> "Add see" topic for more):

• Surname and name;

LAN License - Domain authentication ("Settings 124" -> "Program settings 124" menu):

Surname and name (login) of the TachoScan Control user must be the same as the username in the domain.

- Password required uncheck this option if you don't want the user to supply a password at login;
- Authorization only for their own controls if checked, the inspector will see only the checks he/she has set up (significant for LAN licenses);
- Password if the above-mentioned option is checked;
- Rank;
- Identification number;
- Province select from the list;
- Settings edit privileges select the tabs which the user being added or edited can access;

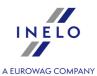

#### Exception:

Any user, regardless of their permissions, will always have access to the option management: **After reading the driver card data insert 1-minute work at each place entry** ("<u>Analysis</u> 1351" tab)

• Default settings of a new control - select the type of check you want to select when setting up a new check.

# **Example**

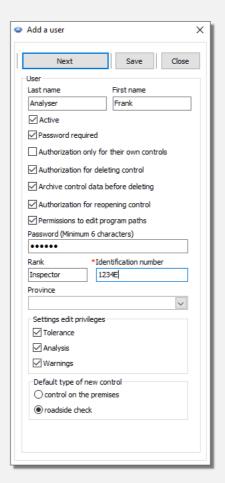

After the foregoing data are completed, press: Save and then Close button.

Then, the **Controls menu** window shall appear, again:

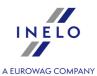

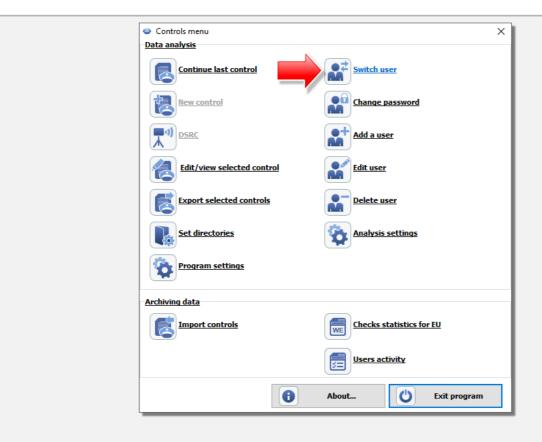

On the list, we click on the option: **Switch user**.

In the new window, click on the inspector icon, and then type your password and click

Sign in

(Controls menu window is shown again to allow to add a new check)

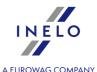

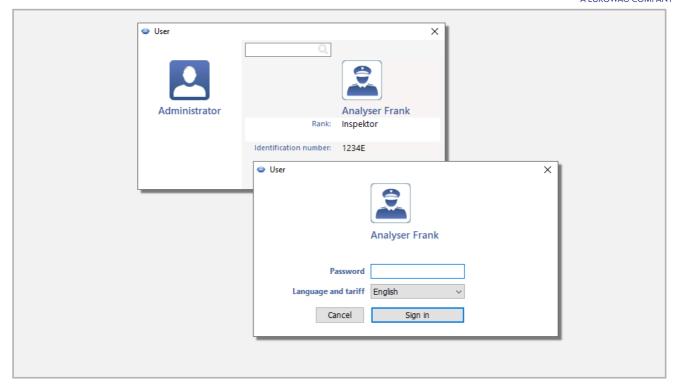

# 7. Program management - administrator

Below are the features, options, and other information to help you manage your program.

- 1. User management support ("<u>User lss</u>]" menu):
  - Logged users 162 only for LAN license;
  - Users activity 162;
  - Report list of users 163;
- 2. Options in settings menu:
  - ("Settings 124" -> "Program settings 124" menu) options visible only to the administrator:
    - Record user activity;
    - Delete the user log after;
    - Domain authentication;
    - After reading the driver card data insert 1-minute work at each place entry option changes the default setting for an option with the same name in the: "Analysis 135" tab (see "Program settings 124" for more).
- 3. Archiving: controls and source files are stored in the Controls ("C:\Users\<u>User name</u>\Documents") directory for each Windows® user using TachoScan Control.
  - How to change the data storage directory?
    - from "Control 41" menu, select: "Set directories 70";
    - changes must be made for each Windows® user.

### Program management - administrator

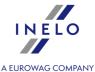

- 4. Transferring the program to another computer see "Program activation (13)" topic for a detailed description.
- 5. TachoScan Control features API (Application Programming Interface).
  - The API is available in the **TSC\_API.dll** library, the program installation directory ("C:\Program Files (x86)\INELO\TachoScan Control\" by default);
  - A summary of the features offered by API together with their parameters and execution status definitions is located in the header file: **TSC\_API\_interface.h** (the same directory);
  - the Interface can be used by any application, web service or other tool using C, C++ or possibly C#.

# 8. Introduction

### 8.1. How to use Help

In order to make it easier to take advantage of the help section, it has been divided into categories related to main elements of TachoScan Control system. This way one can easily and quickly get to information pertaining to a given topic, without having to look through the entire file. There is a dictionary of phrases used in the program and this help section at the end of the topic list.

- 1. Markers adopted in help:
  - **Blue** color is reserved for references to windows with yet more detailed information on a given topic.

This table is for warnings and notices that the user should read in order to avoid undesired problems and/or data losses

This table is used to mark practical hints making the program operation easier.

This table is intended to help understand the functioning of TachoScan Control program. It contains examples of calculations, on how to use some specific options and to settle an employee.

2. Some of the topics are grouped by subjects.

To **expand** subject you should click at subject name Or at symbol: " + ". Double clicking on the same place will **collapse** the expanded text.

Click here to expand or shrink the additional information

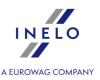

| You will find here the additional information and answers.                            |   |
|---------------------------------------------------------------------------------------|---|
| Double clicking on symbol " - " (Or on the next text) will collapse this information. |   |
|                                                                                       | , |

- 3. In order to find information on a given issue, you can:
  - select the middle tab named **Search** and type words characteristic for the subject (so-called key-words), then press. This will cause that a list of all subject-related topics including the searched name is displayed.

The program basically finds accurate names – i.e. typing only 'a' letter will cause that only topics with separate standing 'a' letter will be displayed. To find topics with similar words instead of exact ones, you need to use the \* sign (asterisk). With this, the program will also display approximate hits.

Example: A search for **driv\*** yields topics with words driver-, drivers-, driving- and so on.

or:

• find the searched word by clicking one of the main categories in the tree on the left and then the suitable sub-category directing to this element.

The option is meant for more experienced users who are already acquainted with basic program structure.

4. Searching the currently opened Help page:

In order to find a specific information on a long Help page, activate the text search option by clicking the button combination

Ctrl

+ F.

If the search window does not appear, use the mouse left button to click inside the window containing text and then try to use the button combination once again

#### 8.2. Controls menu

The control menu is different for the inspector (user) and for the administrator.

The first time you run this program (no users), you must be logged in as an administrator so that new users can be created (see: "Logging into the program 15")" for more).

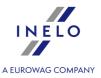

#### Expert license:

The first login is made using the User account without a form. There is no administrator account - editing can be done from the level of any user.

The nomenclature of "Expertise" instead of ""Control" was introduced throughout the program.

# **Inspector (User)**

Upon starting up the program you should select the proper activity from the Controls menu:

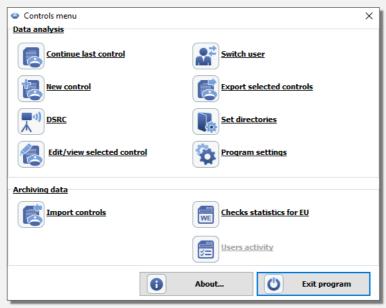

Fig. Inspector start menu.

#### **Data analysis**

"start a new 41", continue the current and "edit selected 48" control. You can also change the user, export any controls and set the export and control directories.

#### **Archiving data**

This part of the window enables generating statistical reports and importing controls.

Upon the first start up of the program you should select the "New control [41]" option.

When you select "New control 41", "Continue last control" or "Edit/view selected control 48" the real work with the program begins.

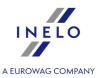

Archiving data section is not available for the Expert license

# **Administrator**

"Controls menu" for the administrator is slightly different from the inspector menu:

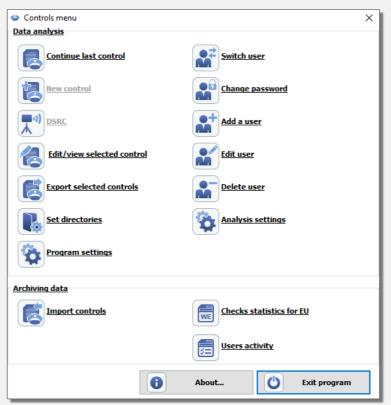

Fig. Administrator Start Menu.

- 1. **New control** item is not available for administrator.
- 2. The menu is enhanced with users management options (see: "User 150")" for more).

#### 8.3. The Trial version

For testing purposes, you can install the Control version of the TachoScan software as a TRIAL version.

Please bear in mind that the trial version has some limitations:

- the maximum number of conducted controls is 50,
- for the purpose of the very same control you can download a maximum of 5 digital readings,

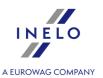

• the option allowing you to delete controls is disabled.

To run TachoScan Control in **Trial** version:

- 1. Install the program.
- 2. When trying to launch, in **Program activation** window select **Activate via phone or enter the**activation code click

  Next >>
- 3. Contact the program support 219 via e-mail or telephone (contact details displayed in activation window fig. ci-dessous) to obtain **Licence number**, **Licence code** and the **activation code**.

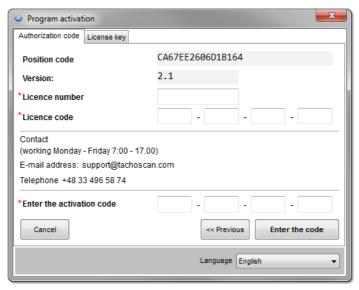

Fig. Window: "Program activation".

Enter the code

- 4. After entering the above information, click:
- 5. Program will be activated as a **Trial** version (fig. ci-dessous).

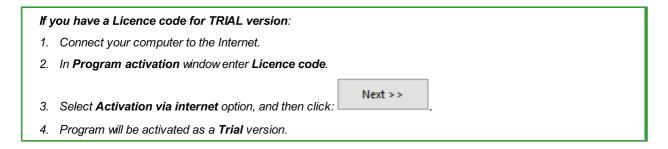

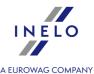

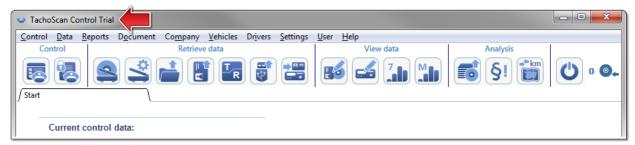

Fig. Trial version.

### 8.4. Scanning the record sheets

Record sheets can be scanned on two types of scanners: flatbed and roll scanner.

#### **Default settings**

The default settings make it easy to enter new record sheets in the program, because the program can automatically fill in the appropriate fields with predetermined values.

Default settings window is opened using: icon.

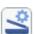

Elements of the window:

- 1. **Driver** Set the default driver.
  - When you select this option from the drop down list, you can select a driver that will be
- 2. Vehicle Set the default car
  - When you select this option from the drop down list, you can select a vehicle registration number that will be displayed in the appropriate field in the record sheet view/edit window 100 last.

Use the 🛨 button to add a new driver or a car to the database.

- Date and time:
  - Default disc date the program will assign the date specified here to all scans;
  - Start time means the point of time from which a day (twenty-four hours) is calculated by default on the disc.

#### **Scanning settings**

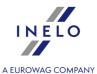

The "Program settings | 124 | window includes, among others, settings for the scanner. If you select **Show the settings** option, scanning settings appear before every scanning. If you use a scanner different than the one recommended by INELO Polska Sp. z o.o., scanning settings appear irrespectively of this option.

Recommended scanners: Canon LiDE 70, LiDE 100 or LiDE 200, Plustek SmartOffice PS283.

#### **Settings for other scanners:**

Recommended scanner settings (Program settings 124) window):

- resolution 300 dpi;
- brightness -20;
- color black white;
- scanner lid background color: Black.

#### **Brightness**

Setting higher brightness can improve the quality of reading on dark discs. It contributes to a clearer image. At the same time, additional points (distortions) having an influence on the later analysis of the disc disappear. If some points are not **recognized** by the program, you should add them manually on the tab "Read preview 1681". If the reading is still incorrect, you should try to set other brightness once again.

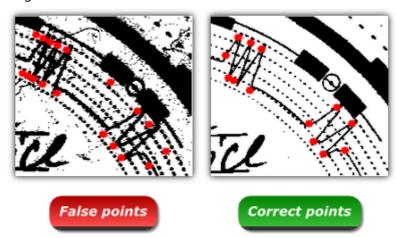

Fig. An example of a scanned kilometres graph.

#### 8.4.1. Flatbed scanner

To start the scan process, place a certain number of discs (1 to 6) in the scanner so that all are placed in the scanning area (A4 area). No special adapter is needed for proper scanning. Discs can be arranged in any way.

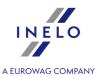

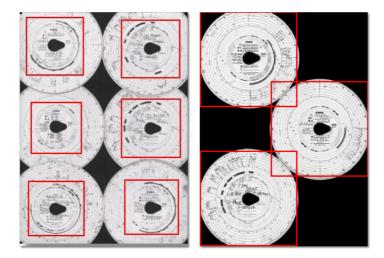

Red rectangles mark the disc sections considered in the analysis.

Discs on the scanner must be placed facing down. The example above shows the discs as seen from the scanner glass side.

When you place a disc, close the scanner cover to limit the number of possible inaccuracies. Scanning can be started in three ways:

- choose: "Get -> Scan 71" from menu: **Data**;
- <u>click 232</u> the button on the <u>toolbar 166</u>;
- use the shortcut [231]

After scanning, the program will open the last record sheet in the <u>record sheet preview edit tab</u> and the rest will be displayed in the <u>Unsaved discs</u> panel. Each record sheet should be reviewed, data should be completed and saved.

For a detailed description of the record sheet preview/edit form refer to the topic: Analysis of scanned discs

#### 8.4.2. Roll scanner

To start the scanning process, place a certain number of discs (max. 50) in the scanner feeder, so that they are all directed with the graph to the inside of the scanner. The record sheet discs should not be placed in the center of the scanner - they should, for ex-ample, be moved to the right (fig. cidessous). The angle of rotation of the disc teardrop is not important (fig. ci-dessous).

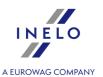

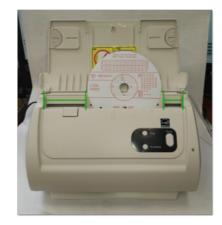

The scanner jamming after scanning half of the disk may result from placing it centrally in the scanner. Place the disc unsymmetrical fig. ci-dessus and retry scanning.

When you place the disc in the tray, you can start scanning using the following methods:

- choose: "Get -> Scan 71" from menu: Data;
- <u>click 232</u> the button on the <u>toolbar 166</u>;
- use the shortcut 231

After scanning, the program will open the last record sheet in the <u>record sheet preview edit tab</u> and the rest will be displayed in the <u>Unsaved discs</u> panel. Each record sheet should be reviewed, data should be completed and saved.

For a detailed description of the record sheet preview/edit form refer to the topic: Analysis of scanned discs

## 8.5. Digital card reading

To analyze digital driver cards, it is necessary to install and connect a digital card reader.

To begin the reading process you should insert the given card into the reader. Downloading data can be initiated in two ways:

- choose: "Get -> Read driver card 71" from menu: **Data**;
- <u>clicking [232]</u> on the button on <u>the toolbar</u> [166];

Subsequently, data analysis may proceed in two ways (for a description refer to "Supplementary information" chapter):

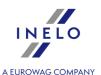

- Correct reading of data from the driver card/tachograph 224;
- Corrupt reading of data from the driver card/tachograph 225;
- Corrupt reading of data from the tachograph 2261.

If you have downloaded the data from a driver card that is registered as canceled, the appropriate information that such card was detected is displayed.

### 8.6. Digital tachograph reading

For downloading data from a digital tachograph, a direct computer connection to the tachograph is required. Downloading data can be begun in two ways:

- choose "Get -> Digital tachograph reading 71" from menu Data;
- using the shortcut [231] Alt + T

A window shows the data to choose for download. It is also possible to select the reading speed:

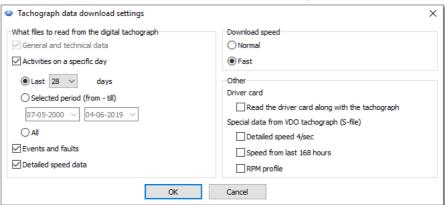

Fig. The selection window for data to be downloaded from a digital tachograph.

#### Data download process (Tacho-USB cable, TachoBlue)

1. Turn the ignition switch to position II (ignition) - to switch on the lights on the dashboard (switching on the tachograph).

It is recommended to perform this step together with the driver.

- 2. Insert the control card into slot 1 or 2 in the tachograph.
- 3. After reading the card in the tachograph confirm the message: "Lock the tachograph yes/no".
- 4. Connect the laptop with the Tacho-USB cable or TachoBlue to the tachograph port.

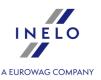

For location of the port in the tachograph refer to the tachograph manual.

- 5. Launch TachoScan Control.
  - choose the command: "Download from digital tachograph";
  - after opening of the configuration window, press the [OK] button,

In the configuration window, you can change the settings before downloading data.

• TachoScan Control will start downloading data from the tachograph.

If the "Reading the tachograph" window does not appear or disappears after a short time, it means that the COM port has been set incorrectly or the Tacho-USB cable or TachoBlue was incorrectly connected.

Depending on the number of days downloaded from the tachograph memory, the download may take up to approx. **1 hour**.

If TachoScan signals data download error, repeat the download. If download error persists, please use another tachograph for downloading.

If the download in another tachograph is successful, take the tachograph returning faulty reading to the service.

If the incorrect reading is repeated also on another tachograph, please contact the manufacturer service.

- 6. Subsequently, data analysis may proceed in two ways (for a description refer to "Supplementary information" chapter):
  - Correct reading of data from the driver card/tachograph 224;
  - Corrupt reading of data from the driver card/tachograph 225;
  - Corrupt reading of data from the tachograph 226.

If you have downloaded the data from a driver card that is registered as canceled, the appropriate information that such card was detected is displayed.

7. The end of the data download is signaled with a sound. Now you can disconnect the cable or TachoBlue from the tachograph

### 8.7. Reading from external devices

To download data from the device, simply connect it to the computer and then, depending on the method:

- <u>click 232</u> the button on the <u>toolbar 166</u>;
- "<u>Data 70</u>" select: "<u>Get 71</u>" -> External devices; and then select the appropriate device:

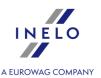

- Download from DBOX;
- Download from TachoDrive;
- Download from OPTAC;
- Download from Downloadkey;
- Download from PDA;
- Download from DigifobPro;

If Windows® cannot detect Digifobpro USB drive:

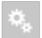

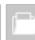

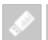

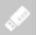

change Enabled option into YES (refer to the instruction manual attached to the

device)

Download from TX-BOX 2/Tacho2Safe

We recommend downloading data using <u>TachoReader Mobile II</u> 33 or <u>TachoReader Combo Plus</u> 33 devices.

Subsequently, data analysis may proceed in two ways (for a description refer to "Supplementary information" chapter):

- Correct reading of data from the driver card/tachograph 224;
- Corrupt reading of data from the driver card/ tachograph 225;
- Corrupt reading of data from the tachograph 2261.

If you have downloaded the data from a driver card that is registered as canceled, the appropriate information that such card was detected is displayed.

#### 8.8. TachoReader Basic

Basic manual containing a description of the configuration, procedure of data download from tachograph and driver card is supplied in the electronic form in the device memory.

The current manual is available (for download) on our website: "<a href="https://tachoscancontrol.com/en/">https://tachoscancontrol.com/en/</a>" in the: "Download -> Instructions".

Document name: TachoReader Basic - Tutorial.

#### 8.9. TachoReader Combo

TR Combo Plus manual containing a description of the configuration, procedure of data download from tachograph and driver card is supplied in the electronic form in the device memory.

The current manual is available (for download) on our website: "https://tachoscancontrol.com/en/"

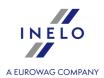

in the: "Download -> Instructions".

Document name: TachoReader Combo Manual (pdf).

# 9. Software update - Updater

**Updater** is a standalone, self-executable application that is used as a monitoring and updating tool.

The program works in the background (is not visible). To open the Updater window, click on the:

 $^igotimes$  , icon in the system tray (on the bottom right of Windows f e taskbar, next to system date).

Once connected, the program will display a window with the following information:

The information in the red box is displayed after the program warranty has expired.

- launches the process of downloading and installing program updates (see: "Download and Installation [34]" topic for more);
- Buy now opens the guarantee order form window (see: "Ordering Warranty 34" topic for more);

#### 9.1. Download and Installation

To update the software:

Download the latest version of the program - click: Update

 The program will begin downloading the update. Download progress is shown in a new window.

You can continue to work on your computer while the updates are downloaded.

2. Then, installing the new version will start - follow the instructions of the upgrade software.

### 9.2. Ordering Warranty

If the warranty for the program has expired, in the **Updater** window, the following text will appear: "**Warranty expired** [] days ago".

In this case, you will not be able to upgrade to the latest version.

To renew your warranty, you must contact the Customer Service. To do so, click

Buy now

### Software update - Updater

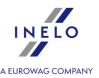

- the update program will launch a web browser with the Order form, which must be appropriately filled in and sent.

Within one business day you will be contacted by a Customer Service employee to confirm and clarify your order. The employee will also inform you about the date of renewing the program warranty.

# 10. "Current control" tab

#### Expert license:

The nomenclature of "Expertise" instead of "Control" was introduced throughout the program.

In addition to the basic control data the tab contains a summary of infringements and tamper warnings as well as a summary of periods of "no data" for individual drivers.

Since the tab is always visible, at any time during the control you can return to it without closing other tabs.

The tab is divided into the following sections:

| Current control data                                                   |
|------------------------------------------------------------------------|
| Control data copied from the: "Edit/view selected control 48 " window. |
| - opens a directory with inspection files;                             |
| - opens data inspection edit window.                                   |
| - synchronizes control data with Storage System - in the Swedish       |
| language version;                                                      |
| - copies a control;                                                    |
| - sets a copy of a control as a main control                           |

# Risk analysis of loss of good repute

The functionality is available only for the control on the premises option.

The section displays the frequency of serious infringements (Commission Regulation (EU) 2022/695).

#### "Current control" tab

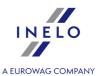

- repeats the frequency calculation;

- displays the "Risk analysis of loss of good repute 106" report, in which, in addition to the calculation of the average number of very serious infringements, information is given whether this ration exceeded the acceptable value. The report also contains a list of drivers along with the number of infringements committed.

# **Drivers' infringements:**

Immediately after the data from the driver cards is retrieved, the program analyzes and displays the list of drivers with the sum of detected infringements and tamper warnings.

The list is interactive (click on the sum of infringements/ warnings figure or on the icons to open the corresponding window) and includes the following items:

In addition to the data retrieved from driver cards, the sum of infringements displayed in this tab is influenced by:

- generating infringements (<u>Infringements and manipulations</u> 1867) after "<u>scanning record sheets</u> 7171" and/or "<u>manual</u> 7171" data input;
- the type of analysis (AETR, AETR (2010), Reg. 561) and the type of data source (cards / discs, tachograph) selected in the infringements generation window,
- change in the infringement status Approved: Yes/No.

#### **Infringements**

The sum of all infringements of a driver.

Clicking on the figure opens the: "Infringements and manipulations of window in the: Infringements tab with a filter of the selected driver set.

- opens the view/ edit window of "record sheet on the first day of control containing data other than stop;
- opens the "Weekly chart start on the first day of the control containing data other than stop;
- opens the "Monthly chart on the first day of the control containing data other than stop.

#### MSI

Sum of violations of a driver with "Level of seriousness (\*)" = **Most serious infringements**.

Clicking on the figure opens the: "Infringements and manipulations of window in the: Infringements tab with a filter:

## "Current control" tab

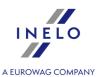

- of the selected driver set;
- Most serious infringements.

## VSI

Sum of violations of a driver with "Level of seriousness (\*)" = **Very serious infringements**.

Clicking on the figure opens the: "Infringements and manipulations of window in the: Infringements tab with a filter:

- of the selected driver set;
- Very serious infringements.

### SI

Sum of violations of a driver with "Level of seriousness (\*)" = **Serious infringements**.

Clicking on the figure opens the: "Infringements and manipulations still" window in the: Infringements tab with a filter:

- of the selected driver set;
- Serious infringements.

#### MI

Sum of violations of a driver with "Level of seriousness (\*)" = **Minor Infringements**.

Clicking on the figure opens the: "Infringements and manipulations of window in the: Infringements tab with a filter:

- of the selected driver set;
- Minor Infringements.

# Warnings ①

The sum of all "tamper warnings" of a driver.

Clicking on the figure opens the: "Infringements and manipulations of window in the: **Manipulation warnings** tab with a filter of the selected driver set.

# Lacks of records

An interactive list of drivers, for which the program detects periods of "missing data".

Clicking on the figure will open the report generation window: "Lack of driver's records 105".

## "Current control" tab

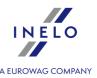

- displays the **Summary of drivers' infringements** report (print preview of the data in the "Drivers' infringements:" frame).

# **Vehicles's infringements:**

Immediately after the data from the driver cards is retrieved, the program analyzes and displays the list of drivers with the sum of detected infringements and tamper warnings.

The list is interactive (click on the sum of infringements/ warnings figure or on the icons to open the corresponding window) and includes the following items:

- opens the "<u>Weekly chart see</u>" on the first day of the control containing data other than stop;

- opens the "Monthly chart on the first day of the control containing data other than stop.

# 11. DSRC module (Dedicated short-range communications)

**DSRC module** allows the remote reading of a tachograph from a passing vehicle without stopping it - in order to get access to the module, you need **DSRC license**.

If you have only **DSRC license**, you have access to **DSRC module**, managing the users and program settings.

If you have a license for only **TachoScan Control**, DSRC module is not available and the button in the controls menu window is grayed out.

If you have a license for DSRC and TachoScan Control, both modules are available.

#### **Current antenna status**

Possible statuses:

- Connected
- Disconnected

## **DSRC module (Dedicated short-range communications)**

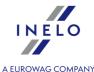

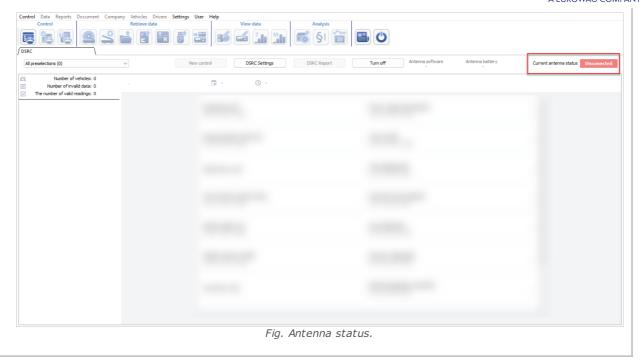

## **Data visualization from DSRC**

The list of vehicles with registration number, date and time of the reading and country.

Above the list the number of vehicles and invalid data is shown.

Next to each vehicle there is information [3] about the number of offenses.

The number in the circle informs about the number of offenses and the color depends on the type of the most serious offense:

- offenses
- 🕛 warning
- 🔸 🤨 control

If there is no inspector or workshop card, a message about a missing card will be displayed and the information **Data encoded** is shown instead of vehicle data.

If the received data is not valid, the information **Invalid data** appears.

#### Possible reasons:

- the downloaded data is corrupted and decoding it is impossible;
- a faulty smart-tachograph or DSRC module;
- data manipulation;
- downloading data from a device other than a tachograph (e.g. a toll collection device).

## **DSRC module (Dedicated short-range communications)**

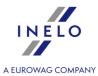

| Button: | All preselections (13) | ~ |  |
|---------|------------------------|---|--|
| Datton. |                        |   |  |

The button shows vehicle filters:

- Selected vehicles for a check;
- Vehicles with warnings;
- No indications for control;
- Invalid data.

The number in brackets indicates how many times a given preselection occurred.

#### Data decoded from the antenna

Data downloaded from a vehicle is displayed in the table. Click on a chosen vehicle in order to display it.

Above the table, the vehicle data is displayed: registration number, country, date and time of the reading and tachograph serial number.

When you hover the mouse over **1**, specific tachograph data will be displayed.

# Button: DSRC Report

The button opens **DSRC Report** 116 for a vehicle chosen from the list on the left.

# Button: New control

The button allows you to create a new control on the basis of the vehicle chosen from the vehicle list. **Registration nation**, **Vehicle registration** and **Type of tachograph** fields will be completed automatically.

In order to create a new control, choose a vehicle from the list on the left and click

New control

## **DSRC module (Dedicated short-range communications)**

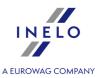

The button opens Analysis settings on the **DSRC** 156 tab.

#### **Demo**

**Demo** mode allows you to see the sample data presented in the **DSRC** module.

Data in the DSRC module is deleted after three hours or closing the tab. In order to save the data of the inspected car, you should create a new control on its basis.

# 12. Main menu

## 12.1. Control

#### Expert license:

The nomenclature of "Expertise" instead of "Control" was introduced throughout the program.

In the Control menu there are options for managing the checks. If any tabs are open, the Control menu is inactive. To enable it, close all program tabs.

### 12.1.1. New control

#### Expert license:

The nomenclature of "Expertise" instead of "Control" was introduced throughout the program.

Each control performed by TachoScan Control is recorded in the database, so when you select **New control** you need to enter the data specifying: control no., date, name of the controlled company and the type of control carried out.

To start a new control:

• in Control menu select New control;

or

• click on: , and then, in **Controls menu** window, select **New control**.

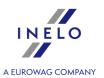

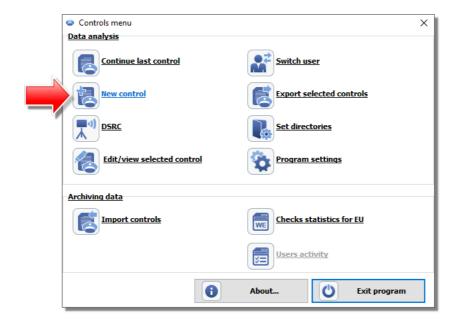

The program displays: **New control** window which contains the following elements:

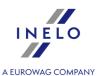

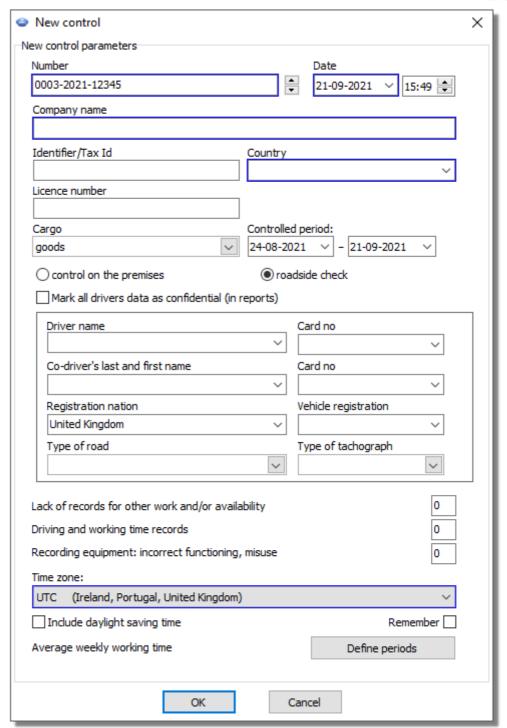

## **New control parameters:**

- 1. **Number** the program automatically assigns a number for each control:
  - the first part **0208** is the consecutive control number, which can be changed using arrows on the right;

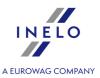

- the second part **2014** is the current year read from the Windows system date;
- the third part **1234-1234** is the identification number of the logged inspector.
- 2. **Date** this is the control date, by default the current date read from the Windows system date is displayed.
- 3. **Company name** enter the name of the controlled company or, for driver control, the company he works for.
- 4. **Cargo** in this window, select the type of carriage from the list: **goods**, **passengers** or **unspecified**.
- 5. **Controlled period:** select the period for which the inspection will be conducted. Available options:
- 28 days
- 56 days
- a custom period defined by the user
   By default, the program sets the controlled period to 56 days plus the current day if the road inspection is scheduled from 31.12.2024 in the European Union and Switzerland. For earlier dates or

inspections outside the European Union, the default period is 28 days plus the current day.

Data downloaded from the driver card and digital tachograph outside of the specific range are NOT analyzed and are NOT saved in the database.

If you change the "controlled period" you need to download again the driver card data and/or data from the digital tachograph and re-analyze the drivers' infringements.

The period of infringements analysis may also be limited to the period of employment (see "Driver" -> "Add 120" topic for more).

Immediately after downloading data from a driver card/ digital tachograph, in the daily chart preview window, days outside the control period will be "grayed out" with an appropriate message (see: fig. ci-dessous).

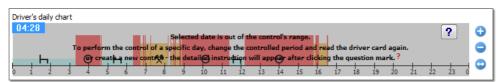

### 6. Selecting the type of control:

- control on the premises:
  - ➤ Carriage purpose choose a purpose from the list: own purposes or earning.
  - > the control is divided into a driving time and rest periods control, and work time control in the Swedish language version
- roadside check:
  - Driver name;
  - Vehicle registration;

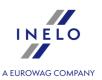

- Co-driver's last and first name driving in a team;
- > Registration nation.

If data is retrieved from the driver card, this data is automatically filled in.

- > Type of tachograph.
- 7. **Mark all drivers data as confidential (in reports)** if this options is checked, all personal data will be hidden on the reports.
- 8. Depending on the results of the checks carried out, fill in the following fields (data entered in the fields below are displayed in the report: "Checks statistics for EU [50]"):
  - Lack of records for other work and/or availability;
  - Driving and working time records;
  - Recording equipment: incorrect functioning, misuse.
- 9. **Time zone:** the local time offset against **UTC** when you retrieve the data, the program moves all times read from the driver card data and the tachograph against the time zone set in this option.

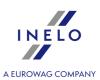

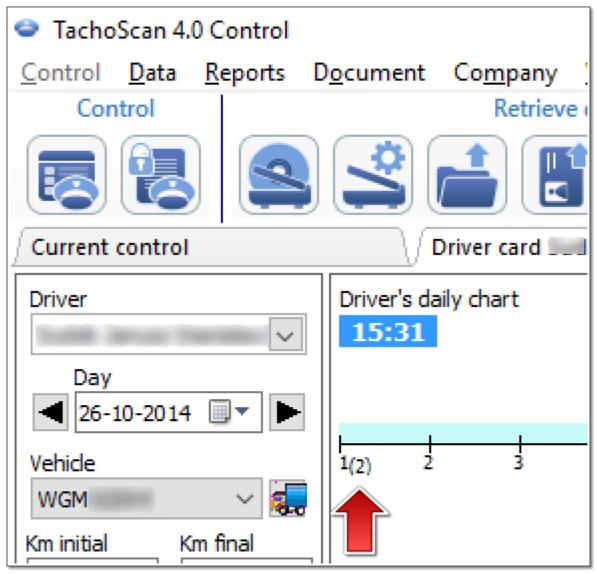

Fig. Daily driver chart (2:1 scale) - time shift.

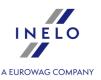

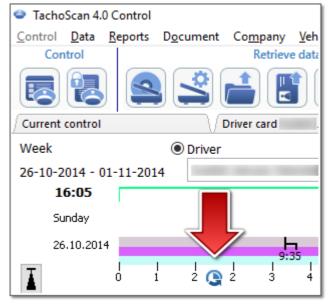

Fig. Weekly driver chart - time shift.

• **Remember** - the option allows to save the choice of the time zone. If the option is enabled, the last saved time zone will be hinted while creating a new control. The option is disabled by default.

By default **Time zone**: and **Include daylight saving time** option will be set based on the country selected in the **Registration nation** field;

After downloading the digital data you can not change the time zone. The change is only possible after the removal of all digital data of the current check. The simplest solution is to remove the current check and to open a new one.

**UTC** (Coordinated Universal Time) - standard time determined based on TAI (French: Temps Atomique International), taking into account the irregularity of the Earth's rotation and coordinated with the solar time.

10. Average weekly working time Define periods - Allows to set any dates for the analysis to be carried out in the: Driver's average weekly working time report - detailed report.

Fields marked with blue frames are required.

## 12.1.2. Edit current control parameters

You can use this window to change parameters of the current control. It is identical with the <u>new</u> control 41 window.

If you change the "controlled period" you need to download again the driver card data and/or data from the digital tachograph and re-analyze the drivers' infringements.

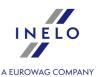

## 12.1.3. Edit/view selected control

#### Expert license:

The nomenclature of "Expertise" instead of "Control" was introduced throughout the program.

This option allows you to open, preview and edit one of the already created controls. In case of the archiving module it may be the control that has been imported.

You can make use of extended filters in the right side of the window to narrow the number of controls to be displayed in the list.

## Searching for a check

Search can be divided in several ways:

- 1. Using filters ("Date filter," "Inspector filter," etc.).
  - select the desired type of filter;
  - choose the value you are re looking for.
- 2. **Find according to** searching for any phrase in the checks visible on the list.
  - in the "Find according to" field select the searched item;
  - enter the search phrase in the field below.
- 3. **Advanced search** searching for any phrase in the data of all checks. A very helpful method, for example when searching for names in a check containing several dozens of drivers (not visible in the check data).

In case there is no control that meets the criteria defined in the filters, a message **No matches found** will be displayed.

## Opening the control

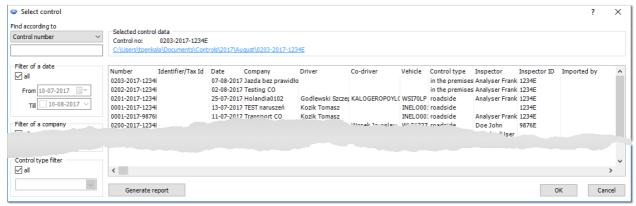

Fig. The control selection window.

1. Closed control

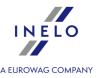

In case you press [OK], the control will open for preview only and data editing will not be possible.

To open a control for editing, right-click the selected control with the mouse and mark the **Unlock** and edit the control option.

2. Open control

Press the **[OK]** button or double-click the control to open it for editing.

Once you have created a copy of the current status of the control, you have the option to enter a comment in the **Selected control data** section.

## **Print inspection statement**

Generate report - opens the print preview window.

In the report generation window:

- 1. Select the period **From To** (Date filter) or check  $\square$  all.
- 2. Select the inspector (Inspector filter) or check  $\square$  everybody.
- 3. Select the inspection type (Control type filter) or check oxdiv all.
- 4. Alternatively, change the sorting (Order by, Order).

To view the report, use the toolbar buttons (see: Generating reports 221).

### 12.1.4. Delete control

#### Expert license:

The nomenclature of "Expertise" instead of "Control" was introduced throughout the program.

This option allows you to delete any of the controls that have been carried out. If you delete the current control, the program will open the <u>controls menu window</u> and prompt you to establish a new control or select an existing one.

Using the function **Delete all** in the context menu (right-mouse click in the window "delete control") you can delete all controls (control cases). Press and keep the deleted.

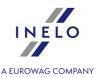

### 12.1.5. Archives

The section is not available for the Expert license.

#### 12.1.5.1. Checks statistics for EU

This report uses the template REPORT on the implementation by Member States of Regulation (EC) No 561/2006, Regulation (EEC) No 3821/85 and Directive 2002/15/EC in accordance with Article 17 of Regulation (EC) No 561/2006 and Article 13 of Directive 2002/15/EC. It shows the data on the performed controls.

This is not a final report. It does not include complete data and is a supportive material for the preparation of final report.

To generate the report it is necessary to provide:

• The period 221 of time;

To view the report, use the toolbar buttons (see: Generating reports 221).

## 12.1.5.2. Import controls

The function is not available for the **Expert license**.

This option allows you to import the archived controls that have been copied into the import directory  $\sqrt[n]{1}$ .

It is possible to import a check exported from the TachoScan Control Mobile application

## Importing the check

- 1. After selecting Import controls (Control > Archives) choose the location from which you want the check to be imported (in the form of a ZIP archive). You can also specify a folder containing several exported checks
- 2. The import process will begin
- 3. When finished, a window will be displayed

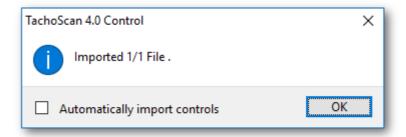

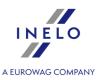

## 12.1.6. Export selected controls

The function is not available for the **Expert license**.

Opens the control export window.

## **Standard export**

Depending on the option, it allows to export all check or digital files into export directory: "Control -> Set directories 70" menu).

## Send previously exported controls to TachoScan Control WebServer server (sftp)

Available only for exported checks (Standard export).

- Opens the connection settings dialog.

## **Export to own FTP server**

Available only for exported checks (Standard export).

- Opens the connection settings dialog.

# **Options**

All types of exports

## Show only controls not sent to ftp/sftp server yet

Show/hide the checks, which have not been sent to FTP/SFTP server.

# **Options**

Standard export

## Show unexported controls only

Show/hide the checks that have not been exported (Standard export).

## **Show locked controls only**

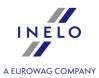

|                 | Show/hide closed checks                                                                       |
|-----------------|-----------------------------------------------------------------------------------------------|
| Ехр             | ort entire control                                                                            |
|                 | Exports all check files and data.                                                             |
| to              | export directory                                                                              |
|                 | This option is not available - the check is always exported to export directory.              |
| to <sup>·</sup> | TachoScan Control WebServer (sftp)                                                            |
|                 | In addition, the check is exported to "SFTP" like <b>Send previously exported controls to</b> |
| Tac             | hoScan Control WebServer server (sftp).                                                       |
|                 | - Opens the connection settings dialog.                                                       |
| to              | own FTP server                                                                                |
|                 | In addition, the check is exported to "FTP" like <b>Export to own FTP server</b> .            |
|                 | - Opens the connection settings dialog.                                                       |
| Ехр             | ort digital data files only                                                                   |
|                 |                                                                                               |

To export the checks, mark them on the list (a drop-down menu: Select all, Deselect all), is available at the right-click), and then click OK.

- 1. Repeat check when an exported file is downloaded in another station.
- 2. All reports that will be saved in the **pdf** format in the default directory of on-going check of **Documents** will be attached to exported check.
- 3. **Export digital data files only** option does not compress files, but copies the digital files to previously created, relevant sub-directories.

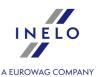

## 12.1.6.1. Export control to xml

Export of check data to xml file is done automatically when you press on the close check button:

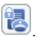

When data changes, you need to generate infringements for the check once again and close the check again.

## **File location:**

The exported file is saved in the check directory under the name: **summary.xml**.

Opening the directory:

1. After closing the check the following window appears:

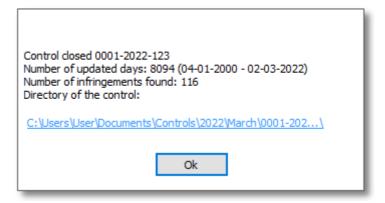

2. Left-click on the link located above the: OK button.

## 12.1.6.1.1 Structure of the exported file

Check data is exported to an xml file according to the following tags (text marked in bold):

If there is no value in the expected tag, this means that it was not entered in the exported check (except for some cases indicated in the description below).

```
<?xml version="1.0" encoding="UTF-8"?>
<Control>
     <ControlData>
```

The section of check data placed in the add/edit check ("Control -> Edit current control parameters" menu):

<FullNumber>

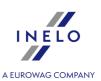

```
Full check number -> "Number" field.
           Data type: string.
</FullNumber>
<ReducedNumber>
               Short check number - the first part of the full check number without leading
           zeros.
           Data type: integer.
</ReducedNumber>
<CompanyName>
               Field: "Company name".
           Data type: string.
</CompanyName>
<Identifier_TaxId>
               Company ID - field: "Identifier/Tax Id".
           Data type: string.
</Identifier_TaxId>
<Cargo>
               Field: "Cargo".
           It can take the following values: "passengers", "goods" or "unspecified".
</Cargo>
<DateOfControl>
               Date of control - field: "Date".
           Data type: date. Date format: "yyyy-mm-dd".
</DateOfControl>
<ControlledPeriod>
               Fields: "Controlled period:":
  <From>
               Date from.
           Data type: date. Date format: "yyyy-mm-dd".
  </From>
  <To>
               Date to.
           Data type: date. Date format: "yyyy-mm-dd".
  </To>
  <NumberOfDays>
               Number of calendar days of check - calculated on the basis of "controlled
           period".
           Data type: integer.
  </NumberOfDays>
</ControlledPeriod>
```

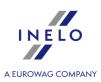

```
<Locked>
```

```
Control closing date - generated after pressing the:

Data type: date. Date format: "yyyy-mm-dd".

</Locked>

<Type>

Type of control - selected radio-button.

It can take the following values: "control in the premises" or "roadside check".

</Type>

<ControlInThePremises>

Radio-button: "control on the premises":
```

If you select: "roadside check" radiobutton, this section adopts an empty value.

If you select "control on the premises" radiobutton, this section adopts an empty value.

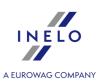

```
<TypeOfRoad>
                Field: "Type of road".
            It can take the following values: "Motorway", "National road" or "Secondary road".
   </TypeOfRoad>
   <VehicleRegistration>
                Field: "Vehicle registration".
            Data type: string.
   </VehicleRegistration>
   <RegistrationNation>
                As an exception, in the check data group the value of the add/edit vehicle
            window -> field: "Registration nation".
            Data type: string.
   </RegistrationNation>
   <CarriageNation>
                Field: "Registration nation".
            It can take the following values: "current country", "other EC country" or "country
            outside EC".
   </CarriageNation>
   <TypeOfTachograph>
                Field: "Type of tachograph".
            It can take the following values: "Analogue" or "Digital".
   </TypeOfTachograph>
 </RoadsideCheck>
 <LackOfRecordsForOtherWorkAndOrAvailability>
                Field: "Lack of records for other work and/or availability".
            Data type: integer.
 </LackOfRecordsForOtherWorkAndOrAvailability>
 <DrivingAndWorkingTimeRecords>
                Field: "Driving and working time records".
            Data type: integer.
 </DrivingAndWorkingTimeRecords>
 <RecordingEquipmentIncorrectFunctioningMisuse>
                Field: "Recording equipment: incorrect functioning, misuse".
            Data type: integer.
 </RecordingEquipmentIncorrectFunctioningMisuse>
</ControlData>
<InspectorsData>
                The inspector data section in the add/edit user window ("User -> Add / Change
            / Edit" menu):
 <Id>
```

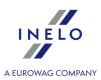

```
Field: "Identification number".
             Data type: string.
 </Id>
 <SurnameAndName>
                Field: "Surname and name".
             Data type: string, separator: <space>.
 </SurnameAndName>
 <Rank>
                Field: "Rank".
             Data type: string.
 </Rank>
 <Province>
                Field: "Province". The field is filled in depending on the language version of the
             program.
             Data type: string.
 </Province>
</InspectorsData>
<NumberOfDrivers>
                A section with a number of drivers depending on the type of carriage and the
             downloaded data type.
 <Generally>
                Number of drivers in general:
   <Digital>
                The number of drivers with digital data and possibly data from the scanned
             record sheets.
             Data type: integer.
   </Digital>
   <Analog>
                The number of drivers with data only from the scanned record sheets.
             Data type: integer.
   </Analog>
 </Generally>
 <CarriageOf>
                The division due to "Cargo":
   <Passengers>
                 "Cargo" -> "passengers":
     <Digital>
                The number of drivers with digital data and possibly data from the scanned
             record sheets.
             Data type: integer.
```

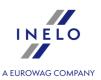

```
</Digital>
   <Analog>
               The number of drivers with data only from the scanned record sheets.
           Data type: integer.
   </Analog>
  </Passengers>
  <Goods>
               "Cargo" -> "goods":
   <Digital>
               The number of drivers with digital data and possibly data from the scanned
           record sheets.
           Data type: integer.
   </Digital>
   <Analog>
               The number of drivers with data only from the scanned record sheets.
           Data type: integer.
   </Analog>
  </Goods>
  <Unspecified>
               "Cargo" -> "unspecified":
   <Digital>
               The number of drivers with digital data and possibly data from the scanned
           record sheets.
           Data type: integer.
   </Digital>
   <Analog>
               The number of drivers with data only from the scanned record sheets.
           Data type: integer.
   </Analog>
  </Unspecified>
</CarriageOf>
<CarriagePurpose>
               The division due to: "Carriage purpose":
  <Earning>
               "Carriage purpose" -> "earning":
   <Digital>
               The number of drivers with digital data and possibly data from the scanned
           record sheets.
           Data type: integer.
   </Digital>
```

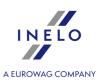

```
<Analog>
                The number of drivers with data only from the scanned record sheets.
             Data type: integer.
    </Analog>
   </Earning>
   <OwnPurposes>
                "Carriage purpose" -> "own purposes":
     <Digital>
                The number of drivers with digital data and possibly data from the scanned
             record sheets.
            Data type: integer.
     </Digital>
     <Analog>
                The number of drivers with data only from the scanned record sheets.
            Data type: integer.
     </Analog>
   </OwnPurposes>
 </CarriagePurpose>
</NumberOfDrivers>
<NumberOfWorkingDays>
                Section with the number of days containing data depending on the type of
            carriage and the type of the downloaded data.
 <Generally>
                Number of days in general:
   <Digital>
                The number of days with digital data and possibly data from the scanned
            record sheets.
            Data type: integer.
   </Digital>
   <Analog>
                The number of days with data only from the scanned record sheets.
             Data type: integer.
   </Analog>
 </Generally>
 <CarriageOf>
                Division by "Cargo":
   <Passengers>
                "Cargo" -> "passengers":
     <Digital>
```

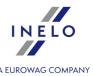

```
The number of days with digital data and possibly data from the scanned
           record sheets.
           Data type: integer.
   </Digital>
   <Analog>
               The number of days with data only from the scanned record sheets.
           Data type: integer.
   </Analog>
  </Passengers>
  <Goods>
               "Cargo" -> "goods":
   <Digital>
               The number of days with digital data and possibly data from the scanned
           record sheets.
           Data type: integer.
   </Digital>
   <Analog>
               The number of days with data only from the scanned record sheets.
           Data type: integer.
   </Analog>
  </Goods>
  <Unspecified>
               "Cargo" -> "unspecified":
   <Digital>
               The number of days with digital data and possibly data from the scanned
           record sheets.
           Data type: integer.
   </Digital>
   <Analog>
               The number of days with data only from the scanned record sheets.
           Data type: integer.
   </Analog>
  </Unspecified>
</CarriageOf>
<CarriagePurpose>
               The division due to "Carriage purpose":
  <Earning>
               "Carriage purpose" -> "earning":
   <Digital>
```

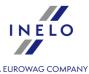

```
The number of days with digital data and possibly data from the scanned
             record sheets.
             Data type: integer.
    </Digital>
     <Analog>
                The number of days with data only from the scanned record sheets.
             Data type: integer.
     </Analog>
   </Earning>
   <OwnPurposes>
                "Carriage purpose" -> "own purposes":
    <Digital>
                The number of days with digital data and possibly data from the scanned
             record sheets.
             Data type: integer.
     </Digital>
     <Analog>
                The number of days with data only from the scanned record sheets.
             Data type: integer.
     </Analog>
   </OwnPurposes>
 </CarriagePurpose>
</NumberOfWorkingDays>
<Infringements>
                Infringements section - data from the infringements generation window of:
             "Infringements and manipulations" report.
 <DailyDrivingTime count="$variable">
                Summary of: "Daily driving time exceeded".
             "$variable" - the number of infringements in this section (the number of section
             occurrences: "<Infringement>"). Data type: integer.
```

The section < Infringement > < /Infringement > scheme is the same for each type of infringement.

A single infringement data:

If the value is not present, the section is not displayed.

#### <DateAndTimeFrom>

<Infringement>

Date of commencement of the infringement - column: "Date from".

Data type: datetime. Date and time format: "yyyy-mm-dd<space>HH:MM".

</DateAndTimeFrom>

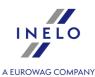

```
<DateAndTimeTo>
           Date of end of the infringement - column: "Date to".
       Data type: datetime. Date and time format: "yyyy-mm-dd<space>HH:MM".
</DateAndTimeTo>
<DriverName>
           Surname and name of the driver - column: "Driver".
       Data type: string.
</DriverName>
<DriverCard_Number>
           Driver card number - column: "Driver".
       Data type: integer.
</DriverCard_Number>
<RegistrationNo>
           Vehicle registration number - column: "Reg. no".
       Data type: string.
</RegistrationNo>
<Duration>
           The duration of the checked period - column: "Time".
       Data type: time. Time format: "GG:MM".
</Duration>
<Norm>
           Duration of the standards for the checked period - column: "Norm".
       Data type: time. Time format: "GG:MM".
</Norm>
<Team>
           Infringement analyzed according to the guidelines for driving in a team -
       column "Team".
       It can take the following values: "Yes", "No" or empty.
</Team>
<Annotation>
           Column: "Notes".
       Data type: string.
</Annotation>
<LevelOfSeriousness>
```

It can take the following values: "MI" (Minor Infringement), "SI" (Serious

Column: "Level of seriousness (\*)".

</LevelOfSeriousness>

<LevelOfSeriousnessCodeEU>

Infringement) or "VSI" (Very Serious Infringement).

</Infringement>
</DailyRestPeriod>

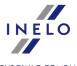

EU code of the offense level - generated based on the "Risk assessment for the occurrence of infringements" table: "A1", "B1", "B2", "B3", "B4", "B5", "B6", "B7", "B8", "B9", "B10", "B11", "B12", "C1", "C2", "C3", "D1", "D2", "D3", "D4", "D5", "D6", "D7", "D8", "D9", "D10", "D11", "D12", "D13", "D14", "D15", "D16", "D17", "D18", "G19", "H9" or empty. </LevelOfSeriousnessCodeEU> <MostSeriousInfrigement> Infringement classified as "the most serious infringement" in accordance with Regulation 1071/2009, Annex IV, item 1. It can take the following values: "Yes"or "No". </MostSeriousInfrigement> <TrestneBody> The Czech version of the program. Infringement qualified for awarding penalty points. It can take the following values: "Yes" or "No". </TrestneBody> <Status> Infringement status - column: "Approved" It can take the following values: "Approved" or "Not approved". </Status> <OffenceCodeEU> EU infringement code generated on the basis of the Act, article, paragraph and possibly sub-paragraph or subsection. Data type: string. </offenceCodeEU> <OffenceCodeAETR> AETR infringement code generated on the basis of the Act, article, paragraph and possibly sub-paragraph or subsection. Data type: string. </offenceCodeAETR> </Infringement> </DailyDrivingTime> <DailyRestPeriod count="\$variable"> Summary of: "Daily rest period reduced" infringements. "\$variable" - the number of infringements in this section (the number of section occurrences: "<Infringement>"). Data type: integer. If the value is not present, the section is not displayed. <Infringement>

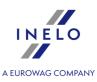

```
<MinimumAgesForDrivers count="$variable">
               Summary of: "The driver is less than 18 years old." infringements.
           "$variable" - the number of infringements in this section (the number of section
           occurrences: "<Infringement>"). Data type: integer.
           If the value is not present, the section is not displayed.
  <Infringement>
  </Infringement>
</MinimumAgesForDrivers>
</DailyRestPeriod>
<DrivingTimeWithoutBreak count="$variable">
               Summary of: "Driving time without a break exceeded" infringements.
           "$variable" - the number of infringements in this section (the number of section
           occurrences: "<Infringement>"). Data type: integer.
           If the value is not present, the section is not displayed.
  <Infringement>
  </Infringement>
</DrivingTimeWithoutBreak>
<FortnightlyDrivingTime count="$variable">
               Summary of: "Fortnightly driving time exceeded" infringements.
           "$variable" - the number of infringements in this section (the number of section
           occurrences: "<Infringement>"). Data type: integer.
           If the value is not present, the section is not displayed.
  <Infringement>
  </Infringement>
</FortnightlyDrivingTime>
<WeeklyRestPeriod count="$variable">
               Summary of: "Weekly rest period reduced" infringements.
           "$variable" - the number of infringements in this section (the number of section
           occurrences: "<Infringement>"). Data type: integer.
           If the value is not present, the section is not displayed.
  <Infringement>
  </Infringement>
</WeeklyRestPeriod>
<WeeklyDrivingTime count="$variable">
               Summary of: "Exceed weekly driving time" infringements.
           "$variable" - the number of infringements in this section (the number of section
           occurrences: "<Infringement>"). Data type: integer.
```

If the value is not present, the section is not displayed.

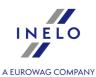

```
<Infringement>
  </Infringement>
</WeeklyDrivingTime>
<LackOfIndicationOfCountry count="$variable">
               Summary of: "Lack of proper indication of country at the beginning or end of
           daily driving" infringements.
           "$variable" - the number of infringements in this section (the number of section
           occurrences: "<Infringement>"). Data type: integer.
           If the value is not present, the section is not displayed.
  <Infringement>
  </Infringement>
</LackOfIndicationOfCountry>
<IncompleteActivities count="$variable">
               Summary of: "Failure to produce the record sheet, digital data or the
           attestation" infringements.
           "$variable" - the number of infringements in this section (the number of section
           occurrences: "<Infringement>"). Data type: integer.
           If the value is not present, the section is not displayed.
  <Infringement>
  </Infringement>
</IncompleteActivities>
<AverageWeeklyWorkingTime count="$variable">
               Summary of: "Transgression of average weekly working time" infringements.
           "$variable" - the number of infringements in this section (the number of section
           occurrences: "<Infringement>"). Data type: integer.
           If the value is not present, the section is not displayed.
  <Infringement>
  </Infringement>
</AverageWeeklyWorkingTime>
<weeklyworkingTime count="$variable">
               Summary of: "Transgression of weekly working time" infringements.
           "$variable" - the number of infringements in this section (the number of section
           occurrences: "<Infringement>"). Data type: integer.
           If the value is not present, the section is not displayed.
  <Infringement>
  </Infringement>
</weeklyWorkingTime>
```

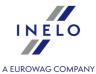

```
<workingTimeWithoutBreak count="$variable">
               Summary of: "Transgression of working time without a break" infringements.
           "$variable" - the number of infringements in this section (the number of section
           occurrences: "<Infringement>"). Data type: integer.
           If the value is not present, the section is not displayed.
  <Infringement>
  </Infringement>
</WorkingTimeWithoutBreak>
<WorkingTimeAtNight count="$variable">
               Summary of: "Transgression of working time of at most 10 hours at night
           time" infringements.
           "$variable" - the number of infringements in this section (the number of section
           occurrences: "<Infringement>"). Data type: integer.
           If the value is not present, the section is not displayed.
  <Infringement>
  </Infringement>
</WorkingTimeAtNight>
```

## 12.1.6.1.2 Sample file containing data

</Infringements>

</Control>

```
<?xml version="1.0" encoding="UTF-8"?>
<Control>
 <ControlData>
  <FullNumber>0001-2015-1234E/FullNumber>
  <ReducedNumber>1</ReducedNumber>
  <CompanyName>Test//CompanyName>
  <Identifier_TaxId>999-999-99</Identifier_TaxId>
  <Cargo>goods</Cargo>
  <DateOfControl>2015-05-12/DateOfControl>
  <ControlledPeriod>
    <From>2006-04-11
    <To>2015-05-12</To>
    <NumberOfDays>3319/NumberOfDays>
  </ControlledPeriod>
  <Locked>2015-05-12
  <Type>roadside check</Type>
  <ControlInThePremises>
    <CarriagePurpose></CarriagePurpose>
    <SizeOfFleet></SizeOfFleet>
```

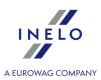

```
<NumberOfDrivers></NumberOfDrivers>
      </ControlInThePremises>
      <RoadsideCheck>
        <Driver>Kowalski Jan</priver>
        <Co-Driver></Co-Driver>
        <TypeOfRoad></TypeOfRoad>
        <VehicleRegistration>LAU 45X59</vehicleRegistration>
        <RegistrationNation>PL</RegistrationNation>
        <CarriageNation>current country</CarriageNation>
        <TypeOfTachograph>Digital/TypeOfTachograph>
      </RoadsideCheck>
      <LackOfRecordsForOtherWorkAndOrAvailability</pre>
>0</LackOfRecordsForOtherWorkAndOrAvailability>
      <DrivingAndWorkingTimeRecords>0</DrivingAndWorkingTimeRecords>
      <RecordingEquipmentIncorrectFunctioningMisuse</pre>
>0</RecordingEquipmentIncorrectFunctioningMisuse>
     </ControlData>
     <InspectorsData>
      <Id>1234E</Id>
      <SurnameAndName>Analyser Frank
      <Rank>Inspector</Rank>
      <Province></province>
     </InspectorsData>
     <NumberOfDrivers>
      <Generally>
        <Digital>1</Digital>
        <Analog>0</Analog>
      </Generally>
      <CarriageOf>
        <Passengers>
         <Digital>0</Digital>
         <Analog>0</Analog>
        </Passengers>
        <Goods>
         <Digital>1</Digital>
         <Analog>0</Analog>
        </Goods>
        <Unspecified>
         <Digital>0</Digital>
         <Analog>0</Analog>
        </Unspecified>
      </CarriageOf>
      <CarriagePurpose>
        <Earning>
```

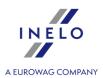

```
<Digital>0</Digital>
    <Analog>0</Analog>
   </Earning>
   <OwnPurposes>
    <Digital>0</Digital>
    <Analog>0</Analog>
   </OwnPurposes>
 </CarriagePurpose>
</NumberOfDrivers>
<NumberOfWorkingDays>
 <Generally>
   <Digital>232</Digital>
   <Analog>0</Analog>
 </Generally>
 <CarriageOf>
  <Passengers>
    <Digital>0</Digital>
    <Analog>0</Analog>
   </Passengers>
   <Goods>
    <Digital>232</Digital>
    <Analog>0</Analog>
   </Goods>
   <unspecified>
    <Digital>0</Digital>
    <Analog>0</Analog>
   </Unspecified>
 </CarriageOf>
 <CarriagePurpose>
   <Earning>
    <Digital>0</Digital>
    <Analog>0</Analog>
   </Earning>
   <OwnPurposes>
    <Digital>0</Digital>
    <Analog>0</Analog>
   </OwnPurposes>
</CarriagePurpose>
</NumberOfWorkingDays>
<Infringements>
 <DailyRestPeriod count="2">
   <Infringement>
    <DateAndTimeFrom>2011-06-21 17:26/DateAndTimeFrom>
    <DateAndTimeTo>2011-06-22 02:08/DateAndTimeTo>
```

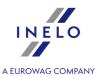

```
<DriverName>Kowalski Jan
  <DriverCard_Number>PL000123456789000/DriverCard_Number>
  <RegistrationNo></RegistrationNo>
  <Duration>8:42
  <Norm>9:00</Norm>
  <Team>No</Team>
  <Annotation></Annotation>
  <LevelOfSeriousness>MSI</LevelOfSeriousness>
  <LevelOfSeriousnessCodeEU>B1</LevelOfSeriousnessCodeEU>
  <MostSeriousInfrigement>No</MostSeriousInfrigement>
  <TrestneBody>No</TrestneBody>
  <Status>Approved</Status>
  <OffenceCodeEU>561-8-2/OffenceCodeEU>
  <OffenceCodeAETR>AETR-8-2
 </Infringement>
 <Infringement>
  <DateAndTimeFrom>2011-07-07 17:01/DateAndTimeFrom>
  <DateAndTimeTo>2011-07-08 03:30/DateAndTimeTo>
  <DriverName>Kowalski Jan</priverName>
  <DriverCard_Number>PL000123456789000</priverCard_Number>
  <RegistrationNo></RegistrationNo>
  <Duration>10:29
  <Norm>11:00</Norm>
  <Team>No</Team>
  <Annotation></Annotation>
  <LevelOfSeriousness>MSI</LevelOfSeriousness>
  <LevelOfSeriousnessCodeEU>B2</LevelOfSeriousnessCodeEU>
  <MostSeriousInfrigement>No</MostSeriousInfrigement>
  <TrestneBody>No</TrestneBody>
  <Status>Approved</Status>
  <OffenceCodeEU>561-8-4</OffenceCodeEU>
  <OffenceCodeAETR>AETR-8-2
 </Infringement>
</DailyRestPeriod>
<DrivingTimeWithoutBreak count="1">
 <Infringement>
  <DateAndTimeFrom>2011-11-02 12:33/DateAndTimeFrom>
  <DateAndTimeTo>2011-11-02 18:00/DateAndTimeTo>
  <DriverName>Kowalski Jan
  <DriverCard_Number>PL000123456789000/DriverCard_Number>
  <RegistrationNo>LAU 45X59</registrationNo>
   <Duration>4:31
  <Norm>4:30</Norm>
  <Team></Team>
```

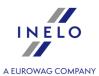

### 12.1.7. Set directories

The section is not available for the Expert license.

In the window it is possible to re-define the following default directories:

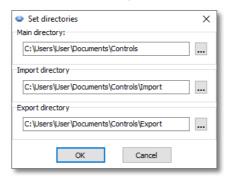

- main directory This is the directory where the controls are stored;
- **import directory** This is the directory that the controls are imported from. The import option is available in the archiving module;
- **export directory** This is the directory that the controls are exported to (archived).

## 12.2. Data

In the menu **Data** there can be found basic options for the operation of the program.

The possible options are the following: manual adding [71] of discs, scanning or opening [71] a file with an image of a disc or with the digital card or tachograph data, editing [72] diagrams or days from the driver card saved in the database, editing [72] days from the digital tachograph saved in the database, days from the digital tachograph saved in the database, and exiting the program.

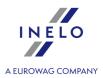

## 12.2.1. Add manually

This option enables a user to add a disc into the database manually. You should use it if i.e. a diagram is seriously damaged and a correct automatic analysis is impossible to be carried out or you have to add a disc for a driver who worked on the spot (in the base) and does not have a disc.

To add a diagram manually you should enter the following data:

#### General data of a disc

- 1. a driver's name (you should choose it from the list or you add it by clicking the button "+" 120).
- 2. a vehicle's registration number, if a "default" option has not been selected, you should choose it from the list or add a new one clicking "+" 119).
- 3. the date of a disc.
- 4. the time of starting work.
- 5. initial and final odometer.
- 6. whether the day should be saved as analog or digital one.
- 7. whether the driving was in team.

The change of the hour after entering events requires deletion of the list of events.

Then, you should enter the above data to the database using the button [Save].

### Detailed data - events

On this list you can add in turn all events which appeared on the entered diagram. To enter an event you should choose a specified kind of an "event | 174 | " from the list and specify the time of its duration. The value of the field **Time from** is entered automatically. Pressing the button **[OK]** causes adding the event to the list of events below.

There is a possibility to delete, insert and edit events in the list. The default duration of newly added event is one minute and the program automatically enters the event edit mode making it possible to change the value.

The list of events has to include the activities from the whole day (24 h), namely the duration of all events should equal 24 hours for the program to save a complete disc in the database.

#### 12.2.2. Get

Possible choices:

Scan

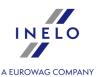

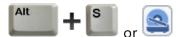

Images of discs appear automatically on the screen right after scanning, each disc in a separate window. Additionally, the program displays the message about the number of found discs.

For a detailed description, refer to the topic: "Scanning the record sheets 27"."

## Open from a file

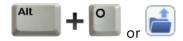

When you select this option, the normal file selection window appears. Please select the file containing the desired record sheet (bmp format) or source file that contains the data retrieved from the driver card or the digital tachograph (list of formats is specified below), and then click

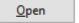

Do not use this option to edit the record sheets which are already stored in the current control.

The next step depends on the type of file:

## **Record sheets (bmp)**

The program opens "Record sheet view/ edit window opened in a new tab." - each additional record sheet is

Digital data (ddd, dtc, dtg, esm, c1b, v1b, tgd)

The program also opens files with digital data archived to formats: ZIP, 7z and ARZ.

Subsequently, data analysis may proceed in two ways (for a description refer to "Supplementary information" chapter):

- Correct reading of data from the driver card/ tachograph 224;
- Corrupt reading of data from the driver card/ tachograph [225];
- Corrupt reading of data from the tachograph 2261.

If you have downloaded the data from a driver card that is registered as canceled, the appropriate information that such card was detected is displayed.

#### Read the card

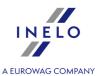

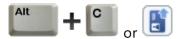

Clicking this option starts downloading the data from the driver's digital card. This option is enabled when the smart card reader is bought from INELO Polska Sp. z o.o. and properly installed.

For a detailed description, refer to the topic: "Digital card reading [30]".

# Read digital tachograph

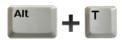

#### Danish version of the program:

the option is located directly in "Data 70" -> "Read digital tachograph 74".

Clicking this option starts downloading the data from the digital card. First the window appears, where the user may select what data is to be downloaded.

For a detailed description, refer to the topic: "Digital tachograph reading | 31 ]".

#### **External devices**

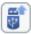

Allows the user to download the data from digital cards and tachograph, stored by the devices such as:

- DBOX;
- Optac;
- DownloadKey;
- TachoDrive;
- PDA.
- Digifobpro;

If Windows® cannot detect Digifobpro USB drive:

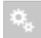

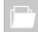

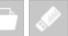

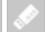

change Enabled option into YES (refer to the instruction manual attached

to the device).

• TX-BOX 2/Tacho2safe.

See the following topic for more: "Reading from external devices 22".

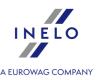

If the complete set of data (from the driver card and tachograph) is opened, the missing country entries from the tachograph are automatically imported to the card.

Imported country entries are marked in the "preview/edit the day from the driver card window" with a green line.

# 12.2.3. Read digital tachograph - Denmark

See "Get 71" -> Read digital tachograph.

# 12.2.4. Import data from file

This option allows to import drivers' activities from the file.

In order to import data:

- choose the option **Import data from file** from "<u>Data 70</u>" menu or
- click the key combination

There will be displayed a window in which you should choose the file to import and click the button **Open**. When the import is completed, it is signaled with a proper prompt.

You can find an example file here.

|   | Α      | В       | С          | D          | E         | F         |
|---|--------|---------|------------|------------|-----------|-----------|
| 1 | name   | surname | birthdate  | date       | starttime | work/rest |
| 2 |        |         |            |            |           |           |
| 3 | Driver | One     | 1989-06-01 | 2019-10-01 | 07:00     | work      |
| 4 | Driver | One     | 1989-06-01 | 2019-10-01 | 09:30     | rest      |
| 5 | Driver | One     | 1989-06-01 | 2019-10-01 | 10:30     | work      |
| 6 | Driver | One     | 1989-06-01 | 2019-10-01 | 13:00     | rest      |
| 7 | Driver | One     | 1989-06-01 | 2019-10-01 | 14:00     | work      |
| 8 | Driver | One     | 1989-06-01 | 2019-10-01 | 16:00     | rest      |
| 9 | Driver | One     | 1989-06-01 | 2019-10-02 | 07:00     | work      |

Every driver should be in a different tab. If in the first row of a given tab there is a driver who is not in the program, he will be added.

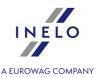

# 12.2.5. Import of data from tachograph to the card

#### **Data**

This mechanism makes it possible to fill the empty days, in which the driver does not have any records of activities from the digital tachograph. You can import tasks assigned to any driver, activities not assigned to any of the drivers and activities from a given vehicle.

If the driver card is read later, the imported days are removed and replaced by the data read from the card.

Data import mechanism can be run in several ways:

- from the "Data 70" menu select: Import of data from tachograph to the card;
- "click 232" the button on the "toolbar 166";
- use the "shortcut 231" Alt + .

When you select one of the commands above, import window appears and should be filled in as necessary:

- **Driver** to which the data will be imported;
- Period of the imported data;
- Hours range whether to import all data or only for a certain range of hours;
- activities assigned to the driver select the driver from whom data will be imported, if the driver drove the vehicle using the driver card, but has not made it available during the control;

or

• activities not assigned to any driver - select the vehicle from which data not assigned to any driver will be imported, if the driver drove the vehicle without a card;

or

• all activities from the specific vehicle - select a vehicle from which all data will be imported (whether they are assigned to other drivers or not), if the driver drove a vehicle without a card, using other cards, etc.

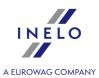

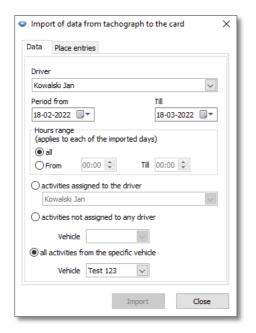

Days imported from tachograph are marked in the "<u>List of discs/days from card</u> '\(\tau^2\)\" window ("Data -> Driver card and record sheet data" menu) as **Digital tachograph**, while in "<u>view/edit day on the driver card window</u> 180" above the driver's daily chart, **TC** symbol is displayed.

#### **Place entries**

Allows to supplement countries on the driver card with entries from the digital tachograph, in the case of controls established in **TachoScan Control** version older than 4.0.9. For this purpose:

- 1. Select 

  the driver/drivers
- 2. Choose the period
- 3. Click Import

Imported country entries are marked in the "preview/edit the day from the driver card window" with a green line.

From version 4.0.9, when the complete set of data - from the driver card and tachograph - is opened, the missing country entries from the tachograph are automatically imported to the card.

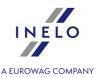

#### 12.2.6. Driver card and record sheet data

To edit discs saved in the database you should use one of the three ways:

- click the button on the "toolbar 166";
- use the "shortcut 232" 
   use the "shortcut 232"
- choose option **Driver card and record sheet data** from menu "Data 70".

As a result of each of these three actions, a window containing a list of saved record sheets and days downloaded from driver cards will appear. It consists of the following elements:

# List of discs/days from card

To open a particular record sheet/day from the driver card, double-click its name, or select it and then click the **[OK]** button below the list.

Depending on the selected option, the program will open a "Record sheet view/ edit window or "View/ edit a day from a driver card window or "View/ edit a day from a driver card window or "View or "View or "

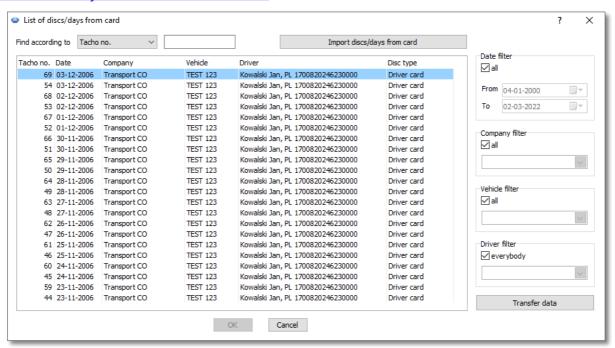

Fig. List of record sheets/days from the driver card.

To open more than one disc at once, you should select particular positions on the list keeping the key

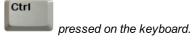

Clicking the title of the column causes sorting the positions according to the data included in the chosen column. The repeated clicking causes the arrangement of the positions in the reversed order.

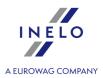

If instead of the ending of a word you can see "...", you can widen a column keeping the left button of a mouse pressed on the line between the headlines of columns and then moving the cursor of the mouse to the right.

The record sheets/days from the driver card saved as free, holiday and sick leave open as Read Only.

Disc type = Digital tachograph - means a day imported from tachograph (see: "Import of data from tachograph to the card 75" - "Data" menu).

# **Data filtering**

Enables pre-selection of record sheets/days from the driver card to be included in the list. Each filter (except the date filter) is disabled by default (the "all" field is checked). To activate the selected filter, uncheck **all** option, then select the type of filter.

• filtering based on existing data:

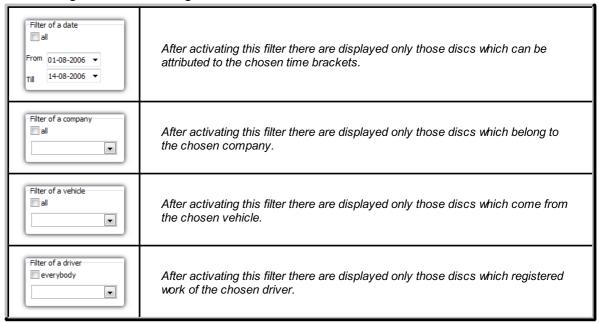

If you cannot see any disc on the list, you should make sure if the settings of filters are correct.

• Tacho no. - Filtering by tacho number or by a defined date.

Button: Transfer data

Allows to move selected record sheets/days from the card from any driver to another one.

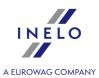

# 12.2.7. Digital tachograph data

To edit days downloaded from digital tachograph and saved to the database you should use one of the three ways:

- click the button on the "toolbar 166";
  use the "shortcut 232"
- choose option **Digital tachograph data** from menu "<u>Data</u> 70".

As a result of each of these three operations there appears a window including the list of all days from digital tachographs entered  $\lceil 71 \rceil$  into the program. It consists of two parts:

# List of days from tachograph

There is the list of days on the **left**. To open the given day you should click twice an appropriate row or select it and then click **[OK]** under the list.

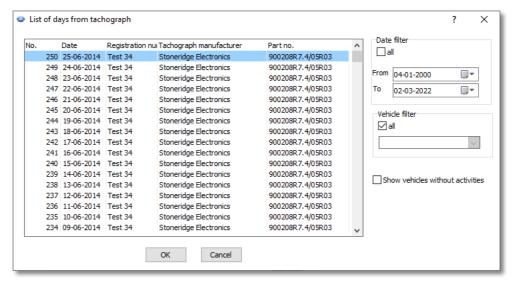

Clicking the title of the column causes sorting the positions according to the data included in the chosen column. The repeated clicking causes the arrangement of the positions in the reversed order.

If instead of the ending of a word you can see "...", you can widen a column keeping the left button of a mouse pressed on the line between the headlines of tables and then moving the cursor of the mouse to the right.

#### **Data filtering**

To the **right** there are two filters enabling a preliminary selection of discs which are to be on the list. The vehicle filter is off by default (the field "All" is selected). To choose the given filter you

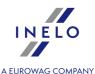

should remove the marking from its field **All** and then choose those days which the given filter should let on the list.

These are the following filters in turn:

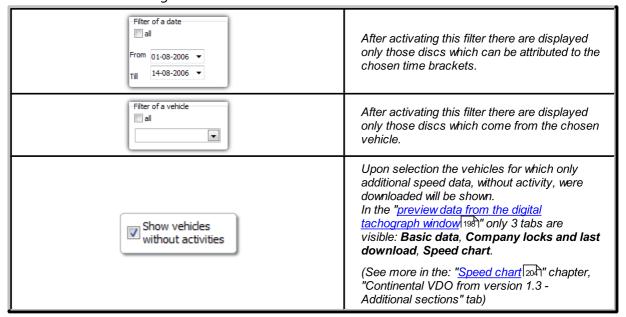

After choosing the day there appears a new window inside the program for the view of the selected day from digital tachograph.

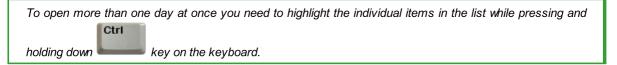

# 12.2.8. Delete disc/card

**Deleting a tacho** window, as the name suggests, allows to delete the data from record sheets and days from the driver card from the program database.

Data can be removed in several ways:

- remove a single item: select the desired item in the list, and then click Delete;
- remove data from the whole year: above the list, select the year you want to delete the data from, and then click Delete the year;
- **remove any number of items**: using the filters on the right side of the window, select the data to be removed, and then from the drop down menu, choose: Select all. After selecting the data, click Delete.

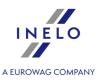

If you accidentally remove the wrong disc, you need to enter it again.

Removing an entire year can take a very long time. Removal progress is displayed on the progress bar.

# 12.2.9. Delete tachograph data

After you click the menu, a window will appear with the list that contains all of the days downloaded from the digital tachograph. To delete a specific day you need to select it from the list first. You can do that either by marking the list entry manually or by setting the relevant date and/or vehicle filter and marking **Select all** option (or "Deselect all") with the right mouse click. Finally, press the button.

If you delete improper day by mistake you will have to download it again.

Removing an entire year can take a very long time. Removal progress is displayed on the progress bar.

#### 12.2.10. History of downloads

It presents the list of files/readings from a driver card or digital tachograph which were downloaded to the program.

The history of readings can be opened in two ways:

- from "Data 70" menu, select History of downloads;
- click the button on the "toolbar 166";
- press the H key combination.

On the left side of the history of readings window, the list of files/readings, divided into tabs, is displayed:

- **Drivers** shows a list of readings from the driver card;
- Vehicles shows a list of readings from the digital tachograph;
- Invalid shows the list of damaged readings that were not identifiable;

On the right side of the window there are filters used to make readings selection:

- Show transgressions only displays the readings, in which Number of days since previous download is greater than 28 days for the driver card and 90 days for the tachograph;
- Date filter displays readings in a given period of time to disable the date filter, select: all;
- **Driver filter/Vehicle filter** displays the readings for selected drivers/cars to turn off the filter select: **all**;

The meaning of the selected columns:

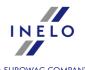

- **Number of recorded days\*** all days with any activity, including rest days on the tachograph and rest periods entered manually <u>excluding</u> the activities of the reading day;
- **Number of days with work or availability** all days, in which driving, working and/or availability were reported;
- **Number of unread / incomplete days** all days since the previous reading which are incomplete (full-day data missing or readings not covering the whole day).

Items of the list in Drivers and Vehicles Invalid tabs will be sorted alphabetically and descending by date.

It is possible to sort the lists individually. Click on the name of the column which is to be used as the sorting criterion. The first click will sort the list in ascending order, the second click - in descending order.

#### Additional elements of the list

Additional items in the drop-down menu of the list:

- **Show the details** opens the digital readings test (with a digital signature verification) of the selected file.
- Report preview opens "History of downloads report 107".
- Add/edit annotation allows to add any note to the selected readout the note will appear in the report print preview (Report preview), and in the Annotation column, the icon will be displayed;
- **Delete annotation** removes the note.

#### 12.2.11. Unsaved discs

Displays in the bar on the right side of the window a panel with record sheets scanned but not saved into the database.

The list of unsaved record sheet images can be opened as follows:

- from the main "Data 70" menu, select : Unsaved discs;
- in the upper right corner of the program window click on the: icon.

The number next to this icon is the number of unsaved record sheets.

To save a record sheet to the database, simply left-click on it - the program will open it in the <u>record</u> sheet view/edit tab 1881.

Clicking with the left mouse button on another record sheet thumbnail will open it in the same record sheet view/edit tab 1681.

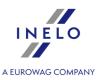

If any changes are made in the tab with specific record sheet, left-clicking on another record sheet thumbnail will open it in a **new** tab.

Record sheet thumbnails are filtered depending on the active control.

After highlighting the record sheet thumbnail with a mouse, in the window next to it, an enlarged tacho disc is

Images of unsaved record sheets are stored in the control directory.

Click again on the icon to close the unsaved record sheets bar.

# **Grouping/ sorting record sheets**

Record sheet thumbnails can be grouped if the default driver and/or default car was set during

scanning in the "<u>Default settings</u> 27" window, icon.

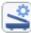

- Grouping record sheets:
  - 🚨 Grouping by drivers;
  - 🛱 Grouping by vehicles.
- Sorting and hiding/showing record sheet groups:
  - **left-click** on the group header (the name of the driver or the vehicle registration number) to collapse or expand each record sheets group (fig. ci-dessous);

- right-click on the header of the group, and then, from the drop down menu, select:
  - > Reverse date order sorts the record sheets in the group, depending on the date of creation as defined under the scan default settings;
  - Collapse all collapses all the thumbnails in the group;
  - > Expand all expands all groups;

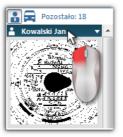

#### Removing record sheets

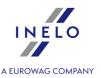

Thumbnails of record sheets, after saving them to the database, are automatically removed from the unsaved discs panel.

Images of record sheets that you do not want to save in the database can be removed using commands in the drop-down menu (right-click on any record sheet thumbnail):

- Delete:
- delete all.

# 12.3. Reports

In the menu concerning reports you can create the following reports:

Creating a report may take some longer time dependent on the amount of the saved data.

MS Excel needs to be installed and registered in order to create xls report.

# 12.3.1. Control report

This report is helpful in understanding the analysis of driving time, time of daily and weekly rest periods and to understand and explain any infringements detected by the program. The report can be called either from the menu: **Reports -> Control report** as well as from the infringements report generation window: "Infringements and manipulations and manipulations when you press the button:

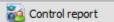

#### Report construction

- weekly chart of record sheets activities/ driver card days (key on the last page of the report);
- weekly and two-week driving time (for the current and the previous week) with comments on possible cases of exceeding the norms and driving time available next week;
- information on weekly rest periods: the time the rest was used and its duration, possible reduction and compensation, then the number of days between the previous and the current weekly rest period;
- information on daily rest periods: for each day the maximum time of rest and the time of daily rest used are shown. In addition, comments on these times are entered, stating the compliance with Council Regulation (EEC) No 3820/85 or Regulation (EC) No 561. The division into the days is done according to the provisions of the laws;
- daily driving periods: the length of the cycle (daily driving period), the analysis of daily driving time and constant driving time, comments on possible exceeding the norms. The

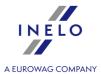

last column shows the penalty amount for the driver and the company according to the fines for infringements;

• on the last page there is the key for the signs used in weekly activities chart.

#### How to create a report

- 1. Open the report ("Reports" menu).
- 2. In the report generation window select:
  - a driver's surname (chosen from the activated list);
  - the period 221 of analysis;
  - select whether the data should be checked according to, AETR (2010) or Reg. 561;
  - Report on the basis of data from::
    - > cards / discs control of driver's card data and tacho disks;
    - ➤ **tachograph** control of vehicle data (mass memory data) after choosing this option the frame shown next becomes active: **Data from digital tachograph:** where one can choose what data are to be analyzed:
      - activities with this driver's card inserted only activities recorded in the tachograph with driver card inserted;
      - all activities from slot 1 all activities recorded in slot No 1 of the tachograph are verified, regardless of whether the driver's card was inserted or not;
      - all activities from slot 2 all activities recorded in slot No 2 of the tachograph are verified, regardless of whether the driver's card was inserted or not;

Infringements committed outside the period of employment of the driver or outside the scope of control are marked

# **Options**

For a detailed description of other options refer to: "Infringements and manipulations | 86 | ->

Tab.

#### show weekly chart on the report

After selecting this option, the so-called weekly chart of driver's driving time will be shown at the end of each week section,

(markings of symbols on the chart is the same as on the "weekly visualization solution).

#### Colour

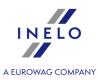

As a result of selecting this option, some elements of the report will be presented in several basic colors, otherwise it will be presented in shades of gray.

# Legend After selecting this option, a legend for the weekly chart will be presented in the final section of the report. Display amount of fines (only in Danish and Romanian language versions) Option checked — unapproved amount of fines will be shown according to tariffs of penalties applicable in Denmark/Romania; Option unchecked — unapproved amount of fines will not be displayed; Button: Button: Button:

To view the report, use the toolbar buttons (see: Generating reports 21).

# 12.3.2. Infringements and manipulations

Opens "Monthly chart 100".

Report based on collected data generates a list of infringements and interference warnings. The report is generated for all drivers under the active check. Thanks to the relevant mechanisms it is possible to quickly move from the infringement to the record sheet/ driver card day on which an infringement took place. For each violation, you can view and print the ready infringement template report.

In the final part of the report the **Groups of infringements against Regulation (EC) No 561/2006** is presented.

| Но | How to create a report            |  |  |  |
|----|-----------------------------------|--|--|--|
| 1. | Open the report ("Reports" menu). |  |  |  |

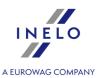

- 2. Analysis settings window is displayed, which should include:
  - the analyzed period:
    - ➤ All infringements and warnings the software analyzes the period between the first and the last step stored in the database for the specific control;
    - period allows setting any analysis period 221 by default, the software sets a controlled period 41. For a roadside check unless the to date is checked ✓ the period beyond the check date will be analyzed.
  - Use activities time tolerance:

List of drivers (0)

- Option checked tolerances of driving times, rest periods and breaks set in the settings window, under: "Tolerance tab will be taken into account during the analysis of the infringements;
- ☐ **Option unchecked** these tolerances are not taken into account in the analysis of infringements;
- All drivers or Selected drivers the program generates infringements for all drivers or for the drivers who have been chosen from the list available after clicking
- Generate press this button, the program will proceed to analyze infringements in the pre-selected period of time before you click, review the settings described below;
- Settings
   opens "Analysis settings 132" window;

- click to expand the advanced settings panel.

**Attach notes on violations** - allows to attach notes that have been added to specific infringements

Attach control notes - allows to attach general notes from the infringement tabs

Button: Define periods

Allows to set any dates in which the analysis is to be carried out in the **Driver's average** weekly working time report - detailed report that is generated when you click on the button. Defining periods is necessary for analyzing infringements of weekly working time.

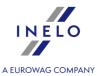

If no periods are defined, generated infringements will not take into account weekly working time infringements

| Button: Detailed report                                                                                                    |  |  |  |  |  |  |  |
|----------------------------------------------------------------------------------------------------|--|--|--|--|--|--|--|
| Opens, for the selected driver(s), Driver's average weekly working time report - detailed                                                                                                    |  |  |  |  |  |  |  |
| with specified periods (set using the Define periods button) and weeks, including: Driver, Period, Week, Weeks count, Driving time, Other work time, Actual working time of the driver and Norm. In the summary - the sum of weeks, the sum of individual driving and work periods, and <b>Average weekly working time</b> calculated during the period. If Average weekly working time is exceeded, it is displayed in red. |  |  |  |  |  |  |  |
|                                                                                                    |  |  |  |  |  |  |  |

# **Analysis according to**

Select whether the data should be analyzed according to: AETR (2010) or Reg. 561.

#### Report on the basis of data from:

- cards / discs control of driver's card data and tacho disks;
- **tachograph** control of vehicle data (mass memory data) after choosing this option the frame shown next becomes active:

# Data from digital tachograph:

Select the type of analyzed events:

- activities with this driver's card inserted only activities recorded in the tachograph with driver card inserted;
- all activities from slot 1 all activities recorded in slot No 1 of the tachograph are verified, regardless of whether the driver's card was inserted or not;
- all activities from slot 2 all activities recorded in slot No 2 of the tachograph are verified, regardless of whether the driver's card was inserted or not;

| do not consider lack of data in the beginning of the period as a rest |  |  |  |  |  |
|-----------------------------------------------------------------------|--|--|--|--|--|
| ☑ <u>Option checked</u>                                               |  |  |  |  |  |
|                                                                       |  |  |  |  |  |
|                                                                       |  |  |  |  |  |

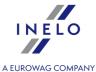

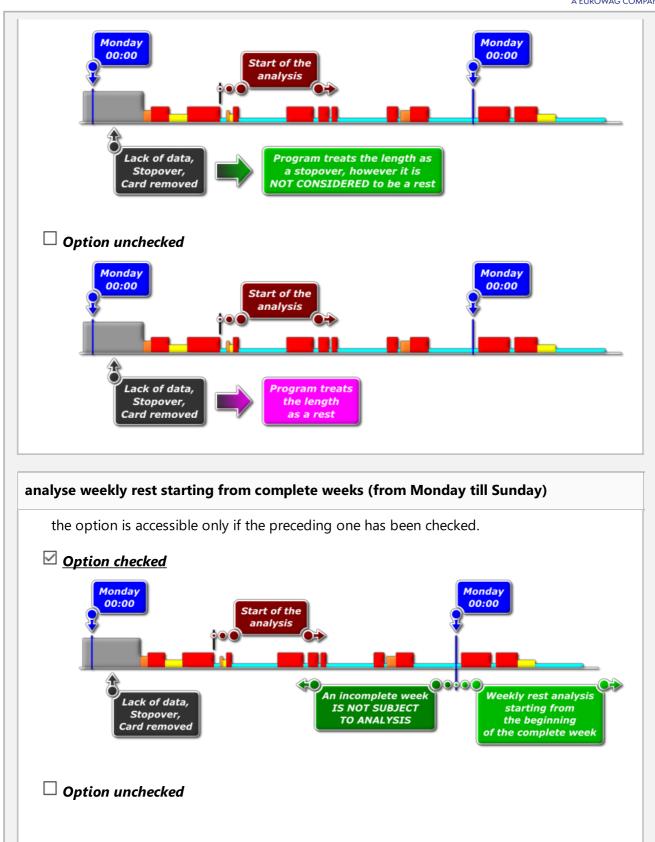

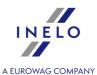

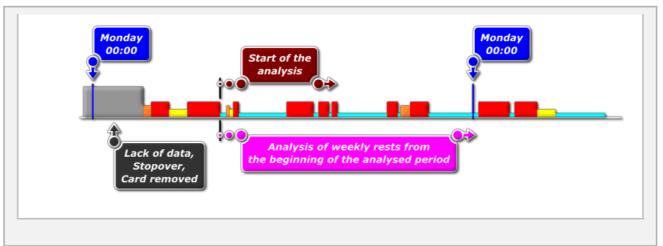

# **Compare activities**

The tab is only visible for **control on the premises** option (edit inspection window - "Control" -> "Edit current control parameters" menu).

Depending on the settings, the tab lists the differences between the tachograph data and the data downloaded from the driver card. In the comparison, you can also view the data as recorded by the tachograph when the card was removed. The analysis is performed during the report generation period.

#### **Activity List**

- 1. Like above, the activity list is generated by clicking on the: Generate button.

  If the program detects:
  - Activities recorded in the card that are not in any tachograph;
  - Activities recorded in the tachograph that are not in any card;

**Compare activities** tab title will be bolded and will change color into **red** (options available in the analysis settings: "Settings 124" -> "Analysis settings 132" menu, "Analysis 135" tab).

- 2. Filtering results above the table there are checkboxes for the driver, the vehicle, and the "missing" type which allow to filter the analysis results.
- 3. From any entry in the list you can go to visualize the day with the "missing" items ("day from the driver card" or "day from the tachograph ("b"). Double-click the left mouse button on the selected line or select the line and select **Edit the day** from the pull-down menu, or click on the button:

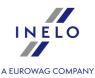

Activity Verification - To make work easier, each item in the list can be labeled as Verified Yes / No (first column) - right click on the selected line and select Verified from the drop-down menu;

Actions All verified and All unverified are available in the drop-down menu.

# **Printing**

Print the list of activity differences

- opens a list print preview window of all items in the

list.

# **Infringements**

# Infringement list, edition, options

As a result of pressing the button, if infringements have occurred in the selected period of time, their list will be displayed in **Infringements** tab with detailed data on each of them.

# Danish version of the program

- the information about percentage of exceeding the standard will be displayed on the descriptions of infringements;
- Max Rast / Summen af pauser column: depending on the infringement, the following will be displayed:
  - maximum resting time in the case of too short daily resting time;
  - the total time of breaks lasting at least 10 minutes in the case of exceeding the continuous driving time.

If the program detected irregularities associated with the use of the tachograph or the driver card, the text under **Manipulation warnings** will be displayed in bold and change the color to red (Description of the tab in the following topic.)

- 1. Results filtering above the infringement table, there are driver, vehicle and infringement type and severity selection boxes that allow to filter data in the list of infringements.
- 2. Approval of the infringements by default, all infringements detected by the program are **approved**. Status of the infringements can be changed using the **Approved**, **All approved**

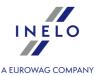

and **All not approved** commands in the drop-down menu (right-click on any item in the list of infringements).

Unapproved infringements will have a "No" indication in the Infringement column.

Approved/unapproved infringements can be filtered using the **Show approved infringements only** option below the list of infringements.

- 3. The most serious offenses are displayed in red, bold text;
  - the most serious (MSI) and other violations (VSI, SI, MI) can be displayed separately using filters (see item 1).

#### Regulation 1071/2009, Annex IV

Most serious infringements for the purposes of Article 6(2)(a)

- 1.
- a) Exceeding the maximum 6-day or fortnightly driving time limits by margins of 25% or more.
- b) Exceeding, during a daily working period, the maximum daily driving time limit by a margin of 50% or more without taking a break or without an uninterrupted rest period of at least 4,5 hours.
- 4. Under the infringement list, the overview of the infringement number according to the level of seriousness is visible. The overview includes only approved infringements.
- 5. **Show approved infringements only** displays only items in the list with **Approved** status in the **Infringements** column
- 6. On the basis of any violation shown on the list one can proceed to a day visualization when the said violation was caused (see: <u>Days from card 180</u> or <u>Discs 180</u>). In order to do this click the given violation with the mouse right button and choose the option: **Edit the day**. 1.

It is also possible . to go to the driver's **Daily chart** window using

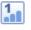

- 7. opens "Weekly chart 1966".
- 8. opens "Monthly chart 100".

If you want to add a description to the selected infringement, click CTRL+ E.

#### **Printing**

1. Report preview - when you press this button and select the language of the report, the report preview window displays.

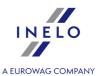

Depending on the option selected: **Show not approved infringements in the report (striked out)** in the preview, **unapproved** infringements will not be displayed or will be shown as crossed out.

Notes to an unapproved infringement will not be printed as crossed out.

#### Danish version of the program

- the information about percentage of exceeding the standard will be displayed on the descriptions of infringements.
- 2. Control report by clicking, the report is displayed: "Control report 4" based on the settings selected in the window.

# **Manipulation warnings**

#### List of manipulation warnings

- 1. Just as the list of infringements, the list of interference warnings is generated when you press the button:

  Generate

  If the program detects irregularities associated with the use of the tachograph or the driver card, the text under **Manipulation warnings** will be displayed in bold and change the color to red.
- 2. Results filtering above the interference warnings table, there are driver, vehicle and warning type selection boxes that allow to filter data in the list of interference warnings.
- 3. On the basis of any warnings shown in the list of interference warnings you can go to visualize the day on which there was a warning (record sheet or driver card day or driver card day or driver card
- 4. For each of the selected warnings at the bottom of the tab, an instruction for checks that should be performed to verify the warning will be displayed.

# **Printing**

1. Print selected warning - opens a print preview window for the selected warning along with the description.

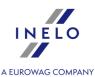

2. - opens the print preview window for the list of all warnings found.

#### **Annotation**

Annotations can be entered for the entire inspection in general or specifically for each item in the lists of infringements, manipulation warnings and activity comparisons.

# **Inspection annotations:**

Available in the Infringements tab only.

- add/edit annotations click on the infringements list;
- delete annotation click on the Inspection annotations button, then clear the contents of the window and click OK;

#### **Detailed annotations:**

- add / edit annotations right-click on the selected line and choose Add/edit annotation from the drop-down menu;
- delete annotations in the drop-down menu, select: **Delete annotation**;

Settings made in this window are stored for that control.

In the absence of data from the tachograph and if the limit of country entries on the driver card is used up, the period beyond the limit is not taken into account when generating lack of the start/end country entry infringements

# 12.3.3. Drivers' infringements in general

This report checks discs saved in the database from the point of view of committed violations. The report can be generated for one or more drivers in the given time frame.

# Recognizing an infringement

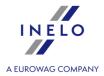

- violations connected with the time of travel and breaks in continual driving, that is 45minute breaks after each 4.5-hour period of travel,
- shortening the daily time of rest and exceeding the daily time of travel,
- shortening the weekly time of rest to under 24 hours or possibly under 45 hours and not collecting this time,
- exceeding a weekly and fortnightly period of travel.

#### How to create a report

- Open the report ("Reports" menu).
- In the report generation window select:
  - select a driver or select **Drivers with infringements**;
  - the <u>period</u> 221 of analysis;
  - select whether the data should be checked according to AETR, AETR (2010) or Reg. 561;
  - Report on the basis of data from::
    - > cards / discs control of driver's card data and tacho disks;
    - > tachograph using activities assigned to particular drivers control of vehicle data (mass memory data).

# **Options**

A detailed description of the other options selected at this point is in the topic: "Infringements

and manipulations 86 -> tab:

Advanced

To view the report, use the toolbar buttons (see: Generating reports 221).

# 12.3.4. Daily chart for multiple drivers

The daily chart for multiple drivers is a graphic chart of a few drivers' activities on any selected day.

In order to access the chart, from the main menu Reports choose Daily chart for multiple drivers.

Designation of the driver's activity is the same as in the daily chart from the driver card 1801.

To activate the report:

- specify the day for which you want to display the chart,
- specify the drivers' names (selected from the drop-down list).

After you choose a driver from the list, the next field in which you can choose another driver will be displayed.

The data for up to eight drivers may be displayed on the chart.

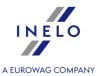

There is an overview of the day for each driver on the right side of the window.

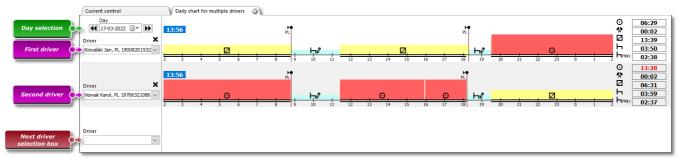

Fig. The window of the Daily chart for multiple drivers.

# 12.3.5. Driver's chart according to tachograph data

**Driver's chart according to tachograph data** is a graphic chart of activities of a driver/drivers:

- registered in a digital tachograph;
- on any selected day;
- for one specific registration number.

# In order to display data, choose:

- a day, for which the chart will be displayed;
- registration number of a vehicle, for which the data will be displayed.

Only active vehicles are available on the list.

You can select maximum of 5 vehicles.

Data for maximum of eight drivers can be displayed on the chart.

Events, which are not assigned to any driver will be displayed in a separate line with the information: "Card withdrawn".

# In order to print the report:

• click the Report button in the upper right corner of the screen.

# 12.3.6. Weekly chart

Weekly chart is a graphic representation of driver's activities in specified weeks.

The chart may be accessed in the following ways:

• From the main **Reports** menu, select: **Weekly chart**;

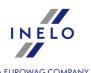

• after pressing the or weekly chart button in the preview windows of the days from the "driver card 180" / "record sheet 180" and in the generation windows for the following reports: "Control report 184" and "Infringements and manipulations 186";

Designation of the driver's activity is the same as in the "daily chart from the driver card 180".

To activate the report:

• specify driver's name (selected from the list);

or

- Vehicle;
  - ➤ If in the downloaded reading the program finds activities stored on the first and the second slot, the following selection options are displayed: **Slot 1** and **Slot 2**;

For vehicles, only events are displayed - the program does not analyze any infringements.

- specify "time extent 221";
- press the button: <a>\_\_\_\_\_\_</a>.

The following options are available in the weekly chart:

Button: Monthly chart

Opens in a new tab: "Monthly chart 100".

# **Selected activity**

In the **Selection** tab on the left side of the chart, in Selected event field, the information on the event pointed to with the mouse (fig. ci-dessous) is displayed.

The time of inserting and removing the driver card will also be visible in the chart, if they were downloaded from the tachograph card for the given day and for this vehicle.

After placing the cursor on the card insertion and removal symbol in the **Selected activity** field, an appropriate bubble text will appear.

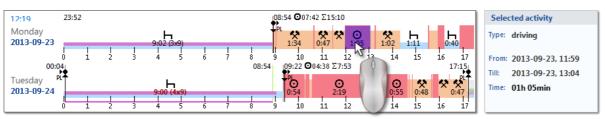

Fig. Point with the mouse to one of the driver activities on the chart.

#### Selected area

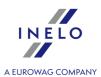

In the **Selection** tab, on the left side of the chart, in In the selected area field, a summary of the selected period is displayed. Click with the mouse two points at the weekly chart. Two lines will appear and mark the resp. period of time (item 1 and 2 - fig. ci-dessous).

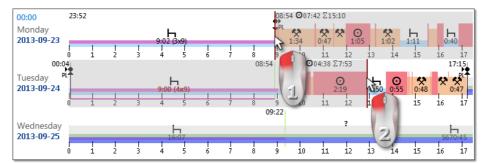

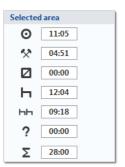

Fig. Marking a part of the weekly chart.

You can grip those lines (marks) with the mouse and move them as you need (item 1 - fig. cidessous). Having set the second mark you can make it jump to another position by clicking another spot of the chart.

If the selection area is larger than the chart displayed on the screen while selecting, or have other problems, you can use when selecting an area from the drop-down menu.

Setting the start area - click the PPM to the desired location and drop-down menu, select Set beginning

Settings for the end of the area - click the PPM to the desired location and drop-down menu, select Set

There is the option **Bind the selection line to events' edges** below the chart. When this option is activated the placed selection lines will be automatically moved exactly to the end/begin of the neighboring activity (item 2 - fig. ci-dessous).

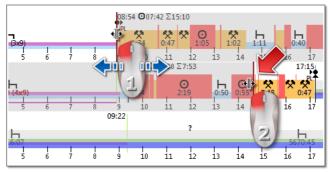

Fig.3. Move selection line.

# **Overview and legend**

In the third window: **Overview**, subsequent events from the weekly chart are totaled, for the driver or the vehicle, respectively as well as OUT and AETR periods.

And in the fourth window **Legend** is shown.

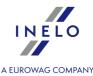

# **Visualization of infringements (for driver only)**

In addition to the linear visualization of events, the chart also shows the places where infringements related to exceeding the driving time, working time or shortening the rest time occurred.

Only confirmed violations will be displayed in the weekly chart.

The infringements analysis is carried out only for the selected driver.

The place of display is shown in the figure below (fig. ci-dessous).

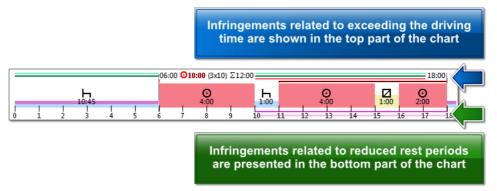

Fig. Place, where the offences detected by the program are displayed.

Description of the other markings on the chart can be found in the **Legend** tab.

# "Days" Tab

The **Days** tab shows the sums of four basic events (driving, work, driver's availability, stop) for each day separately.

#### View/edit days from the driver card/record sheet on weekly chart

From the weekly chart level it is possible to open the view/edit the day from the <u>driver card</u> | 180 | /record sheet | 180 | (for a driver), or to open the <u>day preview window from the digital tachograph</u> | 190 | (for a vehicle) - from the weekly chart drop-down menu, choose:

# Edit day

or

• double-click on the chart area for the selected day

The program will open a preview window for the selected day in a new tab.

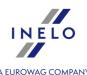

# **Additional options**

You can better evaluate particular parts of the chart by enlarging it with: (button under the chart). Use the button to make the chart smaller. The default size of the chart can be regained with .

#### **Chart printout**

It is possible to print out the chart. After clicking LMB on the Print button, a pull-down menu will be displayed, with the following options:

- Print visible week displays the print preview for the currently viewed week;
- **Print selected weeks** displays the print preview for the currently marked weeks (see "Selected area" above);
- Print entire period displays print preview for weeks included in the control period;

Options related with printing the chart:

- **Show legend on the printout** if this option is marked, the legend will be displayed on the last page of the report;
- **Show activities list on the printout** after marking this option, a list of actions included in the chart will be displayed under the weekly chart, right above the legend;

# 12.3.7. Monthly chart

There are 5 consecutive weeks displayed in the monthly chart which provides easier and faster analysis of weekly rests, weekly driving time and fortnightly driving time.

The chart may be accessed in the following ways:

- from the main Reports menu, select: Monthly chart;
- after pressing the or Monthly chart button in the "weekly chart single button in the "weekly chart single button in the

To activate the report:

- specify driver's name (selected from the list);
- specify time extent 221,
- press the button: 🔼

# The main features of the monthly chart

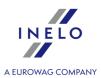

- 1. One week displayed in one line.
- 2. The whole chart view covers 5 weeks (we can see the whole period of 28 days).
- 3. An option that enables the display of rest periods only is available:
  - you can select the length of rest periods to be shown in the chart (daily and weekly rest periods are displayed by default);
- 4. Display of 24/30 hour periods.
- 5. Display of a 6-day period for taking a weekly rest.
- 6. Day/weekly rests are drawn differently than in the weekly chart (see the legend).
- 7. Options/mechanisms taken from the weekly chart:
  - the option of marking any area (dragging the marking to the event edge);
  - displaying the data of a backlit event using the mouse;
  - visualization of the offenses:

# **Chart printout**

You can print the chart. When you left-click on the Print button, a drop-down menu appears with the following options:

- Print actual view opens currently displayed month printout preview;
- **Print selected period** opens currently selected period printout preview (see topic: "Weekly chart -> Selected area (se)");
- Print entire period opens printout preview of all the weeks in the controlled range;

Options related to chart printout:

- > Show legend on the printout if this option is checked, then the chart legend will be appended to the printout;
- > Show activities list on the printout if this option is checked, then all the driver's activities in the printed period will be listed in the printout (right before the legend).

#### Switching to the daily chart

- 1. Right-click on the activity on the selected day.
- 2. Select **Edit the day** from the drop-down menu.

OR

1. Double-click on the activity on the selected day

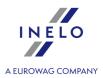

# 12.3.8. Driver card insertions and withdrawals from the digital tachograph

This report presents the date and time of insertions and withdrawals of a driver card with information on driver's name, card number and odometer reading.

# How to create a report

- 1. In the report generation window:
  - choose a vehicle/vehicles
  - choose "Period 221" from which data will be presented.

To view the report, use the toolbar buttons (see: Generating reports 21).

# 12.3.9. Compare driving time and distance on the map

The section is available for the **Expert license** as GNSS Location. **Tolerance** and **Route analysis** panels are not available.

Opens a Google™ map window, where you can compare the mileage read from the tachograph and driver card against kilometers from the route designated on the map.

The main objective of the analysis is to verify whether there was any tampering that leave no trace in the tachograph and on a driver card. It is actually the only tool to verify whether the driver tampered with the tachograph with a magnet or by reducing the voltage.

For vehicles with digital tachographs, to make a comparison, select:

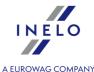

Q 00:00 22-09-2021 113 5 🛊 % 22-09-2021 ∨ 23:59 🕏 496 (609) 01:59 0 🛊 % Togale view + Add destination E45 .5 ☐ Ferries E20 684.44 km Denmark Gdynia Gdańs

- (item 1) fig. ci-dessus) analyzed period of time and vehicle
- (item 2) determine the tolerance of variation between indications for time and distance
- (item 3) choose a tab with the route on the map (Route) or with the route according to the GNSS points (GNSS places)
- (item 4) determine the route on the map

It is possible to select additional options from the drop-down list (item 5).

The program will display the available routes. By default, the route from the first position in the list will be displayed on the map. It may be changed by clicking on the selected route (item 6).

- (item 7) driving time and distance read from **Google™ map** 
  - the numbers outside the parenthesis do not include the values from **ferry/train**
  - number in parenthesis includes the value from **ferry/train**
- (item 8) the suggested time and number of kilometers traveled by ferry/train read from the **Google™ map** (editable)
- (item 9) the suggested route time and length according to the GNSS localizations
  - the numbers outside the parenthesis do not include the values from **ferry/train**
  - number in parenthesis includes the value from **ferry/train**
- (item 10) the suggested time and number of kilometers traveled by ferry/train read from the **GNSS localizations** (editable
- (item 11) the tachograph data
- (item 12) data from the driver card

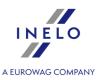

- opens a "<u>report print preview</u> 222]" window after expanding [▼] the options of generating the report, you can choose a report **For Google route** or **For GNSS points**.

To change the course of a route, drag it to the chosen point through which it should run fig. cidessous:

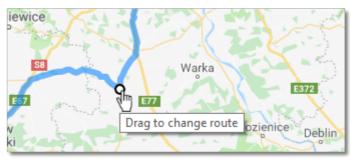

Fig. Changing the route

For vehicles with smart tachographs, use the "**Show GNSS location points**" option, which will display the route created based on the location points (after selecting it, select the vehicle and set the date range). Use additional options to modify the route.

If there are no points, an appropriate message is displayed.

# 12.3.10. Report of activity in particular countries

Report of activity in particular countries provides details on driver and vehicle activities in the countries they were present in.

# Report structure

The report is divided into the following sections:

- The date and time the report was generated and the time zone.
- The period for which the report was generated.
- For vehicle reports: vehicle registration number and tachograph generation. For driver reports: driver card number and generation.
- A list of periods and countries in which the vehicle/driver was present, including the following data:
  - Duration (of the stay),
  - o Sum of driving time,
  - o Work time sum,
  - o The sum of availability time,
  - o Sum of team availability time,
  - o Mileage,
  - o Driver's name(s)/vehicle registration number(s),
  - o Loadings (number),

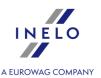

- o Unloadings (number).
- Total activity time in individual countries in a given period.

The report does not support loading and unloading counting in case of G1 and G2V1 tachographs.

# How to create a report

- 1. Select the Report of activity in particular countries report from the main menu.
- 2. A report generation window will appear, where you need to specify:
  - Length of the analyzed period 221;
  - For driver card readings: Select: **Drivers**, then select the driver(s) in the table;

or

- For digital tachograph readings: Select: **Vehicles**, then select the vehicle registration number(s) in the table.
- 3. (Optional) Specify the duration of sections to be excluded in the report in the **Discard** sections shorter than [xx] min section.

To view the report, use the toolbar buttons (see: Generating reports 221).

# 12.3.11. Events and faults from digital cards

This listing presents a summary of all events and failures noted on the card of a given driver in a chosen period of time.

In order to open a report, the following information must be given:

- driver's surname
- period 221 of time which it should cover.

To view the report, use the toolbar buttons (see: Generating reports 21).

#### 12.3.12. Lack of driver's records

The report **Lack of driver's records** displays the start and end time and duration of periods during which the driver activities are not stored in the program activity.

# How to create a report

- 1. In the report generation window
  - select driver/vehicle or check: All drivers/all vehicles.
  - select "Period 221", from which data will be displayed;

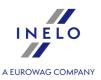

• possibly for: Show lacks of data option, change the time value;

# **Options**

#### **Show lacks of data**

**longer than** - lacks of data that last longer than time set in this option will be displayed on the report;

**shorter than** - lacks of data that last shorter than time set in this option will be displayed on the report.

#### Show manual rests

**longer than** — on the report, the manual entries lasting longer than the time set for this option will be displayed;

**shorter than** — on the report, the manual entries lasting shorter than the time set for this option will be displayed;

Only active for the driver.

To view the report, use the toolbar buttons (see: Generating reports 21).

# 12.3.13. Risk analysis of loss of good repute

The functionality is available only for the **control on the premises** option.

The report displays the average number of very serious infringements, which is calculated on the basis of the Commission Regulation (EU) 2022/694 Annex II. Apart from the calculations, the report also specified whether the coefficient exceeded the acceptable value. The document also contains a list of drivers along with the number of infringements committed.

#### How to create a report

- 1. In the report generation window:
  - select the type of reporting period:
    - Report for a year back from the date;

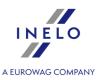

- Range of dates any period;
- depending on the needs, select whether the report will be generated for all drivers or for the selected employee

To view the report, use the toolbar buttons (see: Generating reports 21).

# 12.3.14. History of downloads report

The report displays a list of files/ readings that have been downloaded to the program. Readings having an invalid certificate, or readings for which the number of days since the previous reading is greater than 28 (for driver card) or 90 (for tachograph) will be marked in red.

#### How to create a report

- 1. Select the desired report from the main menu.
- 2. Report generation window will appear, where you should enter:
  - for readings from the driver card, select: **Driver** and then in the table check the driver/drivers;

or

• for readings from the digital tachograph, select: **Vehicle** and then in the table select car/cars registration number(s);

or

for corrupt readings that were not identifiable, select: Invalid.

To view the report, use the toolbar buttons (see: Generating reports 221).

#### 12.3.15. Roadside Check Form

The section is not available for the Expert license.

The respective fields of the **Roadside Check Form** are filled in automatically by the program according to the results of the performed roadside check.

The second report page features a list of possible infringements with reference to respective articles of the regulations.

The roadside check form aims at avoiding drivers to be submitted to what is called double jeopardy. Article 20 of Regulation (EC)  $n^{\circ}$  561/2006, in particular paragraphs 1 and 2 help understanding the issue.

To view the report, use the toolbar buttons (see: Generating reports 21).

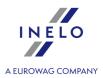

#### 12.3.16. Roadside Check Form - Ukraine

The section is not available for the Expert license.

The report is generated on the basis of control data according to the template provided by The State Service of Ukraine for Transport Safety.

# How to create a report

- 1. In the report generation window:
  - fill in the fields: Driver and/or Vehicle and/or Trailer.

After clicking on: or icon the report is saved to **rtf** file in the **Documents** folder of the active check ( ), and then opened in the default rtf editor (e.g. OpenOffice, Word, WordPad). The data presented in the report can be edited.

# 12.3.17. Statement on the removal or breakage of a tachograph seal

The report presents the Written statement on the removal or breakage of a tachograph seal by a control officer. The protocol has been published by the European Comission.

#### How to create a report

- 1. In the report generation window:
  - wybierz samochód dla którego chcesz wygenerować raport.
  - choose a vehicle, for which you want to generate the report.

To view the report, use the toolbar buttons (see: Generating reports 21).

# 12.3.18. Export detailed activities from driver cards and tachographs

The section is not available for the **Expert license**.

For all or selected vehicles and drivers, and for the selected period, detailed activities are exported to csv file.

# How to export

- 1. Open the window ("Reports" menu).
- 2. In the export settings window:

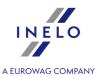

- select "Period 221", from which data will be exported;
- in the: **Driver** field select whether you want to export activities for all drivers (everybody) or for a selected driver (selected:);
- in the: **Vehicle** field select whether you want to export activities for all vehicles (everybody) or for a selected vehicle (selected:);
- optionally change Export directory;
- the last step is to click on the: icon.

# 12.3.19. Additional reports

#### 12.3.19.1. Driver's activities in detail

The report shows the details of starting times, completion and duration, selected earlier in a report window, event: driving, work, availability, stopover and **card withdrawn** recorded on **discs** and / or **days from the card** for the selected driver. For each event separately is also presented information on the vehicle registration number is assigned, the number of kilometers (driving time), whether it was carried out in a team that has been described as' the **ferry / train** and / or **OUT**. And for the **days from the card** or event has been added as a **manual entry** and where the slot was tachograph driver card during the recording of the event.

To create the report you should enter:

- driver's surname,
- the <u>period</u> | 221 for which the report is to be generated,
- a kind of the report.

To view the report, use the toolbar buttons (see: Generating reports 221).

# 12.3.19.2. Report of altered activities

The report presents detailed data concerning changes on the activities.

#### How to create a report

- 1. Open the report (menu: "Reports -> Additional reports").
- 2. In the report generation window:.
- 3. Choose a **driver** from the drop-down list.
- 4. Choose Period: From To.

To view the report, use the toolbar buttons (see: Generating reports 221).

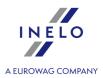

# 12.3.19.3. Activities from digital tachograph

The report presents a list of activities downloaded from the digital tachograph along with driver card data (multi-manning) depending on the selected filters and the selected time period.

If the driver found drove also other vehicles, they also appear on the report.

#### How to create a report

- 1. Select the desired report from the main menu ("Reports -> Additional reports" menu).
- 2. In the report generation window:.
- 3. Select Vehicle from the drop-down list.
- 4. Select Period: From To.

To view the report, use the toolbar buttons (see: Generating reports 21).

# 12.3.19.4. Drivers from digital tachograph report

In the report, based on the selected vehicle, a list of all the drivers who drove the vehicle during the inspection is displayed.

If the driver found drove also other vehicles, they also appear on the report.

## How to create a report

- 1. Open the report ("Reports -> Additional reports" menu).
- 2. In the report generation window select **Vehicle**.

To view the report, use the toolbar buttons (see: Generating reports 221).

### 12.3.19.5. Summary of vehicles from driver cards

In the selected period of time (by default, the scope of check), the report displays a list of vehicles driven by the driver.

#### How to create a report

- 1. Open the report ("Reports -> Additional reports" menu).
- 2. In the report generation window::
  - choose a **driver** from the list;
  - select the period of data analysis.

To view the report, use the toolbar buttons (see: Generating reports 221).

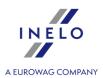

#### 12.3.19.6. Record of vehicles from driver card

The list of vehicles for a given driver in a selected date range.

#### How to create a report

- 1. Open the report ("Reports -> Additional reports").
- 2. In the report generation window::
  - choose a driver from the list;
  - select the period of data analysis

To view the report, use the toolbar buttons (see: Generating reports 221).

#### 12.3.19.7. Driver's activities

The report shows detailed time of: driving, work, duties and rest for one driver in the given period of time according to disc dates: detailed (analytical), summary (synthetic). It is also possible to create the report according to real dates.

To create the report you should enter:

- a driver's surname (chosen from the activated list),
- the <u>period</u> [221] for which the report is to be generated,
- a kind of the report.

To view the report, use the toolbar buttons (see: Generating reports 21).

In the report there can be found:

- a date of the given disc,
- the time of starting and finishing of work on particular days (the time of starting the first recorded activity is assumed as the time of starting the given disc, which does not apply to the event of rest),
- a tacho number the number of the recorded disc,
- a registration number of the vehicle driven on the day,
- a sum of km made on the day according to the driver and to the disc

For the days read from the driver's digital card the column 'Km according to a disc' usually contains false data or no data.

- the sum of duration of events of driving, work, duties and rest,
- the sum of duration of events of driving and work together,
- work/vacation a kind of a disc.

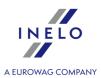

# 12.3.19.8. Driver's activities on a night shift

The report shows detailed time of: driving, work and duties for one driver in the given period of time from (22.00) 10 p.m. to (6.00) 6 a.m. If one of those hours occurs in the middle of an event it is divided then. The part of an event belonging to this time bracket is taken into account for the report.

To create the report you should enter:

- a driver's surname;
- the <u>period</u> 221 of time for which the report is to be generated.

To view the report, use the toolbar buttons (see: Generating reports 221).

A report's fields include:

- a time of driving, work and duties,
- the sum of working hours.

#### 12.3.19.9. Statement of driver's activities

It is the report presenting the total driver's working time statement together on a daily and night shift. The report also includes specified time of sick leave, free days and vacation. There is given the time of driving, work and duties as well as the total time of work and rest regarding every day, separately for a whole day and a night shift. After each week there is summary. At the end of the report there is the summary of total days of work, free days, sick leave and vacation days.

It is possible to generate the report:

- according to disc dates;
- according to real dates;

If you select the option Colour, Saturdays and Sundays will be printed with a different color.

To generate the report you should enter:

- a driver's surname,
- the <u>period</u> 21 of time for which the report is to be generated,
- a kind of the report.

To view the report, use the toolbar buttons (see: Generating reports 21).

# 12.3.19.10. Detailed statement of driving and working time

The report shows detailed data concerning the starting, finishing and duration of events such as: driving, work, duty recorded on discs of the chosen driver. The events are grouped separately in relation to every disc. At the end of each day there is summary.

It is possible to generate the report:

• according to disc dates;

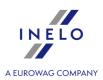

• according to real dates;

To generate the report you should enter:

- a driver's surname,
- the <u>period</u> 221 of time for which the report is to be generated,
- a kind of the report.

To view the report, use the toolbar buttons (see: Generating reports 21).

# 12.3.19.11. Sum of working and availability days

The report displays a summary of all read days divided into days with driving activities, days of work or driving OUT, days of availability and the days of remaining activities. The report is generated "according to real dates".

# How to create a report

- 1. In the report generation window:
  - select whether the report should be generated according to drivers or vehicles.

To view the report, use the toolbar buttons (see: Generating reports 221).

# 12.3.19.12. Chronological list of cards used in the tachograph

The report presents a list of cards that have been used in the tachograph.

To generate the report, you have to choose a vehicle from the list. Only active vehicles with smart tachographs are available on the list.

To view the report, use the toolbar buttons (see: Generating reports 221).

The reports fields include:

- card issuing member state / card no
- generation
- type
- serial number
- driver name

#### 12.3.19.13. First uses of vehicle units in the driver card

The report presents a list containing data of tachographs, in which the driver card has been used.

In order to generate the report, you have to choose a driver from the list.

To view the report, use the toolbar buttons (see: Generating reports 221).

The report's fields include:

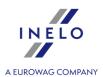

- date
- registration number
- manufacturer
- device id
- software version

# 12.3.19.14. Total drivers' activities

The report shows total driving, working and duty time for all drivers in the given period of time as well as its summary.

To create the report you should enter the <u>period</u> 21 of time for which the report is to be generated.

To view the report, use the toolbar buttons (see: Generating reports 221).

The report's fields include:

- a driver's surname and name,
- a number of hours of driving, work and duties and their summary.

Below this list there is the general summary of driving, working and duty time of all drivers as well as the total sum of all hours worked by all drivers.

#### 12.3.19.15. Drivers activities in crews

The report shows the time of driving, work and duty of drivers working in teams.

To generate the report you should enter:

- a surname of one of the drivers from the team or a vehicle registration number,
- the <u>period</u> 221 of time for which the report is to be generated.

To view the report, use the toolbar buttons (see: Generating reports 221).

The report's fields include:

- a date
- a list of drivers
- the time of driving, work and duties of individual drivers
- the summary of the periods of the whole period.

If there is no expected data in the report, you should make sure if the conditions of discs' registration as team ones were met.

#### 12.3.19.16. Vehicle control

The report shows the driving time and the number of kilometers made by the given vehicle in the specified period of time.

To create the report you should enter:

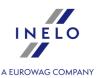

- a vehicle registration number,
- the <u>period</u> 221 you want to get the report from,
- a kind of the report;
- depending on the need, mark the option: **Color red the average speed above [...] Km/h** and change the average speed value.

Average speed is calculated as the quotient of the road traveled to driving time.

# **Types of report:**

- detailed (analytical) shows all discs concerning the given vehicle,
- **summary** (synthetic) report also presents all discs concerning the given vehicle, however, if on the given day there worked a team or two drivers, one after another, there is displayed only one position including the sum of events from all diagrams concerning the given date,
- according to real dates.

To view the report, use the toolbar buttons (see: Generating reports 221).

The report's fields include:

- the date the given disc comes from
- start time
- ending time
- driver
- start location
- end location
- the state of the counter before setting out on the given route
- the state of the counter after coming back
- a difference between the above values
- the number of kilometers according to the tachograph's record

For the days read from the driver's digital card the column 'Km according to a disc' usually contains false data or no data.

• the time of driving and pauses during 24 hours.

In addition, in the report there is the **ratio of the vehicle usage** calculated according to the formula: the sum of driving time / (24 hours \* number of days with driving).

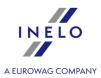

# 12.3.20. DSRC Report

It presents a summary of all activities related to a vehicle chosen in **DSRC module**. At the top of the report, the tachograph data is displayed: Serial number, Number, Month and year of manufacture, Equipment type and Manufacturer.

#### How to create a report

- 1. In order to generate the report, first, create a <u>new control</u> on the basis of a vehicle chosen in the **DSRC module**;
  - then, choose **DSRC Report** from the Reports menu
  - choose a vehicle from the list on the left and click

DSRC Report

# 12.4. Document

The section is not available for the Expert license.

The list show all the documents that were entered to the program. It is possible to add, edit and delete any document.

The documents can be added to the list by the two ways:

- opening a file (bmp, jpg, txt, rtf, doc, xls, pdf) from the storage (HDD, flash drive, CD/DVD etc.),
- Scan scanning.

Added and scanned files are added to the directory: **Documents** - the path to this catalog is visible in the **List of documents** (fig. ci-dessous).

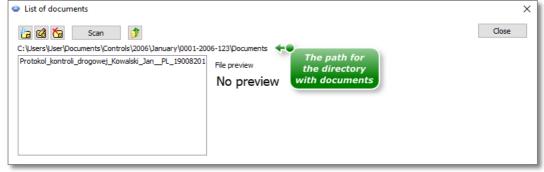

Fig. Window: "List of documents".

## How to add the document?

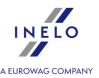

To add the file click LMB on the icon (fig. ci-dessus) then select a file in the new window and press

When you click the button: (fig. ci-dessus) the window with the content of the directory: **Documents**.

In the box below (item 1 - fig. ci-dessus) the list with names of all addend file will open. In field **File preview** you will see the content of file.

In the preview window you will see all files with extensions: "bmp", "jpg", "txt", "rtf".

### **Scanning**

To scan click **LMB** on the button: Scan , program will open window asking for the name for scanned document. Then, when the scanner is connected the window **Scan settings** will pop up depending on the type of scanner. When the settings are done you should press the button Scan

Similarly as in the case of adding a file in the list below (item 1 - Fig. above) the name of a scanned file displays, and in the box: **File preview** its contents will display.

# 12.5. Company

In the menu **Company** you can <u>enter [117]</u> a new company to the database, <u>delete [118]</u> or <u>modify [118]</u> the data concerning particular companies.

# 12.5.1. Add

The function is not available for the Expert license.

To add a new company to the database you should enter the following data:

- a name of a company (the name cannot be repeated),
- a postcode,
- a place,
- a street,
- a house number,
- a telephone number and fax number,
- Tax Identification No.,

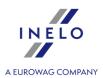

- National Economy Register,
- License number,
- Attestation no.,
- · Size of fleet,
- Drivers count.
- Country.

All fields apart from a place are required to be entered.

The last step is to save the entered data to the database pressing [Save] or [Next].

#### 12.5.2. Edit

This option is for changing the data of entered companies.

You should first choose an appropriate company. You can do it by entering its name in the field **Find** or clicking **[Edit]** or by finding it manually on the list of all companies (you should click its record twice).

**Changing data**: After choosing a required company, in the fields there appear its current data. You can change it according to needs and then save the changes clicking **[Save]** or **[Next]**. In case of a mistake you can cancel the entered changes clicking **[Back]**.

**Deleting companies**: You can simply click **[Delete]** which causes irreversible deletion of the chosen company from the database.

In case of deleting an inappropriate company by mistake, you should enter it once again.

You cannot delete a company which is saved on any disc in the database. You should first delete the disc.

#### 12.5.3. Delete

The function is not available for the **Expert license**.

To delete the given company you should choose it from the list (either by finding its name or by manual selection of its record in the list) and then click **[Delete]**.

In case of deleting an inappropriate company by mistake, you should enter it once again.

You cannot delete a company that is associated with the data in the program (driver, vehicle, etc.). You must delete the data associated with the company first.

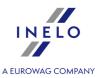

### 12.6. Vehicle

In the menu: **Vehicle** you can <u>enter [119]</u> a new vehicle to the database, <u>delete [120]</u> or <u>modify [119]</u> the data concerning specified vehicles.

#### Expert license:

The nomenclature "Vehicles" instead of "Vehicle" was introduced.

#### 12.6.1. Add

To add a new vehicle you should enter the following data:

- the registration number of a vehicle,
- •

In the lower part of the window the three options are available: **Vehicle**, **Semitrailer** and **Trailer**. When **Trailer** field is marked the registration number for the trailer will be saved.

Optionally, you can enter:

- Registration nation,
- Make,
- Type,
- Seats count,
- Gross vehicle weight,
- · Carrying capacity,
- Gross combination weight,
- Owner,
- Owner's address.

Then, you should save the data by pressing the button [Save] or [Next].

#### 12.6.2. Edit

This option is for changing the data of entered vehicles.

You should first choose an appropriate vehicle. You can choose it by entering in the field **Find** its number and by clicking **[Edit]** or by selecting it manually on the list of all vehicles (you should click its record twice).

**Changing data**: After choosing a demanded vehicle, in the fields there appears its current data. You can change it according to needs and then save changes pressing **[Save]** or **[Next]**. In case of mistake you can cancel entered changes pressing **[Back]**.

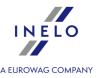

**Deleting vehicles**: You can simply click **[Delete]**, which causes irreversible deletion of the chosen vehicle from the database.

In case of deleting an inappropriate vehicle by mistake, you have to enter it once again.

You cannot delete the vehicle which is saved on any disc in the database. You should first delete this disc.

#### 12.6.3. Delete

To delete the given vehicle, you should first choose it from the list (searching its number or manually selecting its record on the list) and then click **[Delete]**.

In case of deleting an inappropriate vehicle by mistake, you have to enter it once again.

You cannot remove the vehicle which is associated with the data in the program (record sheet, day from the driver card, etc.). You must delete the data associated with the vehicle first.

### 12.7. Driver

In the menu **Driver** you can enter 120 a new driver to the database, delete 123 or modify 123 the data concerning particular drivers.

#### Expert license:

The nomenclature "Drivers" instead of "Driver" was introduced.

#### 12.7.1. Add

Mandatory fields for filling in:

- the name and surname,
- the company in which a particular driver works (if a demanded company cannot be found in the database, you should add [117] it using the button "+" next to the list).

# **Driver's data**

Description of selected items:

When downloading data from the card of a selected driver, the program can automatically complete the fields: **Surname and name**, **Birth date**, **Digital card no.**, **Country**, **Name of the identity document** and **Series and number** provided they have not been previously filled in **manually**.

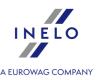

# **Employment**

#### self-employment / civil-law agreement

The analysis of violations for self-employed drivers is different than for other drivers (see "Show transgressions 135", menu: "Settings -> Analysis settings" menu - "Analysis" tab).

The functionality is available only for the control on the premises option.

# By the control

The option sets the period of employment of the driver for the entire check period (analysis of infringements and the risk of losing a good reputation and the employee's filter is limited only to the scope of the check). This option is available for control on the premises only.

# By date range

The option allows you to enter any period of employment. Similarly to the above, the analysis of infringements / risk of losing good reputation and the employee's filter will be limited to the duration of the check and the periods of employment added here. This option is available for control on the premises only.

# **Edit employment**

- Double-click the right mouse button on the edited period of employment (the button will be visible instead of Add).
- 2. In the fields below the employment period table, change the date range;
- 3. Click Save

#### Copying employment to other drivers

The option allows you to copy periods of employment to other drivers. In order to do that, choose drivers from the list and click [**Copy employment to selected drivers**]. This option is available for control on the premises only.

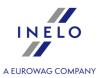

# **Absence**

In the tab you can add periods of absences for a driver. In order to do that, choose a proper date range, type of absence and days of the week, and click **[Add]**.

In order to delete a chosen period of absence, mark it in the table and click [Delete].

# **Carriage data**

In the tab you can choose Cargo, Carriage purpose and set Default vehicle.

# **Analysis options**

Settings of this option are counted while generating the Infringements and manipulations report.

allow weekly rest periods after up to 12 days (art. 29 reg. 1073/2009) minimum rest period in case of the exception

☑ <u>Option checked</u> — program when it does not have the correct (regular or reduced) to 6 days of rest will be searched rested for a minimum of 69 hours (regular + reduced) - in accordance with the derogation of Article 29 of Regulation 1073/2009;

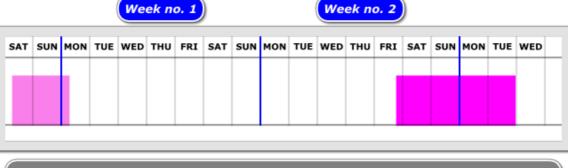

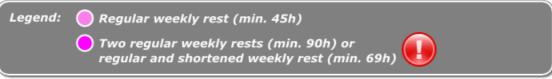

□ **Option unchecked** — program when the analysis does not reflect the derogation provided for in Article 29 of Regulation 1073/2009,

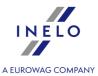

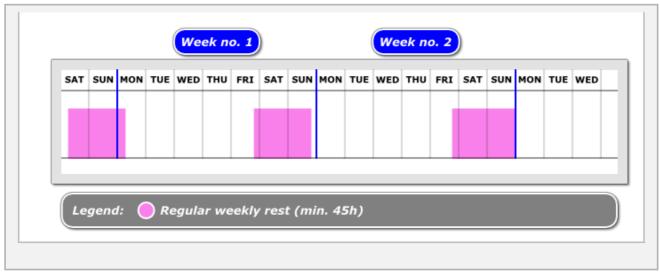

Then, you should save the data pressing the button [Save] or [Next].

#### 12.7.2. Edit

This option is for changing the data of entered drivers.

You should first choose an appropriate driver. You can do it either by entering his surname and name in the field **Find** and then clicking the button **[Edit]** or by finding it manually on the list of all drivers (you should click its record twice).

**Changing data**: After choosing a required driver, in the fields there appear its current data. You can change them according to needs and then save the changes pressing **[Save]** or **[Next]**. In case of mistake you can cancel the entered changes pressing **[Back]**.

**Deleting drivers**: You can simply click **[Delete]**, which causes irreversible deletion of the chosen driver from the database.

In case of deleting an inappropriate driver by mistake, you have to enter him once again.

You cannot delete the driver who is saved on any disc in the database. You should first delete this disc.

# 12.7.3. Delete

To delete the given driver you should choose him from the list (either by finding his surname or by manual selection of his record on the list) and then click **[Delete]**.

If you delete an inappropriate driver by mistake, you should enter him once again.

You cannot remove the driver who is associated with the data in the program (record sheet, day from the driver card, etc.). You must delete the data associated with the driver first.

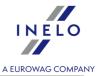

# Deleting a driver with a driver card and tachograph reading

In this case data from driver cards and record sheets is deleted automatically and the driver is marked as not active as there is data linked with a tachograph.

# Deleting a driver with a driver card reading

In this case data from driver cards and record sheets as well as a driver are deleted as there is no data linked with him.

## Deleting a driver with a tachograph reading

In this case a driver is marked as not active as there is data linked with a tachograph.

# 12.8. Settings

In the menu **Settings** you can choose one of two options:

# 12.8.1. Program settings

# Main

#### Select program language and tariff

Select the language in which the you want the program and the tariff to be launched. The names of the tariffs are added to the languages for which they were implemented

### **Images directory**

Lets you preview the directory in which the program will store images of the scanned tachograph recording discs.

#### The directory of digital data

Lets you preview the directory in which the program will store the unchanged files with readings from cards and digital tachographs.

# **Scanner**

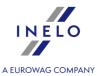

#### Choose

After clicking the option there appears the window containing the list of all installed scanners. You should choose from it this one which will be used for scanning.

#### show settings before scanning

Selecting this option every time before scanning the window with the scanner settings appears. In case of scanners other than the recommended ones by INELO Polska Sp. z o.o. the options of scanning always appear irrespective of this setting.

# **Brightness**

This scroll bar is designed for setting brightness of images of the scanned discs. Brightness can be changed in the range from –50 to zero. This option is useful when you want to improve the accuracy of reading of points from the disc if it is unclear.

You can also use four defined below brightness levels:

| • bright | - sets brightness for -10 |
|----------|---------------------------|
|----------|---------------------------|

| • other | - allows to set the brightness according to |  |  |  |  |  |
|---------|---------------------------------------------|--|--|--|--|--|
| • otner | one's individual preferences                |  |  |  |  |  |

# **Digital tachograph**

# **Select port COM**

Enables to indicate for the program to which port the tachograph was connected. If no COM was chosen, during a reading, an additional dialogue window will display itself.

#### automatic detection of COM port

After Tacho-USB device is installed the program detects automatically the COM port the device is being plugged into during the download. Checking this box disables the option: Select COM port.

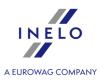

# **DBOX**

#### **Select port COM**

Enables to indicate for the program to which port the DBOX was connected. If no COM was chosen, during a reading, an additional dialogue window will display itself.

#### Delete files after download

On this option does it depend whether data saved in DBOX will be deleted from this device after successful download of them to TachoScan.

# Default settings of a new control

Based on the selected option, the program will set the default control type (control on the premises or roadside check) when creating a **new** control.

# After reading the driver card data insert 1-minute work at each place entry

Available only in the administrator account (user: "Administrator", default password: "admin").

This option works differently than the option with the same name in the: "Settings 124" -> "Analysis settings 132" menu, "Analysis 135" tab.

The option placed here **does not affect data analysis** - it allows you to set default options in the: "Analysis 135" tab when setting up a new inspection by each inspector.

# Disc - picture size

This option makes it possible to choose width of **cutting** images of the scanned discs to size.

# Web settings

Allow access to:

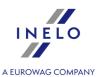

- Google maps Allows to enable/disable showing the report Compare driving time and distance on the map in the tollbar and Reports menu as well as the Show in the map button in the Data -> <u>Driver card and record sheet data</u> and <u>Digital tachograph data</u> babs.
- News Allows to enable/disable showing the News button in the toolbar.
- **Remote help** Allows to enable/disable showing the Remote help option in the Help menu.

#### Automatically download the update

The option is enabled by default. Automatic updates will be downloaded. It does not affect the updates connected with releasing new versions of the programs - to update them, please use the **Updater**.

# **Miscellaneous**

#### Suggest names for reports in Excel

After checking this option, the program suggests the dialog window designed for saving files the name for the saved reports of the scheme "Name of the Subject of the Report – The Abbreviation of the Name of the Report – Date".

#### Show dates on the reports

If this option is ticked, reports will have current date (report preparation date) printed in the top left-hand corner.

#### Show time zone on the reports

When this option is checked, the time zone will be displayed next to the control period on the reports.

# Show controller's data in the report footer

When this option is marked, a logged-in inspector's data will be displayed to the left in the footer. These data will be visible on each page of any report.

#### Help always on top

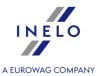

If this option is checked, the window of "Help" is not covered by other ones.

#### **Create log file**

If this option is checked, the program saves internal errors met during work to the file Log.txt being in its main directory.

# Show default settings after scanning

If this option is marked, during scanning a larger number of discs, the program displays a window with default settings, in which you should choose the date of the first disc inserted. At this tacho, the indicated date will be set and subsequent discs will receive the dates of days following.

#### **Delete files after download**

On this option does it depend if data saved in Optac, DownloadKey and TachoDrive will be deleted from this device after successful download of them to TachoScan.

# Save detailed speed from digital tachograph

As a result of marking this option, detailed speed data downloaded from the tachograph card will be saved in the database. Selecting this option will have an impact on the speed of the saving and reading of data from the database.

# Update the last download date during downloading the data from driver card

☑ <u>Option checked</u> — when downloading data, the program will change the date of last reading from the driver's card into the current date.

Be careful - changing the date may interfere with the cardholder's timely retrieval of data.

 $\square$  **Option unchecked** — the program will leave the last reading date unchanged.

#### During saving tachograph data merge vehicles with identical VIN

The option is applicable when the vehicle registration numbers have changed.

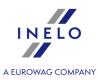

| ☑ Option checked — The program first searches for vehicles with the same VIN number.  If the vehicles have different registration numbers - the program will add data to the car, which is already in the database. The registration number of the vehicle will be left or changed into the one with a newer calibration date.                                                                                              |
|----------------------------------------------------------------------------------------------------|
| ☐ <b>Option unchecked</b> — The program only searches vehicle registration numbers (it does not compare VIN numbers).                                                                                                    |
| Automatically save changes on the daily chart every                                                                                                    |
| Enables / disables automatic saving of changes on the daily chart from the driver card (see "View/ edit a day from a driver card window 1800", option:   — editing blocked).                                                                                                    |
| Automatically import controls every                                                                                                    |
| Option checked — Enables the mechanism of automatic check import.  The mechanism checks periodically (by default, every 5 minutes - the value can be changed) whether there are checks in the import directory (menu: "Control 41" -> "Set directories 49", Import directory). If a check appears, it will be imported.  After importing, as it has been so far, the program will transfer check to the Imported directory. |
| Prompt before import                                                                                                    |
| Option checked — Before importing the check, the program will display a message / question about the possibility of importing the check.                                                                                                    |
| $\square$ <b>Option unchecked</b> — The import will proceed automatically without notifying the user.                                                                                                    |
| ☐ <b>Option unchecked</b> — Automatic check import is disabled.                                                                                                    |
| Export controls upon locking them                                                                                                    |
| As a result of selecting this option, the check will be automatically exported after closing.                                                                                                    |
| The check will be exported based on the last settings in the export control window (see "Export selected controls [51]" topic for more).                                                                                                    |
|                                                                                                    |

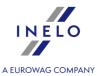

#### How to change the export settings?

1.From the menu: "Control 41" select: "Export selected controls 48"."

2. Make the necessary changes in the export window, then close the window or click [Cancel].

#### Notes

1.If for some reason the check export fails, the program will display an appropriate message.

2. The program will check if the there are not exported checks and retry to export them every 5 minutes.

#### **Domain authentication**

Available only in the administrator account (user: "Administrator", default password: "admin").

This option only works for users who log on to Windows® from the domain.

If the Windows® user name is the same as **Surname and name** TS Control user, the program automatically logs you in from the domain at launch

# alert when activities overlap during saving a record sheet

After activating this option, the message will appear when you try to save the record sheet and at the same time there are other events registered on the digital card.

#### treat the speed of 255 km/h from digital tachograph as no data

When this option is enabled, speed of 255 km/h from a tachograph is not displayed on speed charts (Activities on a specific day or Speed chart 204).

Irregardless if this option is checked, speed of 255 km/h:

- is not included in estimation of the traveled kilometers on events
- is not included on the speed and acceleration report (Speed chart 204)-> Report
- is not included on the tachograph data report (<u>Activities on a specific day 199</u>) -> Report or disc print preview (<u>Data 70</u>) -> <u>Driver card and record sheet data 77</u>) ->

# Save digital files in control folder

This option is enabled by default. If it is checked, digital files will be saved in the control's directory.

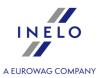

# **Show controlled period on reports**

This option is disabled by default. If it is checked, the controlled period will appear on the reports.

#### Show summary before saving the data from digital downloads

If this option is checked, the window with a possibility of choosing the files to save will be displayed before the import of digital files.

# Set the control period automatically based on the last reading file

If this option is checked, during the first loading of digital files in the new control, its range will be changed. The end of the control will be set according to the date of the newest file and the beginning 28 days back — for the roadside check or 90 days back — for the control on the premises. The option is disabled by default.

#### Upon loading digital data save each driver/vehicle as new

If this option is checked, a window with a possibility of choosing a driver/vehicle will not be displayed while downloading digital data and a driver/vehicle will be automatically saved as new.

### Automatically generate infringements after new readings have been loaded

This option is enabled by default. If it is checked, the infringements will be generated automatically after saving the files in the program.

#### Show lack of driver's records notification after new data has been read

If the option is enabled, when the program will find periods without data, it will display a message "**Show Lack of driver's records report**?" in the data summary window for the driver card reading. When you confirm it, a window of generating the "<u>Lack of driver's and vehicle's records</u>" report will be displayed.

# **Users activity**

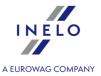

Available only in the administrator account (user: "Administrator", default password: "admin").

# **Record user activity**

By selecting this option, the program will record the history of selected operations in the program (Signing in, Signing out, New control, Edit control and Locking the control).

The activity history is available in the: "User 159" -> "Users activity 162".

# Delete the user log after

By selecting this option, the program will successively delete the user activity history older than the number of days specified here.

# 12.8.2. Analysis settings

# **Saving settings Network license (LAN) Administrator account:** The program's default settings will be restored. Restore defaults The default settings will be saved for a new control. Save as defaults **Standard User account:** The default settings saved by the administrator will be Restore defaults restored. If the administrator did not save new default settings, the program's default settings would be restored. The settings will be saved for the current control. Save Standard license and license key **Administrator account:** The program's default settings will be restored. Restore defaults

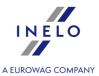

| Save as defaults                              | The default settings will be saved for a new control.                                                       |
|-----------------------------------------------|----------------------------------------------------------------------------------------------------|
| Standard User account:                        |                                                                                                    |
| Restore defaults                              | The default settings will be restored for a given tab.                                                      |
| ☑ Apply settings for the current control only | After clicking Save, settings will be saved for the current control only.                                   |
| ☐ Apply settings for the current control only | After clicking Save, settings will be saved for the current control and default settings for a new control. |

### 12.8.2.1. Tolerance

Options are divided into groups:

# 

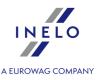

For split daily rest (3 hours + 9 hours) this is the permitted limit by which the 3-hour part of the daily rest can be shortened.

# **Continual driving time**

The limit of the time of continual driving, amounting to 4,5 h can be lengthened by the specified here number of minutes and the program does not treat it as an offense.

#### 45 min break

A pause in continual driving (in 1,2 or 3 parts) can be shorter than 45 minutes by the specified here number of minutes and the program does not treat it as an offense. The tolerance should be at least 3 times higher then the tolerance of a 15-minute pause.

#### 30 min break

A pause of 15 minutes can be shorter by the specified here number of minutes when a 45-minute pause is divided in 2 stages - specifically regarding analysis according to Regulation (EC) no. 561/2006.

#### 15 min break

A pause of 15 minutes can be shorter by the specified here number of minutes when a 45-minute pause is divided into stages.

## **Place entries:**

# Accept place entry at the beginning up to 1 min. after the actual beginning of daily work period

Set the time allowed after starting work in which you have to enter the start country

#### Accept place entry at the end up to 1 min. before the actual end of daily work period

Set the time allowed before ending work in which you have to enter the end country

# Tolerance for analysis of activities on charts

# Alert if km distinction greater than

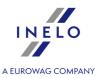

If the difference between the number of kilometers set by the program and the number of kilometers specified by a driver is bigger than the specified here number, the fields showing these numbers are highlighted red.

#### Delete events other than the driving event below

If while analyzing there appear two events of the same type separated by any other event except an event of driving, shorter than the specified here number of minutes, it is deleted and those two events are joined into one.

#### **Delete driving events below**

Driving events with duration of less than specified in this option will be automatically deleted by the program.

# Set the disc's starting time after the longest rest

| ☑ Option checked —    | record sheet start  | t time set using | the following      | option:   | " <u>Change the</u> |
|-----------------------|---------------------|------------------|--------------------|-----------|---------------------|
| time of starting 177" | is ignored. Start o | f the record she | et is set after th | ne longes | t rest;             |

| $\square$ Option unchecked $-$ | - the program   | will not cha | ange the   | beginning | of the record | sheet set |
|--------------------------------|-----------------|--------------|------------|-----------|---------------|-----------|
| with the following op          | tion: "Change t | he time of   | starting 1 | 77]".     |               |           |

# Regular weekly rest taken in vehicle

Ignore card inserted in tachograph for X minutes at the beginning and at the end of the rest

This option allows to set the time in which the program will ignore a driver card inserted into a tachograph at the beginning and at the end of a rest.

### 12.8.2.2. Analysis

Options are divided into groups:

# **Infringements analysis options**

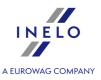

# Save driver card data and digital tachograph data in the controlled period only

✓ **Option checked** — only data from the control period set in the new control/edit control window will be saved (menu: "Control 41 -> Edit current control parameters 47 ").

□ **Option unchecked** — <u>all</u> data available on the driver card / tachograph reading will be saved.

In the case of the tachograph the range of saved data is dependent on the range of dates set while downloading activities.

# Accept daily driving time between rest periods lasting at least:

The program closes the daily driving time, when the daily rest least at least (check the appropriate options):

- 7 hours Commission implementing decision no. K(2011) 3759;
- 9 hours.

# Analyze too short daily rests in exact 24-/30-hour periods - Guidance note 7

☑ Option checked — If the driver does not take daily rest period of at least 9 hours, according to guideline No. 7 to the European Commission (Social legislation in road transport Regulation (EC) No 561/2006, Directive 2006/22/EC, Regulation (EU) No 165/2014), the program sets fixed periods of 24 or 30 hours and is looking for shortening daily rest period infringement in each of them;

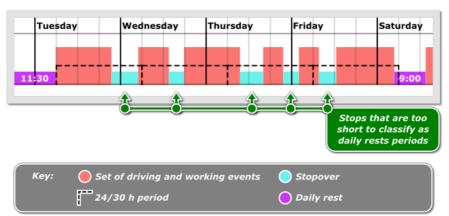

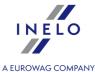

If, during the analyzed period of 30 hours all the activities (depending on settings) are in a team, the program sets a period of 30 hours, in other cases a 24-hour period is adopted. Options which can be found in the: "Multi-manning 146" frame (see description below) impact determining the activities in a team. If during the 24/30 hour period there are several stops, the analysis takes into account the longest □ **Option unchecked** — analysis of the next 24/30 hour period begins at the end of the daily/weekly rest period. Split daily driving time at the end of the week In a situation where within 2 weeks there are 5 exceedances of the daily driving period over 9 hours, where two exceedances take place in the first week, next 2 are in the second week, and fifth at the turn of those weeks, the program: ✓ **Option checked** — shows no infringement; ☐ **Option unchecked** — shows an infringement. This option applies to Article 6 paragraph 1 of Regulation 561/2006: 1. Daily driving time shall not exceed 9 hours. However, the daily driving time may be extended to at most 10 hours not more than twice during the week. Include availability time in 45 min break This option applies only in case of driving in single manning: Option checked — periods of availability may be included in the break period; ☐ **Option unchecked** — periods of availability will not be included in the break period. Each 45-minute break ends continuous driving period ☑ **Option checked** — the program will close the continuous period of driving time after every 45 min of stop. ☐ **Option unchecked** — the program will sum up (in terms of Regulation No. 561/2006)

and optimize the continuous driving time in such a way, as to generate as few

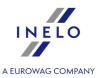

infringements as possible.

Regular or reduced daily rest period closes continuous driving time, regardless of this option.

# Require all reduced weekly rests to be compensated

An exemplary week:

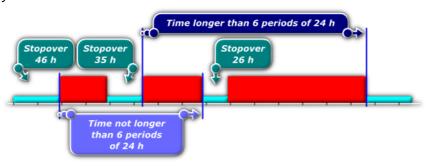

☑ <u>Option checked</u> — TachoScan Control chooses - from among all rests lasting between 24 h and 45 h in the two-week period - the minimum number of rests so as to maintain adherence to the law (and in particular to the requirement that no more than 6 days /periods of 24 h/ may pass between the preceding and the successive weekly rests), and looks for a compensation for them.

After the interpretation is accomplished by the program:

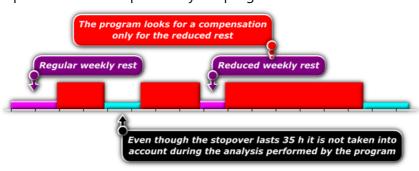

□ **Option unchecked** — During the analysis, the program chooses - from among all rests lasting between 24 h and 45 h in the two-week period - the one that is optimal, and looks for compensation only for this single rest. The remaining reduced weekly rests need no compensation.

After the interpretation is accomplished by the program:

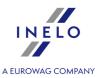

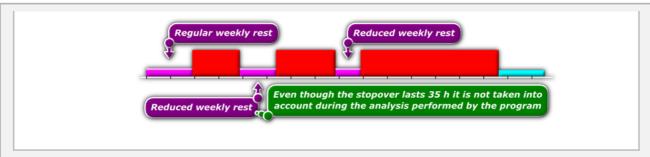

# Require compensation of reduced weekly rests necessary to meet the requirement of the following weekly rest within six 24-h periods

Program seeks compensation of only those reduced weekly rests that are required so that each weekly rest starts within six days since the end of the previous one.

### Compensation has to be ended till the end of the third week

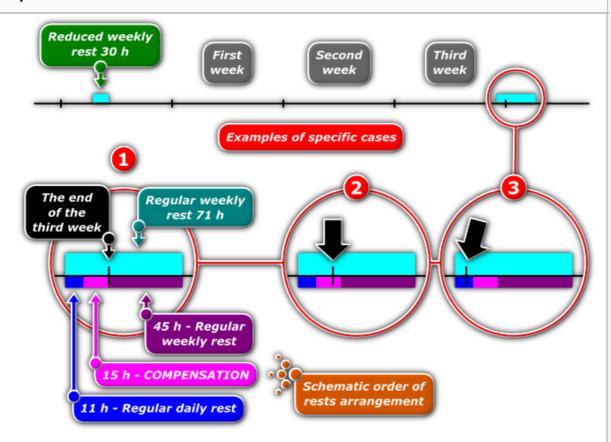

☑ Option checked — Program requires the compensation to be taken in full before the end of the third week following the reduction.

In the situation as presented on the figure above the program will insert compensation

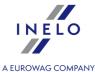

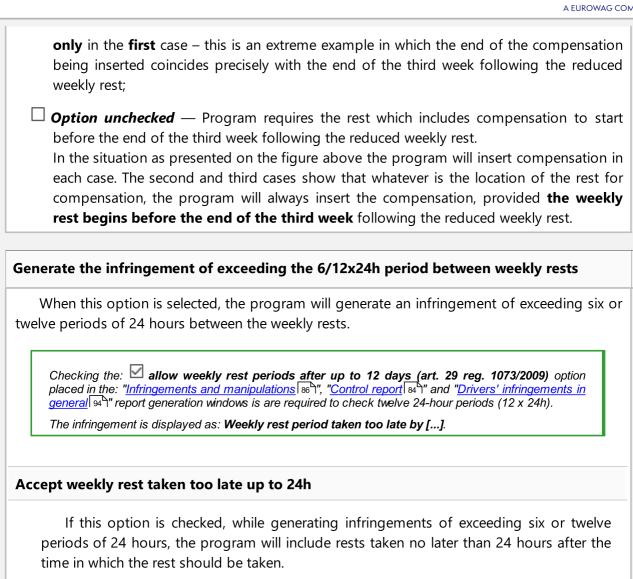

# Generate infringements of weekly rest too short and taken after 6/12x24h period independently

If the option is enabled, the program will generate infringements of too short weekly rest, regardless of the infringement of the of exceeding six or twelve periods of 24 hours between weekly rests. When this option is selected, the **Accept weekly rest taken too late up to 24h** option is automatically deselected. The option is disabled by default.

- verify 6/12x24h only between weekly rests at least 24h long during the analysis only rests with at least 24h will be taken into account;
- verify 6/12x24h taking into account weekly rests indicated as too short too short rests will be taken into account during the analysis;

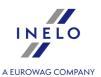

• only at least X h X min long - allows you to define the minimum length of rest periods that will be included in the analysis.

# Treat driving OUT recorded by driver as "other work"

After checking this option all driving events set by the driver on the digital tachograph as **OUT** will be changed by the program to **other work** events.

The driver driving a vehicle equipped with a digital tachograph may record events on the OUT type card - these events are not subject to analysis in terms of Regulation (EC) No 561/2006.

## Treat driving OUT marked by user as "other work"

After checking this option all driving events set by the inspector on the digital tachograph as **OUT** will be changed by the program to **other work** events.

# Analyze daily rests on the ferry between the entries of countries where work ended and started

The mechanism of the option was illustrated in the following example:

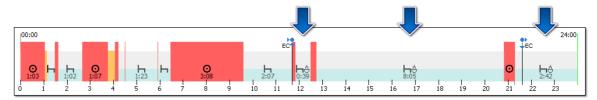

☑ **Option checked** — the program, as the option name suggests, begins the analysis of rest periods from the marker of the end country and ends it at the marker of the start country. In the case, when the country marker is "inside" of the activity (e.g.: end country marker - fig. ci-dessous), the program includes the whole event in the analysis.

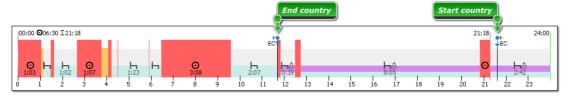

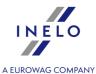

Option unchecked — during the analysis, the program assumed the **stop at 2:07**, driving period as the first rest break, the second **stop at 0:39**, another driving period as the second rest break and a **stop at 8:05**. The sum of stops is less than 11h (2:07 + 0:39 + 8:05 = 10:51) - in this case, the program adopted 8:05 as the longest daily rest and thus displayed an infringement.

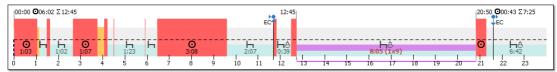

Selecting this option, can improve the analysis of rest periods while on a ferry - it depends on the correct entry of the start country and end country.

If the country start and end markers are entered incorrectly, we recommend unchecking this option.

# Include driving during the daily rest on the ferry to the daily driving time

This option refers to the example of the situation shown in the figure below:

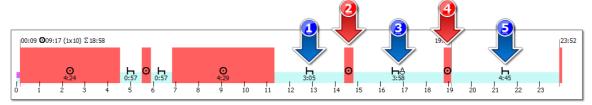

Fig. Driving during the rest on the ferry

- (Item 1 fig. ci-dessus) a stop preceding the rest on the ferry;
- (Item 2 and item 4) driving during the rest on the ferry;
- (Item 3) rest on the ferry;
- (Item 5) stop after a rest on the ferry.

#### Remember:

- the total time of stops item 1, 3 and 5 must be at least 11 hours (daily rest).
- total driving time item 2 and 4 may not be more than 1 hour.
- ☑ <u>Option checked</u> driving item 2 and 4 will be added to the daily driving time. In this example, the program registers an infringement of daily driving time (10:01).

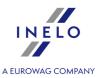

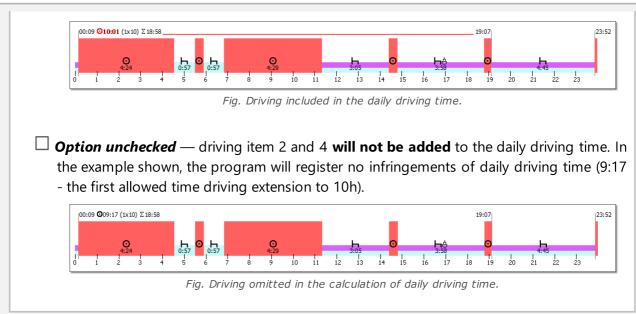

# Require driver's preparation to work for at least 1 minutes after daily/weekly rest

If the option is checked, the program requires the first activity after the daily or weekly rest period to be "other work" event". The default value is 15 minutes.

# For roadside check analyze infringements according to Regulation 561 or the AETR agreement depending on vehicle registration country

Causes change of the default setting **Analysis according to** (**Infringements and manipulations** -> tab) depending on the country of registration of the first vehicle which was added to the current roadside inspection:

- Reg. 561 for the vehicle registered in European Union
- AETR(2010) for the vehicle registered outside the EU

There is a possibility to manually change the type of analysis.

This options works only for work side inspection.

# Occasional passenger transport

Accept all daily rest postponings (enabled by default)
 Option available for occasional passenger carriages performed within the European Union only, lasting at least 6 days.

All deferrals that meet these conditions are accepted as unapproved infringements. The

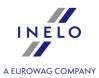

total daily driving time on a deferral day may not exceed 7 hours and the deferral of daily rest may be a maximum of 1 hour.

Option does not work in a multi-person crew.

• Accept daily rest postponings within a limit corresponding to a journey period (disabled by default)

Option available for occasional passenger carriages performed within the European Union only.

If the occasional carriage lasted at least 6 days but less than 8 days, only one deferral is accepted (only one infringement for a rest taken too late is treated as unapproved).

If the carriage lasted at least 8 days, two deferrals are accepted. The total daily driving time on a deferral day must not exceed 7 hours and the deferral of a daily rest can be a maximum of 1 hour.

Option does not work in a multi-person crew.

# **Mobility package**

# Check location from GNSS and place entries in the analysis of two consecutive reduced weekly rest periods

After checking this option the program will check place entries of the start and end of rests.

A driver can take two reduced weekly rests if the following requirements are met:

- both rests have to be taken abroad, i.e. in the country that is a member of European Union, outside the country of company's place of business;
- in the following two weeks after reduced rests, regular rest must occur;
- a regular weekly rest in the following week must be taken in the country of company's place of business;
- compensations for reduced weekly rests must be taken with a regular rest in the country of company's place of business.

#### Generate weekly rest in vehicle infringement

| ☑ <u>Option checked</u> — the program generates infringement for regular weekly rest taken in vehicle. | а |
|----------------------------------------------------------------------------------------------------|---|
| $\square$ <b>Option unchecked</b> — a rest in a vehicle does not influence accepting a derogation from | n |
| Article 6(1), 6(2) and Article 8(2) of Regulation (EC) No 561/2006 that allows a driver t              | 0 |

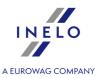

exceed daily and weekly driving time directly before a rest in member state.

# Include weekly rest double reduction compensations in a 6x24h period between weekly rests

If the weekly rest is reduced by half, the next regular rest should be taken after a maximum of six 24-hour periods preceding that period of daily rest.

Compensation for previous reduced periods of weekly rest must begin before that period of rest and be taken simultaneously immediately before it. This change is due to the entry into force of the so-called "mobility package".

Rest used as compensation for a reduced weekly rest period shall be taken together with another rest period of at least nine hours (in accordance with Article 7 of Regulation 561). In case of compensation for double reduction of weekly rest period, the 9-hour rest period shall be attached to this compensation and selected immediately before/with them.

When the option Include 9/11h rest in a compensation of weekly rest double reduction is disabled.

☑ **Option checked** — the program provides compensation for the double reduction of weekly rest periods (and 9 hours of rest) to the period of 6x24h between weekly rest periods and for refusing regular rest in the country where the company's head office is located or where the driver lives. This means that the driver must accept these compensations in advance so that the regular weekly rest period starts no later than after six 24-hour periods..

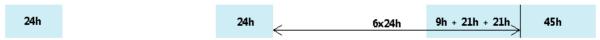

☐ **Option unchecked** — the program calculates compensation for the double reduction of a week's rest in the country of the company's head office or driver's residence, i.e. the driver can start receiving this compensation no later than after six 24-hour periods.

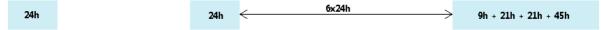

When the option Include 9/11h rest in a compensation of weekly rest double reduction is enabled.

☑ **Option checked** — the program includes compensation for the double reduction of weekly rest periods to the period of 6x24h between weekly rest periods and the 9h rest is included into the compensation time. This means that the rest period with compensations may be 9h shorter and the driver must accept these compensations in advance so that the regular weekly rest starts no later than after six 24-hour periods.

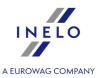

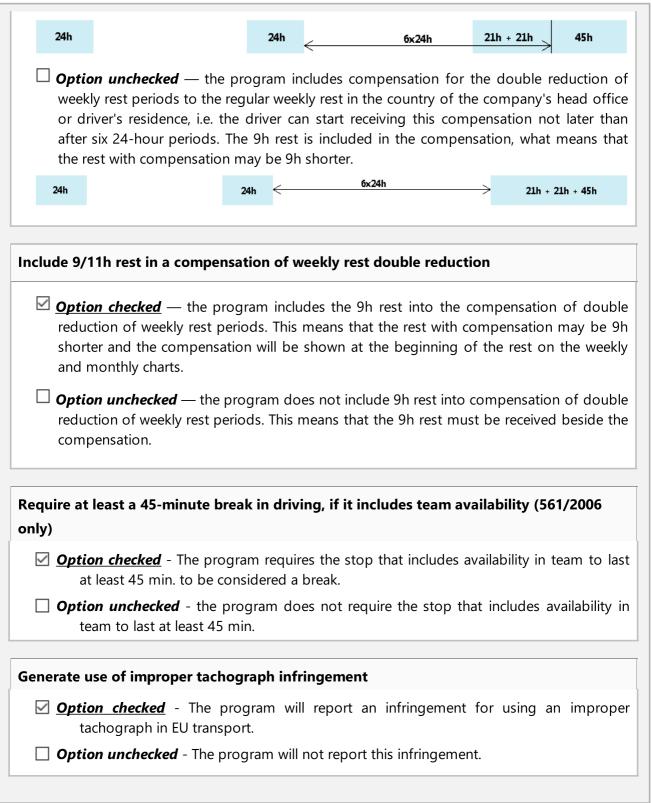

# **Multi-manning**

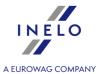

### When verifying multi-manning ignore events below minutes

Ignoring short non multi-manning events - an important option for reading the card, where there are short **non multi-manning** events when changing the cards by the drivers.

By default, the effects of the paragraph included in both standards, which says that the rest in the continuous driving period cannot be counted as rest in daily driving period, which applies to those short components of daily rest **composed of** 2 or 3 pieces, are switched off in the program. In other words, rest in the driving period amounting to for example 1h is both a rest for the daily driving period and for the continuous driving period. To change this setting, disable the option **Include a 45 minute break in the daily rest**.

### Require presence of the other driver within

To start a multi-manning driving cycle, the second driver must sit in the car within a maximum of one hour. Choose from which activities measuring time will be started:

- a straight hour depending on the following options a straight hour is counted from the first event (irregardless of the type of activity performed by the driver):
  - since any first activity in daily driving time;
  - since first driving activity in daily driving time;
- an hour of driving irregardless of the time from the beginning of the first drive event, the hour is counted as the sum of the following drive events.

### **Driver card**

### After reading the driver card data insert 1-minute work at each place entry

While downloading data from the driver card the program:

☑ <u>Option checked</u> — for each **Place entry** event inserts a minute of work, which is treated as interrupting the continuity of daily rest;

This option only works when downloading data!

If you have downloaded the data and you want to enable generating working minute, then download the data from the driver card (source file) again.

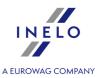

|      | <b>Option unchecked</b> —will not put in a minute of work, which will result in the <b>Place ent</b> event not interrupting the continuity of daily rest.          |
|------|----------------------------------------------------------------------------------------------------|
|      | Be careful - if $\square$ you turn this option off, the sections will be permanently deleted from the program database.                                            |
|      | After turning the above option on, working minute will not be generated - you must <b>download</b> the data from the driver card (source file) again.              |
| 3    | Note for the administrator: This option works differently than the option with the same name in the: "Settings 1241" -> "Program"                                  |
|      | rettings 124".<br>Changing the options here works only for active inspections and <b>affects data analysis</b> .                                                   |
|      |                                                                                                    |
| fter | Changing the options here works only for active inspections and affects data analysis.                                                                             |
| fter | changing the options here works only for active inspections and affects data analysis.  reading the driver card data change breaks shorter than [] minutes to work |

# **Regulation 165/2014**

### Ignore lack of place entry at the beginning or end of daily driving

When this option is **unchecked**, program verifies whether the driver indicated a proper country at the beginning and the end of daily driving.

### **Show lacks of data**

After this option is **checked**, the program will analyze whether in a given period there are no infringements of lacks of data that require a certificate. Set the minimum duration of the lack of data you want to be informed of.

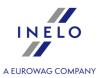

| Chow | manua | l rocto |
|------|-------|---------|
| SHOW | manua | resis   |

### For company inspection show infringements that:

Choose which infringements are to be shown during the company control:

• ending in the controlled period (the option is selected by default);

٥r

• ending or starting in a controlled period

| Show not approved infringements in the report (striked out)                                                                                                    |
|----------------------------------------------------------------------------------------------------|
| ☑ <u>Option checked</u> — unapproved violations will be shown in the report preview window, but will be crossed out and not included in the summary of penalties; |
| $\square$ <b>Option unchecked</b> — <b>unapproved</b> violations will not be displayed in the report preview window;                                              |
|                                                                                                    |
| Show table of infringements gravity                                                                                                    |

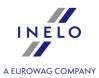

On the printed report, on the last page, **Groups of infringements against Regulation (EC) No 561/2006** form is displayed.

The program does not generate all infringements, only those resulting from driver's driving time and other events. The coefficient is also affected by other infringements that are not reported in the program.

The calculated "Risk Assessment" is a warning.

### Sort infringements on the printout by seriousness

In the report print preview, the infringements are sorted by priority, generated based on a risk assessment of the infringement.

### Display amount of fines

| $oxed{ }$ <u>Option checked</u> — unapproved | amount of | fines v | will be | shown | according | to | tariffs | O |
|----------------------------------------------|-----------|---------|---------|-------|-----------|----|---------|---|
| penalties applicable in Denmark/R            | omania ;  |         |         |       |           |    |         |   |

| $\square$ Option unchecked — unapprove | I amount of fines will not be displa | yed |
|----------------------------------------|--------------------------------------|-----|
|----------------------------------------|--------------------------------------|-----|

# **Show transgressions**

### Show the following transgressions during:

The following infringements will be generated depending on the selected type of control:

- roadside check;
- control on the premises.

### Weekly working time of 60h

When selected, the program checks whether the driver's working time per week does not exceed 60 hours.

To generate infringements of weekly working time, you must define settlement periods (Reports -> Infringements and manipulations or Control -> Edit current control parameters)

### Weekly working time of 84h - in the Swedish language version

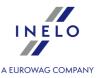

When selected, the program checks whether the driver's working time in a week does not exceed 84 hours.

The working time includes:

- driving time
- · working time
- disposition time
- stop time

In order to generate infringements of weekly working time, you must define settlement periods (Reports -> Infringements and manipulations or Control -> Edit current control parameters )

### Weekly working time of 48h when its extension to 60h not permitted

When checked, the program checks whether the weekly working time of the driver did not exceed 48 hours, but only if it could not be extended to 60 hours.

To generate infringements of weekly working time, you must define settlement periods (Reports -> Infringements and manipulations or Control -> Edit current control parameters)

### Average weekly working time of 48h

When selected, the program checks whether the driver's working time per week does not exceed 48 hours.

To generate infringements of weekly working time, you must define settlement periods (Reports -> Infringements and manipulations or Control -> Edit current control parameters)

### Analyze transgression of average weekly working time using:

Select the length of the work week to be included in the analysis of exceeding the average working week

- 7-day work week during the analysis, the number of calendar weeks in the settlement period is taken into account)
- 5-day work week (from Monday to Friday) during the analysis, the number of 5-day work weeks (Monday to Friday) in the billing period is taken into account

### Working time of at most 10h at night time

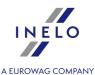

- during each 24-h period since the beginning of daily driving period. When selected, the program checks if in the day and night periods when the driver worked at night, during the 24 hours from the start of day and night period, working time was maximum 10h.
- during daily driving period If this option is checked, the program checks whether in the period between starting work and beginning of the daily rest period, when the driver worked at night, the working time was a maximum of 10 hours. In the box next to **Night shift:** you can set the range of hours.

In the right part of the window you can set **Night shift:** depending on the type of the transport performed (goods or passengers).

### Working time without a break

- Require at least 1 minute of driving on a work day when this option is enabled, the program checks whether the driver has at least a one-minute drive activity in a 24-hour period. This means that if during the 24-hour period there is only other work activity, the infringement will not be generated. However, the infringement will not occur if for 11 hours there is only other work activity. The option is enabled by default.
- **Break required within first 6h of work** Program checks if the driver did not exceed the uninterrupted working time limit (for work lasting at least 6 consecutive hours).
- break required within daily driving time- Program looks for 15, 30 or 45-minute breaks till the end of daily driving period.

### Mandatory break in working time reduced

The program checks if the driver has shortened the break required in accordance with art. 13 of the Law on drivers working time.

After selecting this option, exceeding the working time without a break will be treated as shortening the required break

### No 15-min. break in each 6-hour-long work period

When this options is checked, the program inspects if a drier received a 15-minute break for a work that lasts at least 6 consecutive hours.

• Require at least 1 minute of driving on a work day - when this option is enabled, the program checks whether the driver has at least a one-minute drive activity in a 24-hour period. This means that if during the 24-hour period there is only other work activity, the infringement will not be generated. However, the infringement will not occur if for 11 hours there is only other work activity. The option is enabled by default.

### Regular contract, Self-employment, Apprentice, Covered by local agreement

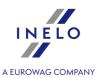

| ✓ Option checked — for options:                                                                    |     |
|----------------------------------------------------------------------------------------------------|-----|
| Weekly working time of 60h                                                                         |     |
| <ul> <li>Weekly working time of 48h when its extension to 60h not permitted</li> </ul>             |     |
| Average weekly working time of 48h                                                                 |     |
| <ul> <li>Working time of at most 10h at night time;</li> </ul>                                     |     |
| Working time without a break                                                                       |     |
| drivers who have chosen type of employment in the "adding/editing a driver 1201" window inspected. | are |
| ☐ <b>Option unchecked</b> — remaining drivers are inspected                                        |     |

# **Analysis of data files**

Count only days with the checked activities as the days of recorded activity:

In the **Data summary** window, **Basic data** tab, in the **Number of days since previous** download line:

Option checked — information about the number of days of recorded activity.
Below the name of the option, there is a list of activities for reading the driver card and the tachograph, which, when selected, will be considered in calculating the above "days of recorded activity".

### Remember:

The **Read preview** window can also be displayed in the **History of downloads** tab ("<u>Data</u> 70") -> <u>History of downloads</u> 81" menu) when item **Show the details** is selected from the drop-down menu (right-click on the file name).

For tachograph data, the number of **days of recorded activity** will be displayed correctly if all days from the previous tachograph reading are downloaded.

 $\square$  **Option unchecked** — Line days of recorded activity will not be displayed.

# **Compare activities**

For company inspection analyze:

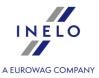

### Activities recorded in the tachograph that are not in any card

Show / hide tachograph activities that are not registered on the verified driver card (invalid card or other driver's card).

### Activities recorded in the card that are not in any tachograph

Show / hide activities from driver cards that have not been downloaded from tachographs or were registered on vehicles outside of the inspected company.

The result of the above option is visible in the tab of the report **Compare activities** window: "Infringements and manipulations of "Infringements and manipulations of the reports of the report of the report of t

### 12.8.2.3. Warnings

The tab contains a list of warnings that may be generated by the program. Each warning may be turned on/off, and for some of them it is possible to set limits.

In the "preview days from the driver card [180]" and "preview days from the digital tachograph [198]" windows, after discovering visible and active irregularities, in this window the following text will be displayed: **There are warnings**.

- 1. In the event that any of the settings is changed to a lower value, re-read (retrieve the data from the driver card/ tachograph or source file) the data for the controlled drivers.
- 2. Analysis of these anomalies takes place only immediately after downloading data from tachograph or from a file:
- Warn when momentary speed over km/h for at least min. \*;
- Warn when momentary speed changed by more than [] km/h in at the most [] s \*

List of warnings with default settings:

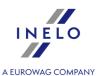

| <ul> <li>Analysis settings</li> </ul>                                                                               | ?   | ×   |  |
|----------------------------------------------------------------------------------------------------|-----|-----|--|
| Tolerance Analysis Warnings                                                                                         |     |     |  |
| ☑ Warn about availability in slot 2 during rest in slot 1                                                           |     |     |  |
| ✓ Warn about driving without a proper card longer than 3 🕏 minutes                                                  |     |     |  |
| ✓ Warn about use of several driver cards                                                                            |     |     |  |
| ✓ Warn when vehicle characteristic coefficient changed by more than 3 🕏 %                                           |     |     |  |
| ✓ Warn when constant of recording equipment changed by more than 3 🕏 %                                              |     |     |  |
| ☑ Warn when vehicle characteristic coefficient changed without change of effective circumference of the wheel tyres |     |     |  |
| ☑ Warn when constant of recording equipment changed without change of effective circumference of the wheel tyres    |     |     |  |
| ☑ Warn about the change of vehicle identification number                                                            |     |     |  |
| ☑ Warn about change of tyre size                                                                                    |     |     |  |
| ☑ Warn when odometer value changed in the calibration by more than 100 ♣ km                                         |     |     |  |
| ✓ Warn when the number of calibrations in 2-year period is greater than 2                                           |     |     |  |
| ☑ Warn when more than 2 years passed since the last calibration                                                     |     |     |  |
| ☑ Warn when first pairing date of the sensor different from first calibration-activation date                       |     |     |  |
| ☑ Warn when there is velocity during the stopover in slot 1                                                         |     |     |  |
| ✓ Warn when authorized speed in the calibration greater than 90 ♣ km/h                                              |     |     |  |
| ☑ Warn when average daily speed greater than 85 ♣ km/h                                                              |     |     |  |
| ✓ Warn when momentary speed over 90 ♣ km/h for at least 1 ♣ min. *                                                  |     |     |  |
| ✓ Warn when momentary speed changed by more than 40 ♣ km/h in at the most 3 ♣ s *                                   |     |     |  |
| ✓ Warn about removal and insertion of driver cards within 5 🖶 minutes between driving activities                    |     |     |  |
| ☐ Warn about removal and insertion of driver cards within 2 🖶 minutes between driving activities - Multi-manning    |     |     |  |
| Warn about events and faults:                                                                                       |     |     |  |
| ✓ session of the last card not closed properly                                                                      |     |     |  |
| ✓ power interruption for at least 10  minutes                                                                       |     |     |  |
| ✓ overlapping times                                                                                                 |     |     |  |
| ✓ card inserted during driving ✓ motion data error                                                                  |     |     |  |
| sensor failure                                                                                                    |     |     |  |
| unauthorized alteration in the motion sensor                                                                        |     |     |  |
| ✓ vehicle motion conflict                                                                                           |     |     |  |
| * setting is used during saving the data from driver card or digital tachograph to the program                      |     |     |  |
|                                                                                                    | _   |     |  |
| Default                                                                                                    | Can | iel |  |

Fig. Default settings.

# Notes on some warnings Warn about availability in slot 2 during break/rest in slot 1 lasting at least minutes \* Availability activities were detected in slot 2 during a rest in slot 1. 1. For a warning to appear, on a given day, the total availability in the second slot assigned to the rest time in the first slot must be at least 15 minutes, or least one whole availability activity in the second slot shall be only the rest in the first slot.

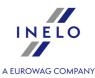

- 2. Availability event lasting all day is Ignored.
- 3. For suspected events, an exclamation mark is displayed.

# Warn when is velocity recorded during the break/rest in slot 1 lasting at least minutes

Places where a speed was detected during a stop, in "data from the digital tachograph preview window [198]" in **Activities on a specific day** tab, will be marked on the speed chart with a vertical purple line:

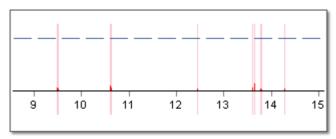

Fig. Speed recorded during a stop - example.

### 12.8.2.4. DSRC

# Type of antenna

In the **Type of antenna** section you can choose the antenna from which you want to download readings. Three types of antennas are available:

### Q-Free

- 1. In the Type of antenna section, choose Q-Free,
- 2. Enter the IP address and port number,
- 3. Set the **time range** from which data is to be downloaded (**Download data from the last X min**). The range can be set from **0** (nothing is downloaded) to **180 min**.,
- 4. Click Save

### **EFKON**

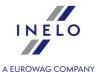

- 1. In the **Type of antenna** section, choose **EFKON**,
- 2. Enter the IP address of the antenna,
- 3. Set the **time range** from which data is to be downloaded (**Download data from the last X min.**). The range can be set from **0** (nothing is downloaded) to **180 min.**,
- 4. Click Save

### **VDO (Continental)**

### **VDO GPRS**

- 1. Pair the antenna to the computer via **Bluetooth** (for Windows 10: Control Panel -> Settings -> Bluetooth &other devices) before you configure it in the program.
- 2. In the Type of antenna section, choose VDO GPRS,
- 3. Select the antenna that is paired with the computer from the drop-down list **Select** antenna (Serial number S.N.),

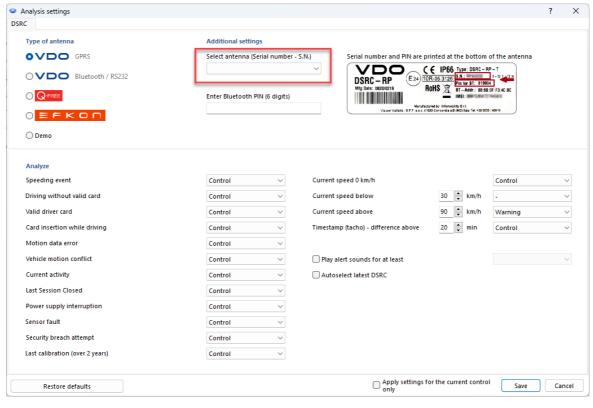

- 4. Then, enter the PIN (it consists of six digits),
- 5. Click Save

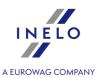

### **VDO Bluetooth / RS232**

- 1. Pair the antenna to the computer via **Bluetooth** (for Windows 10: Control Panel -> Settings -> Bluetooth &other devices) before you configure it in the program.
- 2. In the Type of antenna section, choose VDO Bluetooth / RS232,
- 3. Select the antenna that is paired with the computer from the drop-down list (**Select port COM**),

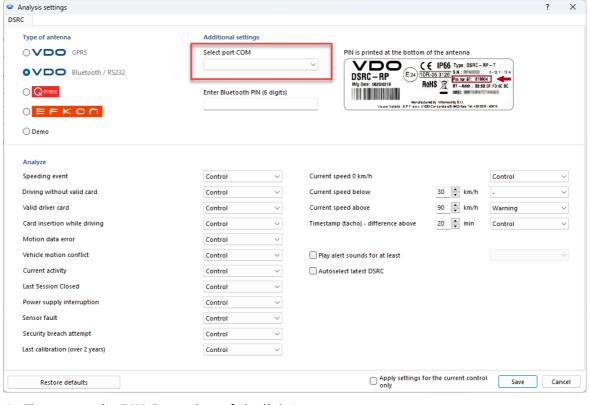

### 4. Then, enter the PIN (it consists of six digits),

5. Click Save

# **Analyze**

The tab includes the list of DSRC analysis options. For each activity, you can choose whether it

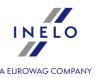

will be shown as a warning or control. You can also turn off showing as an offense for a chosen option, and for some of them there is a possibility to provide limit values.

### 12.9. User

### 12.9.1. Change password

Opens a window in which the current user can change password. It will be also necessary to enter the old password for verification purposes.

If the administrator is logged in, selecting another user (field: Surname and name) makes the option: **Password required** visible.

### 12.9.2. Add

Available only in the administrator account (user: "Administrator", default password: "admin").

### Export license:

Adding a user requires entering only the name and surname (without a password), additionally a check is made whether the entered user already exists in the database.

Description of selected items

### **Find**

Filter - search for a user in the list below.

### List

List of users added to the program.

### User

### Surname and name

Login, you can use inspector's surname and name.

### active

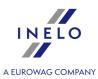

| Inactive user will not be visible in login screen.                                                                                |
|----------------------------------------------------------------------------------------------------|
| Password required                                                                                                    |
| By selecting this option, H button will be displayed to enable entering the password.                                             |
| Authorization only for their own controls                                                                                         |
| ☑ <u>Option checked</u> — the user will only see the inspections that were <b>launched and</b> imported by him/her.               |
| ☐ <b>Option unchecked</b> — the user will see all the inspections. As a result, he/she will be able to open, edit or delete them. |
| Authorization for deleting control                                                                                                |
| By selecting this option, the user will have permissions to delete controls.                                                      |
| Archive control data before deleting                                                                                              |
| By selecting this option, the controls deleted by the user will be archived.                                                      |
| Authorization for reopening control                                                                                               |
| By selecting this option, the user will have permissions to reopen the controls that have already been closed.                    |
| Permissions to edit program paths                                                                                                 |
| By selecting this option, the user will have permissions to edit the program paths (menu: Control 41 -> Set directories 70).      |
| Rank                                                                                                    |
| Inspector's rank.                                                                                                    |
| Identification number                                                                                                    |
| Required field - Enter a unique inspector number.                                                                                 |

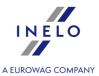

### **Province**

Possibility of assigning a province to the inspector.

# **Settings edit privileges**

A list of analysis settings tabs to which you can set permissions for the user.

### Exception:

Any user, regardless of their permissions, will always have access to the option management: **After reading** the driver card data insert 1-minute work at each place entry ("Analysis 135" tab)

# Default settings of a new control

Based on the selected option, the program will set the default control type (control on the premises or roadside check) when creating a **new** control.

### 12.9.3. Edit

Available only in the administrator account (user: "Administrator", default password: "admin").

The function is not available for the Expert license.

Opens the "Edit user data" window. The meaning of each field is explained in the topic: "<u>User -></u> Add 159|".

### 12.9.4. Delete

Available only in the administrator account (user: "Administrator", default password: "admin").

To delete a given user, you should first select the user from the list (either by searching for the user's name or marking a line in the list manually) and then click the **[Delete]** button. You can't delete the current (i.e. logged-in) user.

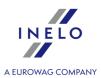

### 12.9.5. Logged users

The function is not available for the Expert license.

- 1. Available only in the administrator account (user: "Administrator", default password: "admin").
- 2. Menu item visible only for LAN license.

The list of currently logged-in users is displayed in the window. Using the: button you can log off the selected user remotely and thus release one license.

Shutdown remotely

### 12.9.6. Users activity

Available only in the administrator account (user: "Administrator", default password: "admin").

Depending on the selected filters, the window shows the history of operations performed by each user.

How to display the data

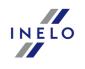

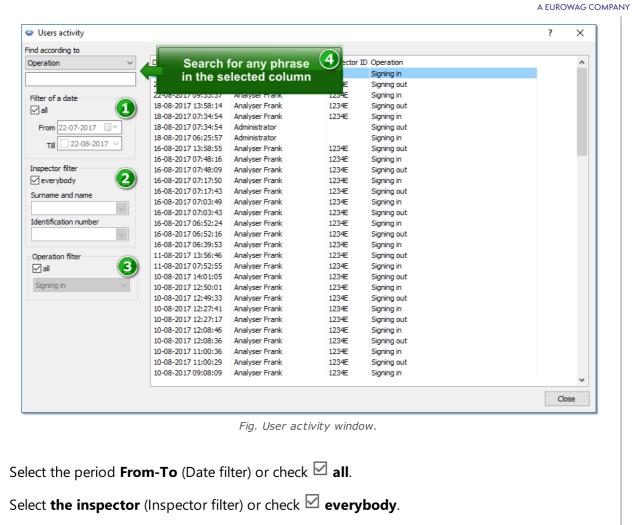

### 12.9.7. Report - list of users

2.

3.

Available only in the administrator account (user: "Administrator", default password: "admin").

Select the type of operation (Operation filter) or check all.

The report lists the user accounts added to the program. The report provides information about available privileges, status, and user identity information ("edit user list]" window data).

### How to create a report

1. The report is displayed directly after selecting the menu item.

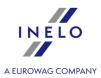

### 12.10. Help

The menu contains the following items:

### Help

This command opens a Help file in CHM format.

If additional help is required, you should contact the INELO 2191 company

### TachoScan Anonymizer

This function anonymizes all sensitive data in DDD files from driver cards and tachographs. The program allows selecting a directory with digital files for anonymization and displays the operation progress. The anonymization does not include PDF files.

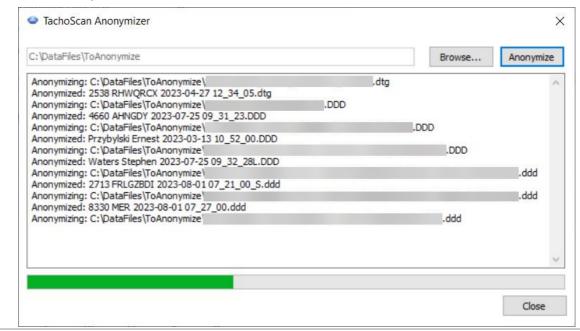

### Remote help

This command enables the remote connection with the team servicing TachoScan Control program after it has been agreed with a service employee that such assistance is necessary.

The most important elements of the remote assistance window:

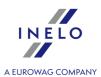

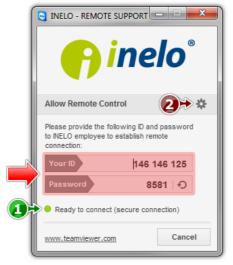

Fig. Remote assistance window.

• (item 1 -fig. ci-dessus) - information indicating that everything is ready for remote connection,

The remote connection is only possible if "Ready to connect" message is displayed, see fig. ci-dessus.

The second necessary condition is that the "Remote connection" window HAS NOT BEEN CLOSED!

• (item 2) - opens the "**Options**" window with the remote connection advanced setup options,

It is recommended not to change settings in the "Options" window.

### Regulations

Redirects to <a href="https://tachoscancontrol.com/en/regulations/">https://tachoscancontrol.com/en/regulations/</a> where a collection of legal regulations is located. The website is opened in the browser set as default.

### **Search for updates**

Opens <u>Updater</u> 34 window.

### Logs

Opens the folder with logs. You can also use shortcut:

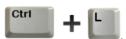

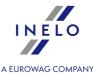

### About...

Contains information about the program. Additionally you can find here the expire date of the support contract.

### **Transfer licence**

### Available only for the Access version (not available for the LAN license).

Thanks to this option, you can transfer the license and all controls to a new computer. The process is based on the automatically created zip or 7zip archive.

It is not possible to transfer a license during an upgrade from Access (6.6.9 and lower) to MS SQL (7.0.0 and above). In such a situation, you must first update the program to the MS SQL version (7.0.0), and then transfer the license.

### 12.11. News

It contains information from the **INELO Polska** website. After clicking on the selected information, the article is opened on the website (in the default browser).

### **Markings:**

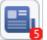

- digit is the number of unread updates.

To uncheck them as read:

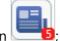

- 1. Right-click on
- 2. From the drop-down menu select Mark all as read.

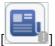

- no internet access

# 13. Toolbar

The description of buttons on the toolbar (beginning from the left):

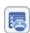

Opens the control menu 23 of the program.

### **Toolbar**

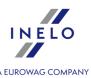

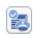

Marks the control as complete. It informs a controller that all record sheets and files have been already added and they have to be analyzed. This option does not close the control. Even after choosing this option you can add files to analysis.

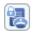

Opens the window allowing you to summarize and lock the current control.

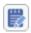

Allows to add a note to the entire control - in the Swedish language version.

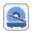

Starts scanning 27

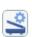

Makes it possible to set a default driver, vehicle and date for <u>scanned [71]</u> discs. It facilitates work because the program ascribes this data to the entered disc automatically. This option works as long as this button is pressed. (A date is always selected, irrespective of pressing this button)

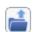

Opens the scan of a disc or the file containing data from the digital card or tachograph given location for an <u>analysis</u> 173

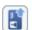

Starts retrieving data from driver card 1801

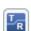

Opens the download and configuration menu for TachoReader Mobile II and TachoReader Combo Plus (more information can be found in the electronic versions of the user manuals uploaded into the device memory).

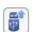

Allows to <u>download data from such devices as</u> DBOX, Optac, Downloadkey, TachoDrive and PDA.

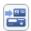

Opens "Import of data from tachograph to the card 75" window.

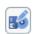

Opens the list of record sheets/days from the driver card. From the list, you can open saved record sheets 188 days from the driver card 180 for viewing/editing.

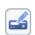

Opens the list of days from the digital tachograph. From the list, the saved <u>data</u> from the <u>digital tachograph</u> can be opened for viewing.

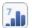

Opens the "Weekly chart 196" window.

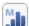

Opens the "Monthly chart 100" window.

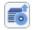

Opens the "History of downloads 81" window.

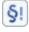

Opens the window of "Infringements and manipulations 186" report.

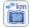

Opens the "Compare driving time and distance on the map 102" window.

### **Toolbar**

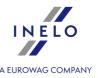

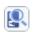

Opens the TachoNet system management tools menu (for **DVSA TSC** license holders only)

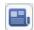

Opens the News 1661 window.

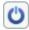

Closes the program.

Additionally, you can leave the cursor of a mouse over the given button for a while and the program displays a hint concerning its functioning.

# 14. Record sheet view/edit window

### 14.1. Read preview

On this tab there is the disc preview on which there are selected peaks (red points) indicating the number of kilometers covered by the given driver. Here, you can also set the <u>starting time law</u> and correct the arrangement of the <u>center law</u> of a disc if it is marked incorrectly (moving the center of a disc results in the repeated reading of the number of kilometers).

The program draws a thin red line thanks to which you can check if the reading of the number of kilometers was correct. If the red line does not cover the black one, drawn by the tachograph, you should scan the disc once again and set different brightness settings or correct the position of files manually.

- adding: you have to press the key (a cursor changes into a "hand" with the mark "+") and click in the place where a peak is to be added;
- removing: you have to click on the unwanted peak with the left key of a mouse.

With the buttons • and • you can adequately zoom in or out a disc image so that the data it includes could be read more easily from the computer screen.

If a mouse has a scroll it functions as the above - mentioned keys.

In order to see the whole scan of a disc, you have to use the option **Image -> Preview** from the main menu. This option is useful if there is a need to see these fragments of a disc which are not included in the analysis.

This option concerns only discs that have just been scanned or read from a file. This option is not available for discs read from the database.

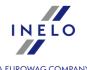

If in the <u>Program settings</u> 124 disc image size is set to **Whole disc** (this means the whole disc is analyzed, including vehicle speed chart), this tab provides general information whether the driver exceeded maximum speed allowed:

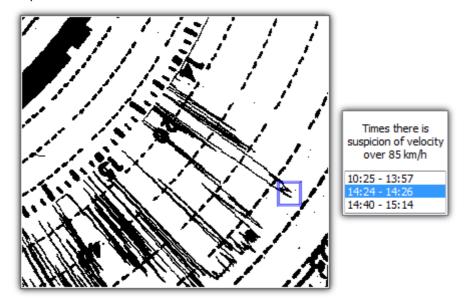

Fig. Suspected speeding.

If the speed chart visibly goes over the line indicating 80km/h (so there is a suspicion vehicle did a speeding), that point is put into the list of suspicious times and there is a blue rectangle drawn on the chart in the appropriate spot.

### 14.2. Basic data

Shift

On this tab there is the data concerning the number of covered kilometers, driving and stopover hours indicated by a disc of a tachograph as well as the average speed counted on the basis of the number of kilometers and the time of covering them. Particular events recognized by the program are presented on an  $\underline{\text{image of a disc}}_{176}$  as colorful fragments of a circle and they are on the  $\underline{\text{list of events}}_{177}$ 

You can add, remove or edit these events, clicking with the right key of a mouse on an event (you can choose an event both from a disc and the list of events) and choosing the required option. It is possible to select more events by clicking with the left key of a mouse over the first event and then moving a mouse-cursor down to the last event or by choosing the first event and then pressing the

key and clicking with the left key of a mouse on the last event. Chosen events from the list will be highlighted blue both on the list and a disc image.

### Add/replacement events - top toolbar

Use the upper toolbar (fig. ci-dessous) to add or edit events on the record sheet image.

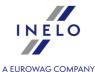

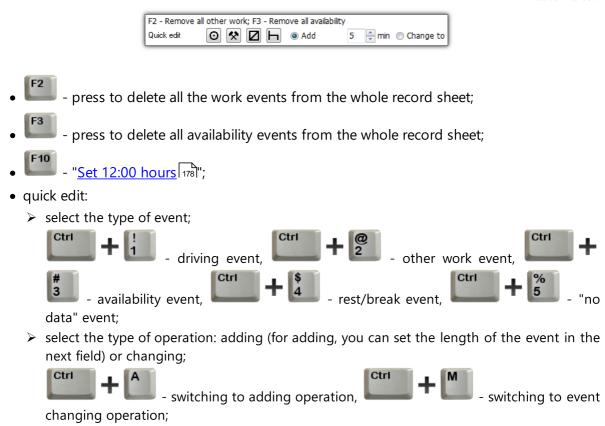

> click with the LMB on the image of the disc, where the event is to be added, or on the

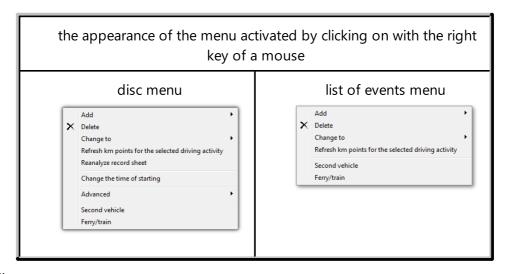

### Options:

- **Add** Choosing this option from the menu causes adding a new event in the middle of a currently selected event, and thanks to choosing it from a disc menu this event is added in a place of clicking on a disc;
- **Delete** deletes a currently selected event;

event that is to be changed;

• **Change to** – changes a currently selected event into another one;

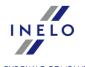

- **Refresh km points for the selected driving activity** will re-read the points designating peaks of the km chart belonging to the selected driving event;
- Reanalyze record sheet repeated automatic analysis of the record sheet by the program;

When you select this command, all changes input manually will be deleted.

- **Second vehicle** this option is designed for dividing events from one disc into a few ones. It is useful if a disc registered a drive in more than one vehicle. After choosing this option all events including the clicked one are moved to a new disc which will be automatically given the same data and the same driver;
- Ferry / train allows marking driving events as an entry to or exit from train or ferry ,according to art. 9, par. 8 of Council Regulation (EEC) No 3820/85. It is recommended to mark solely those events, that truly interrupt driver's daily resting, at the most 1 event per day;
- Change the time of starting 177;
- Advanced:
  - > Set 12:00 hours 178;
  - > Remove all work;
  - > Remove all duty.

The purple line, appearing on the scanned image of a disc, indicates the start of a driver's work. It is set automatically to 6 a.m. by the program (default value). ! If the time proposed by the program will not be changed, during the attempt to save there will appear the message: **The time of starting was not changed**.

You should always set the correct time of starting of the disc.

Kinds of discs – the fields concern kinds of events' recording by different models of tachographs:

- **Standard** concerns most of the used tachographs.
- Thin chart is designed for the correction of the analysis of discs on which the line of events 173 is a little thinner than the standard one. (It is dependent on the model of a tachograph.) If you notice the disc is incorrectly analyzed, you should select a particular field, which will correct the analysis.
- **Stepped chart** concerns the tachographs in which the line showing kinds of a <u>driver's</u> <u>activity</u> 173 is drawn on a different level for each kind of activity, i.e. the line is thickened for driving.
- **Pseudo-stepped chart** the option for the disc having the stepped chart, but the levels are not differentiated or they are random.

For the following opened disc there is recorded the last chosen setting.

A wrong choice of the kind of a disc causes an incorrect analysis of the disc.

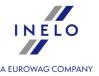

You have to select the field "Team disc" in case of discs of a team of drivers. The field has to be selected at all discs belonging to the same team. A disc is assumed as a team one if the following conditions are met:

- the same vehicle.
- the same date concerning a disc,
- different drivers,
- the same value of initial kilometers.

Clicking the button: - opens a weekly chart window.

You should fill in the following fields if you want the data concerning a disc to be complete: "Date 221", Vehicle, Driver and the number of kilometers.

The fields: **Vehicle**, **Driver** should be completed using activated lists placed next to those fields. If needed values do not exist on lists you should use the button "+" in order to complete the database. If a default vehicle was set in the program it appears in the field **Vehicle** if it is empty.

The field "Date 21" represents the moment of starting recording events by a tachograph.

In the windows: **Km from** and **Km to** you have to enter an initial and final value of the car's counter (written by a driver on a disc). In the field **Difference in km** below, you can see a difference in the entered kilometers, i.e. the distance covered by a driver. If the received value is considerably different than the read number of kilometers from a disc by the program (the window "The sum of kilometers") these fields are automatically highlighted red.

The tolerance of differences is placed in the menu "Settings -> Analysis settings -> Tolerance 133" in the field **Alarm about the discrepancy of kilometers**.

In order to place data in the database you have to save them by pressing **[SAVE]** in the right bottom corner of a tab. If some data is missing or incorrect, an appropriate message will appear.

# 14.3. Working time control

The field **Detailed remarks on working time control** is similar to the "List of events 177" but it is enriched with the information on correctness of the given event. If any position is marked red, it means abusing the regulations included in the acts. Then, in the column **Remarks** there appears an appropriate comment to that event, depending on an offense.

In the field **General remarks on working time control** the program can write in a special comment to a disc if any irregularities are found. If everything is in order, this field contains the following message **No remarks – the disc is OK**.

If there are any offenses on the disc, the violated point of the **Council Regulation (EEC) No 3820/85**, appears below. For the tacho discs after 11 April 2007 the show infringements are referred to the **Regulation (EC) No 561**. This information appears on the disc <u>printout</u> too.

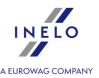

The field **Annotation** makes it possible to record the remarks concerning the given diagram. They will be stored in the database with remaining data of an analyzed disc and entered in this window during next opening of this disc.

When the average speed in the given event exceeds the top speed permitted for this kind of vehicle, exclamation mark appears next to the value in the column 'km/h'.

On this tab a full control of a disc is not carried out (continual driving time and a pause in the time of continual driving). The full picture of conformity with the act is presented only in control reports.

If an offense has been discovered on the disc, the tab's name will be extended by the exclamation: **Working time control!**.

### 14.4. Analysis of scanned tachograph discs

Disc images to be analyzed can be entered to the program in two ways:

- 1. Choose the icon from the toolbar (the shortcut mages of discs appear automatically on the screen right after scanning, each disc in a separate window. Additionally, the program displays the message about the number of found discs.
- 2. Choose the icon from the toolbar (the shortcut There appears a normal window of file choosing. You should select the file including a required disc, and then click the button [Open]. This option is designed to open images (of the BMP format) of earlier scanned discs. There can be some discs in this window.

Each tacho disk (opened from a bitmap file or just scanned) opens in a separate tab.

The program carries out the analysis of discs on the basis of a line recording different kinds of a driver's activities. On the basis of a standard disc you can get the following information:

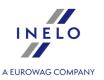

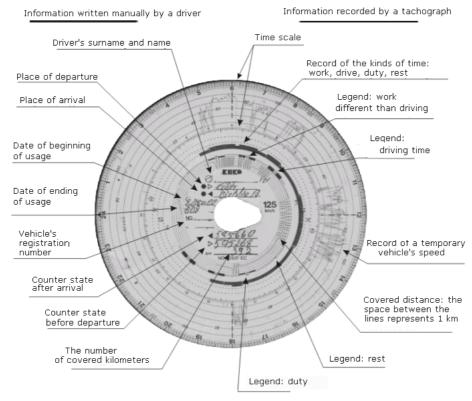

There are possible the following kinds of activity (events):

| Symbol   | Activity               | Description                                                                                                    |
|----------|------------------------|----------------------------------------------------------------------------------------------------|
| 0        | driving                | It is the time spent only behind the wheel                                                                                                    |
| <b>☆</b> | working                | Work different than driving, i.e. loading, unloading                                                                                                    |
| Ø        | availability<br>(duty) | It is the time of waiting when a driver does not have to stay<br>at the work place, i.e.:<br>- the time spent on a couchette when a vehicle is moving,<br>- the time spent with another driver during driving |
| Ь        | rest                   | It is specified by pauses in driving and the periods of daily rest                                                                                                    |

The individual record sheets are opened in separate tabs.

The record sheet days view/edit window contains the following elements:

- Read preview 168
- Basic data 169
- Working time control 172

On the tab "Read preview [188]" you can correct the scanned disc if it was dirty or illegible and the program was not precise enough to carry out an automatic analysis. You can correct it by adding or removing peaks and changing the time of starting [177].

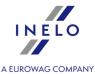

On the tab "Basic data of the data which are read from the disc by the program. There are also the fields identifying a disc, such as a driver's name, a vehicle's registration number, etc. You should also fill in these fields so that the data in the database is complete.

The tab "Working time control 172" sums up the current diagram as regards the control of driving and pauses during the continual driving, according to the act which is currently in force. If the program discovered an offence, the tab's label will be extended by exclamation mark **Working time control!** 

### 14.5. Team discs

The TachoScan program carries out an automatic basic check up of the correctness of team discs.

The program tries to establish if for each disc of its travel event, duty events are accompanied on other discs. If it turns out that there is a disc on which a stopover event is found instead of expected duty events, the program will change them itself for availability during the saving of the disc.

If we assume that in a vehicle where two drivers rode the tachograph does not enable simultaneous event registration on two discs, after finishing travel, their discs may look like this:

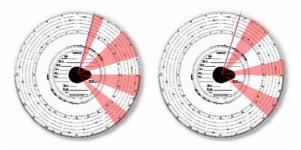

If these discs are scanned to the TachoScan program, at the moment of their saving to the database of stopover event (white), they will be changed automatically for availability (yellow).

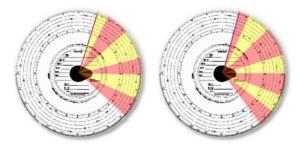

# 14.6. Printing activities

On each discs analysis tab, there is **[Print]** button. It is used to print the currently open disc with a list of events and notes.

An example preview of a disc printout (with prolonged travel):

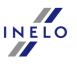

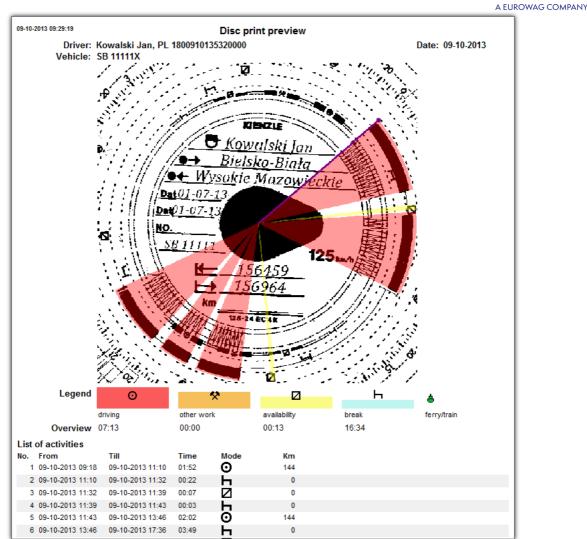

# 14.7. Image of a scanned disc

This element includes an image of a scanned disc with additional marks added. These are the following:

**a clock** – 24h clock placed in the upper left corner. It shows the time pointed on a disc with a mouse-cursor. It is useful i.e. while changing the time of starting and finishing events.

recognized events – which are marked in the form of fragments of a circle with an appropriate color, including the whole time of duration of the event. These events are a graphical image of the "List of events 177" and their meaning is described in the section "Analysis of the scanned tachograph disc 1773"

The duration time of events can be changed with a mouse. First you have to set a cursor over the edge of a fragment representing the event so that the arrow can change into the sign  $\dagger \mid \uparrow$ , then you

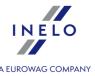

have to press and hold the left key of a mouse and next move this edge to a new position controlling this move with a clock placed in the upper left corner of the image.

The starting hour can be changed in the same way.

After clicking on a disc with the right key of a mouse there appears the menu designed for managing a disc and events.

### 14.8. List of activities

The list of events includes events arranged in turn, from the first one registered by a disc to the last one, keeping colors of a  $\frac{\text{disc}}{173}$ . The next rows are arranged according to the time of appearance.

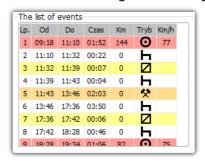

After clicking on the given event on the list, the fragment of a circle attributed to it changes its color into blue, showing the position of this event on a disc.

The meaning of abbreviations: stopover –  $\vdash$ , driving –  $\bigcirc$ , work -  $\lozenge$ , duty –  $\square$ .

After clicking on the list with the right key of a mouse there appears the menu designed for managing events.

After selecting more than 1 activity using a mouse, there appears a hint containing the summary of time of each kind of activity from the selection range.

### 14.9. Change the time of starting

The starting time represents the moment of putting a disc to a tachograph by a driver. It is marked with a purple line, running form the middle of a disc. This change can be made in each of three tabs including the image of a scanned disc ("Read preview", "Basic data"). You can do it in one of the following ways:

1. Using the menu option Change the time of starting:

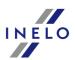

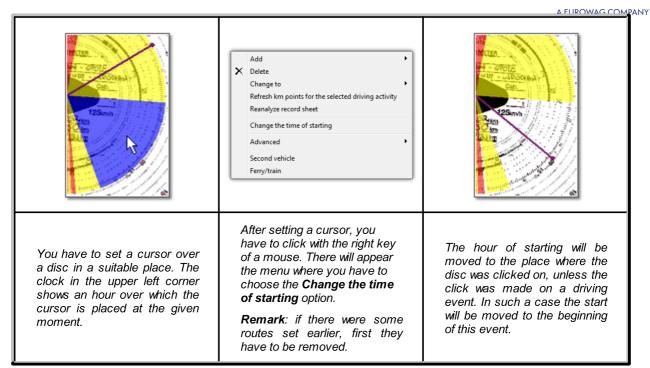

2. Moving it manually to another position (apart from the tab "Read preview"):

You have to set a cursor over the purple line representing the hour of starting so that the cursor arrow changes into \*||\*. Then, you have to press and hold the left key of a mouse and next move this line to a new position controlling this move with a clock placed in the upper left corner of the image.

The program can automatically set the start of the record sheet after the longest rest - select the following option: **Set the disc's starting time after the longest rest** located in the "Analysis settings -> Tolerance 1331".

### 14.10. Set 12:00 hours

This option is used to calibrate the time on the record sheet.

The change of the 12 o'clock hour can be done in both bookmarks including the image of the scanned disc with the plotted recognized events, i.e. "Basic data 169]".

If you think that the program misread the start time of activity on the record sheet, check if 12:00 o'clock is set correctly.

In order to change the 12 o'clock hour, first you have to click on a disc image with the right key. There appears the menu from which you should choose the option **Advanced** and next **Set 12:00** hours.

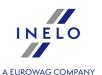

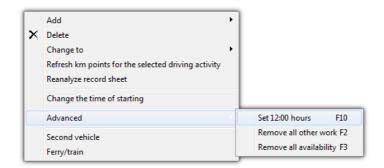

or press: F10

From the image of a disc there disappear colorful events and instead there appear the red circle representing the location of 12 o'clock on a disc, the window showing the angle of deviation from 12 o'clock and auxiliary lines showing hours on a disc.

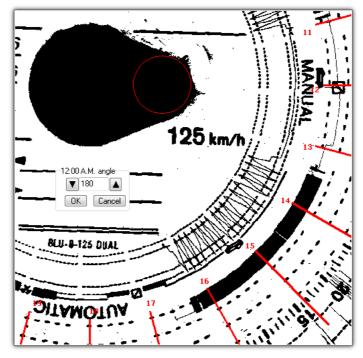

In order to change the location of 12 o'clock you have to click on and hold the circle representing it with the left key of a mouse, and next move the mouse-cursor and set the circle in a new position. While moving it the clock in the upper left corner is replaced with the number of degrees showing the level of deviation from the beginning of a disc. (i.e.: from 00:00 on a disc). You can achieve more precise arrangement pressing one of two black triangles.

The correct setting of 12 o'clock (always at the thinner end of a tear) is achieved when auxiliary lines cover hours on a disc.

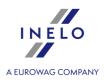

### 14.11. Changing the center of a disc

The option of changing the center of a disc is useful in two situations:

- the program could not place it correctly because a disc had a damaged tear,
- there were marked too few points on a kilometer charts, because it was not precisely drawn by a tachograph.

In order to move the center of a disc you should set a mouse cursor over a red plus, and next press and hold the left key of a mouse. The red circle representing the center of a disc moves together with a cursor as long as you hold the key of a mouse. After setting the circle in a new place you have to stop pressing the key of a mouse, and if any routes were set you have to confirm their removal.

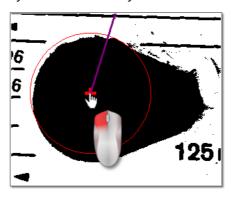

# 15. View/ edit a day from a driver card window

The window consists of the following elements:

### 15.1. Preview and data edition

The top part of the edition window in digital discs contains the following elements:

# **Driver's daily chart**

### **Basic data**

Driver, Date, Vehicle, start and end km counter status.

1. If on a given day, a driver rode more than one vehicle, you can shift between activities connected with a given vehicle, choosing the appropriate registration number in the **Vehicle** field.

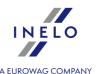

- 2. Changes of date in the **Day** field causes a shift to the card of a chosen driver from a given day, if it is in the database. Otherwise, instead of an activity graph, the sign **No data** will appear.
- 3. Choosing a different surname in the **Driver** field causes the closing of data edition of the previous driver and a move to data edition from the card of that driver.
- 4. Arrows: allow to move the chart by an hour back and forward. Moving the chart even by an hour results in hiding of **Overview** column as well as initial and final kilometers. This information is only available when we present the whole day from the tachograph and in the tachograph's data there are saved initial and final kilometers.

The choice of date or driver with the driver's card has a completely different meaning than with an analogical disc.

#### **Activity marking**

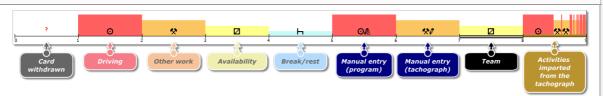

Fig. Graphical preview of the day from the driver card.

Other markings are described in the program legend window (Legend button below the list of activities).

#### Special signs

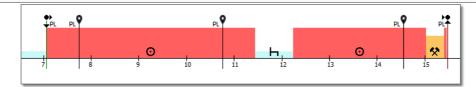

- €b
  - inserting the card, with the country code;
- removing the card, with the country code;
- vehicle location marker, with country code (for smart tachograph readings).

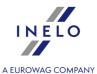

The location for smart tachographs is checked every 3 hours of accumulated driving time, when inserting and removing the card.

The card insertion marker will change color to blue if moved.

Manual entry of a change of location without removing/inserting the driver card is not properly recorded by some tachographs.

In such a case it may happen that the chart can show a few card removals in a row, with the change of location, and similarly a few insertions in a row with the change of location of the card.

## Adding, editing, deleting entries of start and end countries

#### **Adding:**

- 1. Uncheck: **editing blocked**.
- 2. Right-click in the place of entering the country select: **Insert -> Place entry** from the drop down menu.
- 3. In the new window, select **Country at the beginning** or **Country at the end**, and then select the **country**.
- 4. Click the program will insert a blue entry mark.

#### **Editing:**

- 1. Uncheck: editing blocked.
- 2. Click and hold the left mouse button on the entry mark and then move it to the desired position (fig. ci-dessous).

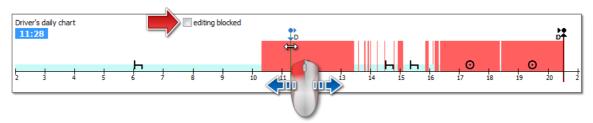

#### **Removing:**

1. Uncheck: editing blocked.

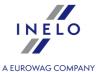

2. Right-click on the country entry mark that you want to delete and then select: **Delete** from the drop down menu.

#### Select an area

Select an area by placing two vertical brown lines on the chart (fig. ci-dessous). In the **Selection** tab, you can view the sum of the activities from the selected area. These lines are placed by single-clicking the left mouse button in the selected place.

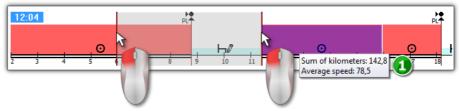

Fig. Selecting the area.

If the selection includes a driving event, the program will display a tool tip with the total mileage and average speed (item 1 - fig. ci-dessus).

Selection can be removed by right-clicking on the chart and selecting the menu option: **Remove selection line** or **Remove all selection lines** (fig. ci-dessous).

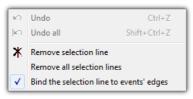

Fig. Removing the selection.

In the drop-down menu, there is the **Bind the selection line to events' edges** option (fig. ci-dessus) - if line is dragged near the beginning or end of an activity it allows to snap it automatically to the beginning or end of the activity, respectively.

## drop-down menu (editing enabled)

Available options (general):

- inserting a new activity;
- change and deletion of highlighted activity;
- change of all activities card withdrawn for Stopover;
- setting an event as a team or non-team event;

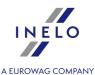

- change of all activities card withdrawn lasting less than 5 minutes for Stopover;
- marking a driving event as driving onto a ferry or train;
- inserting place entry;
- inserting OUT period in selected range or for the entire control;
- inserting AETR period in selected range or for the entire control;
- deleting the vertical line of the highlighted area;
- deleting all things highlighted in the area;
- moving data from a digital tachograph in place of a Card Withdrawn (if a preview of one of the tachograph slots is opened and the event **card withdrawn** is chosen);

Each change can be reversed by pressing this combination will reverse a determined number of last changes.

# Add, edit, and delete activities

The program allows you to add, move and delete activities downloaded from the driver card.

If the following text is displayed: **Select a vehicle so that you can edit data** it means that on the given day the driver has records for at least two vehicles. In such a case, the following changes occur in the window:

- initial and final mileage counter is hidden;
- button: [Change vehicle] is blocked;
- in the list of activities, in summary, in the location window, in the events and failures window and in the annotations window, records for all vehicles will be visible (if you specify a particular vehicle, in these windows only records for this selected vehicle will be visible).

To unlock the above elements, choose a specific vehicle registration number in: Vehicle field.

#### **Edit activity**

When you hover the mouse over the border between two activities (the cursor changes onto the following: " + - fig. ci-dessous) press the left mouse button and holding it (item 1) move the boundaries of the activity, and then release.

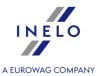

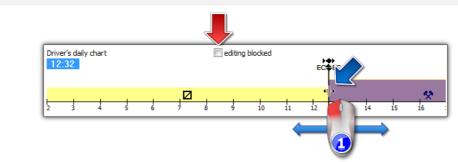

Fig. Moving activities.

To change the type of activity, right-click on the edited activity, then in the drop-down menu select: **Change to** and select the type of activity.

If the driver does not change **card withdrawn** records in the tachograph, the options useful in supplementing these activities are:

- "?" shorter than 5 minutes to a break;
- All "?" to a break.

# Adding driving activities to the driver card based on detailed speed or instructions registered on the tachograph

- 1. To add a driving event or other work event, right-click and select **Insert activities** from the drop-down menu.
- 2. Please select at least one option.
  - Insert driving / other work activity when the speed is registered while parking in slot 1;
  - Insert driving / other work activity when the instruction is registered in slot 2 while resting in slot 1;
- 3. In the **Apply for:** section, select the scope of the functionality:
  - For the selected area;
  - For the selected day;
  - For the whole control (change only for the currently selected driver).
- 4. Confirm OK

#### **Add activity**

Select **Insert** from the drop-down menu, then select the type of event as well as start and end time.

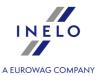

#### **Delete activity**

In order to delete an event, right-click on it and then, from the drop down menu, select **Delete**.

The deleted activity is replaced with the activity following it.

When editing charts, the possibility to zoom them using the: button on the right side of the chart, is handy. Using the button allows to zoom out the chart, and the button resets the chart to its default size.

The icons above are used to scale all the charts simultaneously.

If for the edited day we have a reading from the digital tachograph (the same vehicle), it is possible to copy data from the tachograph instead the **card withdrawn** event ("?") - option: **Copy events from tachograph - slot 1**.

# **Options**

#### **Driving in a team**

If in the edited day team activities occur and the program discovers data from a second

driver's card for that day, the activity preview option of that driver is activated – button. Pressing this button causes the appearance of a graph of the second driver of the team, but non-editable. The option of moving to edition of a day of the second driver of the team is also activated – button [**Edit**] below.

#### Preview of activities from the tachograph

If for a given day and vehicle the program discovers in the database data from a digital tachograph, the option of event preview read from both tachograph slots of that vehicle is

activated – buttons and . Pressing one of them will result in displaying the activity chart for a given slot. The option of moving to edition of a day from a digital tachograph is also activated – button [**Edit**] below.

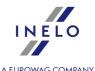

After hovering over the selected activity registered in the tachograph, a hint containing information about the driver and his / her card number will be displayed.

#### Speed chart

S1  $^{
m J}$  below the activity chart, the following option is displayed:  $^{
m L\!\!\!\!/}$  **Speed** After clicking **chart**- show / hide the Speed chart downloaded from the tachograph.

The chart is displayed if speed data were collected for a given vehicle.

Dotted line indicates the authorized speed.

The program downloads and stores in the database the speed if Save detailed speed from digital tachograph option is selected in the program settings 1241 window.

Digital tachograph records in its memory speed over the last 24 hours of driving.

# There are warnings "

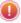

If this text is displayed in the bottom of the window, it means that the program has detected irregularities associated with the use of the driver card in the open readout - left-click on this text to display a list of irregularities: ("Manipulation warnings" tab of "Infringements and manipulations [86]" generation windows).

The analysis is based on the settings in the: Analysis settings window, "Warnings 154".

Weekly chart **Button:** for a description refer to the section: "Weekly chart so". Print activities **Button:** for a description refer to the section: "Printing activities 1917". Print pictograms **Button:** for a description refer to the section: "Print pictograms 193".

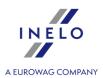

#### 15.2. Tab no. 1

Tab no. 1 (below the activities chart, directly below the can be turned on and off. The tab consists of four windows:

#### List of activities

Contains sequentially arranged events, from the first recorded by the card on that day to the last, keeping the colors of tacho discs. Subsequent rows are arranged by time of occurrence.

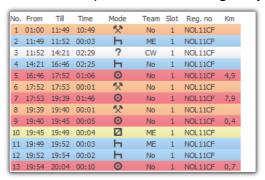

When you click the event in the list, the corresponding daily driver chart bar is highlighted, showing the position of the event on the chart.

#### Meaning of symbols:

- • ferry/train, example:
- $\approx$  averaged km;
- 🖹 km averaged taking place entries in the card into account;
- less km averaged taking place entries in the tachograph into account;
- D km calculated based on detailed speed data or odometer readings;
- CW- card withdrawn;
- **ME** Manual entry an event recorded in the tachograph by the driver in the place where card was removed. It is also an event added or replaced in the program.

When you right-click on the list, a menu to for managing events appears.

#### **Overview**

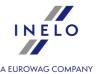

In this window subsequent the events from the daily driver chart are summarized:

- driving hours, - hours of work, - hours of availability, - hours of stopover, - card removed hours, - the sum of kilometers traveled by the driver in the selected vehicle; - the sum of kilometers from the tachograph (in the absence of data from the tachograph, the value calculated on the basis of insertions and removals of the card), - average speed

Regardless of the number of open charts (team visualization, visualization with the tachograph) only the driver daily chart which is at the top is summarized.

#### Selection

The window is divided into two parts:

- **Selected activity** shows the information on the events (stop, driving, work, availability, card withdrawn) pointed with the mouse in a graph or actions (card insertion place, card removal place)
- Selected area provides a summary of sequence of events in the area.

#### **Infringements**

This is the window of the current time control of the driver. In this tab, not full control on the day from the driver card is done. Only continuous driving time and break in continuous driving is controlled. The full picture of compliance with the Act is only provided by control reports.

As described in "Continuous driving infringements" window, the infringements (if any) will be displayed when you generate the "Infringements and manipulations and manipulations and manipulations within the analysis period for the Infringements and manipulations report.

If on a given day the driver drove more than two vehicles, continuous and daily driving infringements will be analyzed always for all the downloaded activities for a given day, regardless of the car.

#### 15.3. Tab no. 2

Tab no. 2 (below the activities chart, directly below the button) button) contains a list of windows that can be turned on and off. The tab consists of three windows:

#### **Events and faults**

List showing the events and failures downloaded from the driver card on a given day.

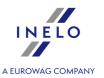

Message like: "9:38: time overlap" is generated by the program. It occurs when the tachograph mistakenly records the event times on the card.

- opens the Events and failures report generation window. The report can be generated for any driver at any time.

To view the report, use the toolbar buttons (see: Generating reports 221).

#### **Annotation**

This field allows you to save notes on the day from the driver card. They will be stored in the database along with other data on the analyzed day and displayed after each opening.

The text entered in this window will also be visible on the activities printout.

#### Locations

Locations (places) are read from the card and shown on the second tab of the driver's card daily visualization.

Every location contains the following information:

- event type:
  - > card insertion, card removal (including changing the country);
  - beginning manual entry, end manual entry;
  - > beginning tachograph, end tachograph (beginning and end of activities recorded by tachograph);
  - > reading of vehicle location;
- date and time of the record,
- Odometer,
- Country
- GNSS country

Locations where a card was inserted and removed are indicated on the driver's daily chart.

Additionally, a report generated using: Locations report button is available. In the printout generation window, select driver and specify the length of the analyzed period.

To view the report, use the toolbar buttons (see: Generating reports 221).

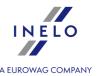

The default driver set in the printout generating window is the same as that in the card's window, and the mentioned dates are set as 2 weeks back and 2 weeks forward.

The Show in the map button automatically opens Compare driving time and distance on the map 102, window, setting the vehicle and scope on the map window. By default, the available GNSS location points are displayed.

When two vehicles are available on a given day and both are marked, the button is inactive.

GNSS location data is only saved on generation 2 cards.

# 15.4. Printing activities

The print preview of the activities is accessed with the: Activities can be printed for the current day or for a date range.

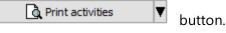

# **Current day**

The printout can be generated directly after clicking on the: or from the button drop-down menu ( ) select: **Current day**.

Print activities vultion

The print preview includes:

- daily driver chart and / or second driver charts, slot 1/2 of the tachograph and the speed chart (depending on whether they are enabled);
- the key;
- the list of events for each active daily chart;
- hours of removing and inserting the driver card provided they took place, and digital tachograph reading for the day was downloaded to the program;
- annotations.

An example of a printout for a day from the digital card:

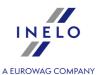

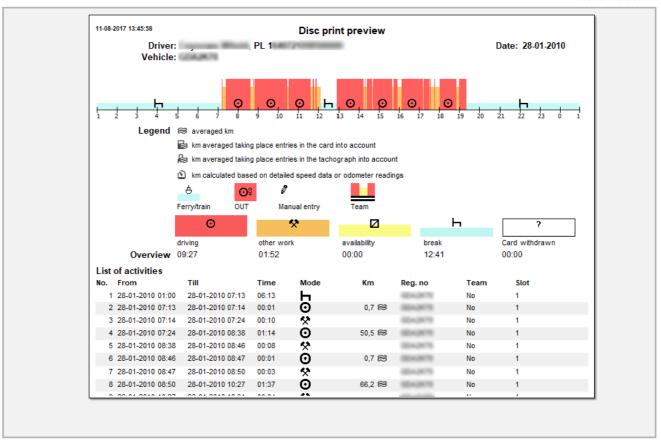

# Range of dates

You can generate the printout by selecting the menu, item **Range of dates**.

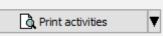

button drop-down

In the print generation window:

- select the time period From To;
- depending on your needs, select which of the charts are to be included in the report.

To view the report, use the toolbar buttons (see: Generating reports 221).

The report format is the same as for the current day printout.

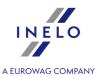

# 15.5. Print pictograms

and "Printout (24h) [198]" buttons are used to simulate the printout of the data using the digital tachograph. With this command you can print both the driver card data and the tachograph data.

This function is helpful in the case of the necessity to compare data stored in the program TachoScan with the printout from the tachograph.

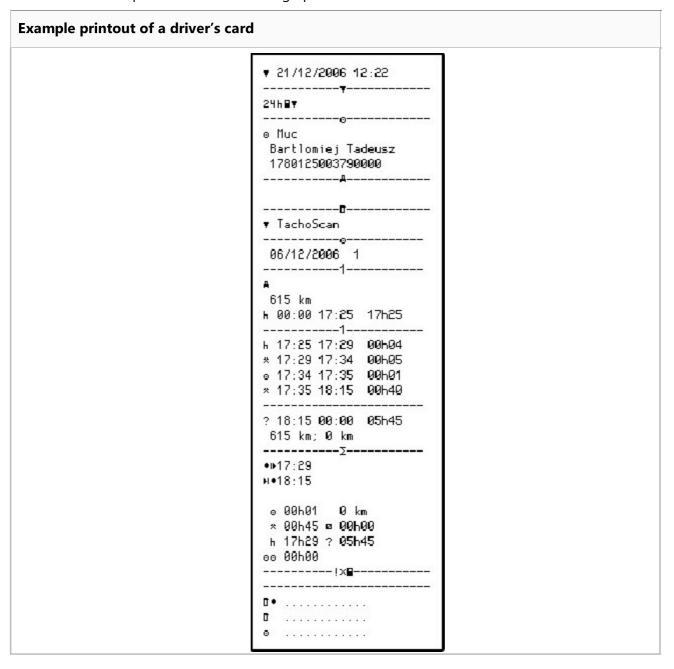

#### Symbols on pictograms

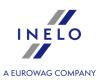

| D۵ | rcc  | ١nc   |
|----|------|-------|
|    | :150 | 21 15 |

| Persons:               |                                         |  |
|------------------------|-----------------------------------------|--|
| ۵                      | Transport company personnel             |  |
| <u> </u>               | Service personnel certified for control |  |
| 0                      | Driver                                  |  |
| T                      | Authorized workshop personnel           |  |
| В                      | Equipment producer personnel            |  |
| Activities:            | Activities:                             |  |
|                        | Control                                 |  |
| 0                      | Driving vehicle                         |  |
| Ť                      | Service/calibration                     |  |
| Tachograph work modes: |                                         |  |
| ۵                      | Company mode                            |  |
| •                      | Control mode                            |  |
| 0                      | Operational mode                        |  |
| Ť                      | Calibration mode                        |  |
| Work period:           | Work period:                            |  |
| 0                      | Duty                                    |  |
| 0                      | Driving vehicle                         |  |
| ь                      | Rest                                    |  |
| *                      | Work                                    |  |
| II                     | Break                                   |  |
| ?                      | Unknown                                 |  |
| Time groups:           |                                         |  |
| Ø                      | Current time on duty                    |  |
| 0                      | Continual time of driving vehicle       |  |
| ь                      | Current time of rest                    |  |
| *                      | Current time of work                    |  |
| II                     | Accumulated time of breaks              |  |

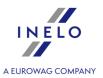

# Special modes:

| OUT                            | Without registration  |  |
|--------------------------------|-----------------------|--|
| ė                              | Ferry/train transport |  |
| Elements of vehicle equipment: |                       |  |
| 1                              | Driver's slot         |  |
| 2                              | Second driver's slot  |  |
|                                | Card                  |  |
| <u>e</u>                       | Clock                 |  |
|                                | Display               |  |
| Ţ                              | External data carrier |  |
| ÷                              | Power                 |  |
| ₹                              | Printer/printout      |  |
| e                              | Paper                 |  |
| Л                              | Sensor                |  |
| 0                              | Tyre size             |  |
| д                              | Vehicle/vehicle unit  |  |
| Functions:                     |                       |  |
|                                | Display               |  |
| Ŧ                              | Read                  |  |
| ▼                              | Printing              |  |
| Qualifiers:                    |                       |  |
| 24h                            | Daily                 |  |
| I                              | Weekly                |  |
| II                             | Fortnightly           |  |
| +                              | From/to               |  |
| Other:                         |                       |  |
| ļ                              | Event                 |  |
| ×                              | Failure               |  |

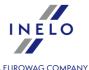

|                             | A EUROWAG COM                                    |
|-----------------------------|--------------------------------------------------|
| I <b>⊦</b>                  | Start of daily working period                    |
| н                           | End of daily working period                      |
| •                           | Place                                            |
| М                           | Manual entrance of activity                      |
| 8                           | Safety                                           |
| >                           | Speed                                            |
| g                           | Time                                             |
| Σ                           | Altogether/total                                 |
| <b>∑</b>                    | Processing, please wait                          |
| ۷                           | Casing open                                      |
| F                           | Blockade                                         |
| Cards:                      |                                                  |
| ΔB                          | Company card                                     |
| <b>□</b>                    | Control card                                     |
| ⊙ 🛮                         | Driver's card                                    |
| T⊟                          | Workshop card                                    |
| ■_                          | No card                                          |
| Periods of driving vehicle: |                                                  |
| 00                          | Team driving                                     |
| ⊚ l                         | Time of travel in the course of the current week |
| o II                        | Time of travel in the course of a fortnight      |
| Printouts:                  |                                                  |
| 24⊦∎▼                       | Printout of daily report from card               |
| 2464₹                       | Printout of daily report from vehicle unit       |
| !×■▼                        | Printout of events and failures from card        |
| !× <b>д</b> ▼               | Printout of events and failures vehicle unit     |
| T⊕₹                         | Printout of technical details                    |
| >>▼                         | Printout of report of exceeding speed            |

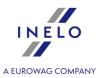

## Events:

| ! ■   | Inserting invalid card                     |
|-------|--------------------------------------------|
| ! ■ ■ | Card conflict                              |
| ! @ @ | Time entered incorrectly                   |
| !⊙■   | Diving vehicle without a valid card        |
| ! ■ 0 | Inserting the card during vehicle movement |
| ! ■ A | Incorrect closure of last session          |
| >>    | Exceeding speed limit                      |
| ! ÷   | Power break                                |
| ! Л   | Sensor error                               |
| ! @   | Safety violation                           |
| ! 0   | Adjusting clock (by workshop)              |
| >0    | Road control                               |

## Failures:

| ×∎I | Card failure (reader 1) |
|-----|-------------------------|
| ×∎∥ | Card failure (reader 2) |
| ×□  | Display failure         |
| ×Ŧ  | Reading failure         |
| ×₹  | Printer failure         |
| ×Π  | Sensor failure          |
| ×д  | Vehicle unit failure    |

## Manual entrances:

| ⊪?⊪i | Asking about continuation of daily working period           |
|------|-------------------------------------------------------------|
| ы?   | Asking about end of previous daily working period           |
| ы⊕?  | Confirming or entering place of end of daily working period |
| 9⊪?  | Asking for entrance of start time                           |

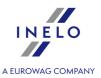

| • <b>•</b> • ? | Confirming or entering starting place of daily working period |
|----------------|---------------------------------------------------------------|
| Other:         |                                                               |
| • []           | Place of control                                              |
| • II-          | Starting place of daily working period                        |
| FI⊕            | End place of daily working period                             |
| 9+             | Time from                                                     |
| + 6            | Time to                                                       |
| Д +            | From vehicle                                                  |
| OUT+           | Start of mode not including inspection                        |
| +0UT           | End of mode no including inspection                           |

# 16. Preview window of data from the digital tachograph / smart tachograph

The window is divided into the following tabs:

## 16.1. General and technical data

The tab is divided into several parts:

- Vehicle data:
- Range of stored days two dates are visible in this part. The first date is the first day with tachograph actions saved in the database, the second date is the last day with tachograph actions saved in the database;
- Digital tachograph data/Smart tachograph data this section includes tachograph data;
  - > highlight with the mouse to see additional information;
  - > for smart tachograph, the "Registration nation" row remains empty
- Pairing sensors this section includes data on the motion sensors;
  - > 0 highlight with the mouse to see additional information;
  - > in the **Sensor first pairing date** field, you can choose a date form the list, which results in changing the data in the two remaining fields;
- **Identification of the coupled GNSS facility** this section includes data of identification the GNSS facility;

A EUROWAG COMPANY

- **Calibration data** depending on the selected calibration date, this parts presents data for the workshop which performed the calibration and the calibration itself;
- **Seals** this section includes information on the way of **Mounting** and **Identification numbers** of the used seals. There may be up to 5 seals;
  - > - highlight with the mouse to see additional information;
- Analysis of the constant of recording equipment (k) and the effective circumference of wheel tyres (l) -comparing and calculating the difference of "k" and "l" constants for the selected calibration (Calibration data -> Select calibration) against the previous one;
  - ➤ **Velocity** on the basis of the difference between "k" and "l" constants (see above) the speed values for the selected calibration are compared with the previous calibration.

There are warnings - if this text is displayed in the bottom of the window, it means that the program has detected irregularities associated with the use of the tachograph in the open readout - left-click on this text to display a list of detected irregularities ("Manipulation warnings" tab of "Infringements and manipulations of generation window).

The analysis is based on the settings in the **Analysis settings** window, "Warnings 1541" tab.

Technical data in red - anomaly detected.

**Type of detected irregularities in this tab** (depending on settings):

- change in the vehicle identification number (VIN);
- change in the tire size for calibration;
- change in the characteristic coefficient of the vehicle (w) without changing the effective circumference of tire (I);
- a significant change (over 3%) of the characteristic coefficient of the vehicle (w);
- a significant change (over 3%) of the recording equipment constant (k);
- incorrect authorized speed in calibration;
- period of 2 years from the last calibration exceeded;
- a high number of calibrations (more than two, except for the calibration carried out on the same day) during two years;
- date of the first pairing is different from the date of the first calibration-activation.

Report

button - opens print preview of general information and technical data.

# 16.2. Activities on a specific day

This tab presents a list of all days saved on the tachograph card for the selected range of dates. Each day can contain the following data:

- date and meter status at the end of the day;
- areas visited (the **GNSS country** is filled in only if read from a smart tachograph);
  - reading); moves you to the map view with selected GNSS location points (only for smart tachograph
- detailed information on card insertion and removal by the driver and the assistant;
- actions performed on the given day by the driver and the assistant;

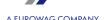

- ➤ the following options are available, in addition to the option of removing the selection, in the drop-down menu after clicking the RMB on the daily chart:
  - Copy all activities to driver's data;
  - Copy marked activities to driver's data;

After selecting one of the above options, the program opens a window where the driver is selected.

- list of actions with card insertions and removals for the driver and the assistant;
- list of actions from the card or the chart, if at least one card or chart is in the database for the given day.

If it is a card, you can open "View/ edit a day from a driver card window 180" by clicking [Edit];

The option: **current vehicle only** is selected by default. If the given driver moved in the given day between vehicles and data from other vehicles was downloaded into the database (driver card download, saving of the tachograph chart) then **MARKING** this option will cause that events for all vehicles driven by him will be displayed.

- Printout (24h) | 1931 a simulation of a printout from the tachograph;
- Speed chart when this option is selected, below the activities chart an interdependent speed chart is displayed;

The chart is displayed if speed data were collected for a given vehicle.

Dotted line indicates the authorized speed.

The program downloads and stores in the database the speed if **Save detailed speed from digital tachograph** option is selected in the <u>program settings</u> 1221 window.

Digital tachograph records in its memory speed over the last 24 hours of driving.

Button: Report - opens a print preview of the day from the tachograph.

#### Selecting an area

Select an area by placing two vertical brown lines on the chart (fig. ci-dessous). In the **Selection** tab (below the charts), in the **Selected area** field, depending on the selected chart (Driver (slot 1), Co-driver (slot 2), Driver card), you can read the sum of the events from the selected area. These lines are placed by single-clicking the left mouse button in the selected place.

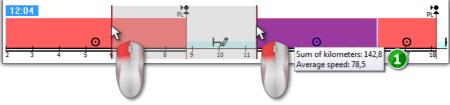

Fig. Selecting the area.

A EUROWAG COMPANY

If the selection includes a driving event, the program will display a tooltip with the total mileage and average speed (item 1 - fig. ci-dessus).

Selection can be removed by right-clicking on the chart and selecting the menu option: **Remove selection line** or **Remove all selection lines** (fig. ci-dessous).

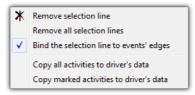

Fig. Removing the selection.

In the drop-down menu, there is the **Bind the selection line to events' edges** option (fig. ci-dessus) - if line is dragged near the beginning or end of an activity it allows to snap it automatically to the beginning or end of the activity, respectively.

#### 16.3. Events and faults

This tab contains a general list of not permitted actions related with the tachograph or the card or other problems with the device, as well as instances of exceeding permitted speed downloaded from the tachograph.

Button: Report opens the preview window for the events and failures printout - the report is expanded in relation to the view by maximum speed data, average speed data and other driver data, whose driver card was in the tachograph at the moment of the defect, event or failure.

# 16.4. Activities, events and faults in the table

This tab presents data for events, failures, exceeding the speed limit, places visited and card insertions and removals, all put into one table, which can be sorted in any way (by clicking the header of the given column, another click causes the order to be reversed) and filtered (filters are located on the right side of the window).

Button: Printout (>>) - opens the print preview window for speed limit violations from the tachograph.

Button: Report - opens the print preview window for actions, events and failures in the table.

## 16.5. Card insertions and withdrawals

This tab features a list of driver card insertions and removals, which can be sorted and filtered in any way. In comparison to the previous tab, the list also has information on the country code and the slot number, from/to which the card was inserted/removed.

Button: Report opens the print preview window for card insertion and removal.

# 16.6. Company locks and last download

This tab presents a list of company locks applied using the company card on the tachograph. In the top part of the window, card data is displayed for the card using which the last tachograph data download was completed.

Button: Report opens the locks and last download print preview window.

## 16.7. List of controls

This tab displays all road checks recorded by the tachograph.

In addition, in **Drivers on the day of the control** column, the drivers who had activities recorded on a tachograph on the control date are displayed.

Button: Report - opens a print preview window of the controls displayed in the tab.

# 16.8. Speed profiles

Available only for data downloaded using special software (TachoReader Combo - option: "Special data from VDO tachograph (S-file)") from Continental VDO tachographs (version 1.3 or later).

The tab shows the time periods in which a specific speed range of a vehicle was registered.

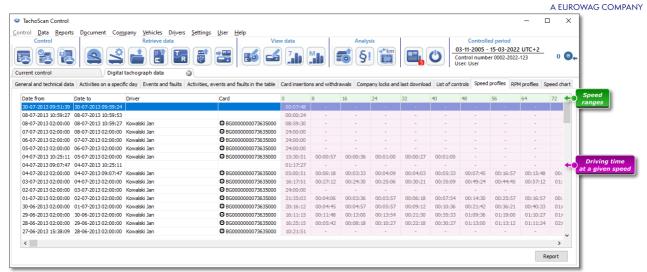

Fig. Speed profiles tab.

A message informing about the lack of data in the read section of speed profiles is displayed when the speed registration function has not been configured in the tachograph being read. It is possible to generate a report that does not contain data from this section.

Button: Report - opens print preview of speed profiles information presented in this tab.

# 16.9. RPM profiles

Available only for data downloaded using special software (TachoReader Combo - option: "Special data from VDO tachograph (S-file)") from Continental VDO tachographs (version 1.3 or later).

The tab shows the time periods in which a specific engine rotational speed range was registered.

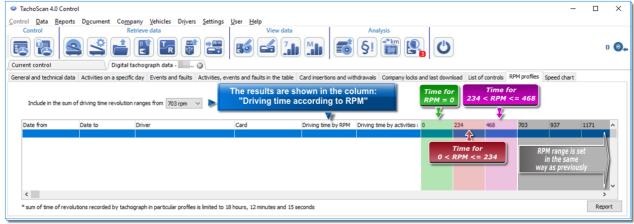

Fig. "RPM profiles" tab.

A EUROWAG COMPANY

The rows in which the driving time according to RPM is higher than the driving time calculated based on the activity are highlighted in red.

The RPM values in the columns (100, 234, 703, 937, etc.) may differ from the values presented in the above figure. This depends on the calibration settings of the digital tachograph

A message informing about the lack of data in the read section of RPM profiles is displayed when the RPM registration function has not been configured in the tachograph being read; It is possible to generate a report that does not contain data from this section.

Button: Report - opens print preview of RPM profiles information presented in this tab.

# 16.10. Speed chart

The speed data read are shown on a graph in red, while acceleration is shown on the graph in blue. Graphs can be freely scaled, moved, printed and saved.

Depending on the option below, the speed chart will be displayed in different colors:

■ Include daylight saving time (Option unchecked):

■ Speed according to Regulation 165/2014 - red;

■ Detailed speed 4/sec (so-called S-file) - green;

■ Include daylight saving time (Option checked):

■ Speed according to Regulation 165/2014:

- summer - light red;

- winter - dark red;

■ Detailed speed 4/sec (so-called. S-file):

- summer - light green;

#### **Basic information**

- winter - dark green;

If the option **save detailed speed data from digital tachograph** is selected in the program settings window, the list of speeds will be saved to the database.

You can set the required period that the chart will cover by default.

The blue color represents the acceleration and speed chart. The chart is generated by the program.

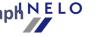

A EUROWAG COMPANY

The charts are visible only for the data that have been downloaded from the source file  $(\underline{\mathsf{Open}}_{71})$  or external devices, provided that the option of detailed speed data reading was enabled during downloading the data from a tachograph.

Tachograph's memory keeps the speed from the last 24 driving hours, registered with once per second frequency.

By default, the program shows charts which cover full 24 hours of driving. You can freely scale, displace, print, save etc. the chart with the tools located above it.

The toolbar comprises the following tools:

- expands the size of the chart by 10%,
- areduces the size of the chart by 10%,
- zooms the selected area,
- enables displacement of the chart,
- automatically resets the size of the chart to the default values in respect to both axes,
- automatically resets the size of the chart to the default value in respect to the horizontal axis only,
- 19 automatically resets the size of the chart to the default value in respect to the vertical axis only,
- allows to add a new checkpoint,
- Ø deletes a chosen checkpoint;
- Possibility to save chart image to a bmp, jpg or png file,
- Speed according to Regulation 3821/85 
   Statutory speed data after expanding the field you can select additional sections available only for **Continental VDO** tachographs, version 1.3 (since 2008), whose data were downloaded using special software (see the following topic: "Continental VDO since version 1.3 Additional Sections 204" for a detailed description);
- decreases the value in the field described beneath,
- Whole range a check box to select the time range covered by the displayed charts:

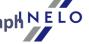

A EUROWAG COMPANY

- > whole range,
- > last 1 minute,
- > last 5 minutes,
- > last 10 minutes,
- > last 15 minutes,
- > dates of the individual days covered by the range of the downloaded vehicle speed data,
- left increases the value in the field described above.
- Go to \_\_\_\_\_\_ (dd-MM-yyyy hh:mm) If you enter the precise time (date and time) in this field, the program will center the chart around the time and will broaden the chart to 10-minute span.

(5 minutes before and 5 minutes after the entered time)

## **Continental VDO since version 1.3 - Additional Sections**

For speed data downloaded from Continental VDO tachographs, version 1.3 and later, using special software (TachoReader Combo - **Special data from VDO tachograph (S-file)** option) click on the:

Speed according to Regulation 3821/85 button for additional sections:

Despite the fact that this type of tachographs record speed over the previous 168 hours of driving plus additional sections, during a **standard** download only statutory speed data (pursuant to Regulation 3821/85) for the last 24 hours of driving are retrieved.

If the statutory speed (Regulation 3821/85) and speed over the previous 168 hours was downloaded into the program, in the daily activity graphs from the driver card and/or digital tachograph the statutory speed will be primarily displayed, and in its absence, the speed from the last 168 hours.

- speed from last 168 hours speed history of the last 168 hours of driving recorded with a frequency of one second;
- Detailed speed 4/sec type 1 Last three records (high resolution frequency: four values /second) of two-minute speed periods, in which there was an unnatural speed change in a short period of time;
- Detailed speed 4/sec type 2
   Last three records (high resolution frequency: four values/second) of two-minute speed periods, in which there was a sudden, high change in speed;

#### **Additional options**

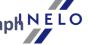

A EUROWAG COMPANY

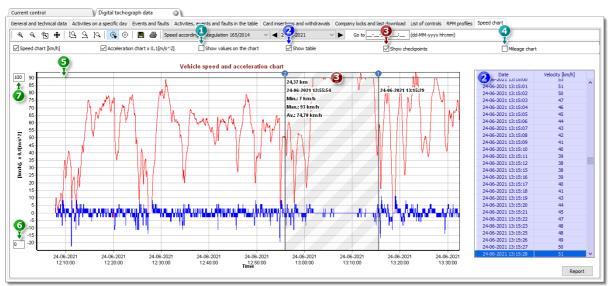

Fig. The acceleration and speed chart window.

- 1. **Show values on the chart** displays numerical values directly on the chart.
- 2. **Show table** next to the speed chart, the program displays the speed in the form of a table (see: blue background in the above figure).
  - when hovering the mouse over a point on the speed graph, the value in the table corresponding to this point will be marked;
- 3. **Show checkpoints** the program will show checkpoints that have been already added and it will also allow to add new ones:
  - in order to add a new checkpoint, click and then on a chosen place on a speed chart;
  - information displayed between checkpoints:
    - > traveled kilometers;
    - > date and time;
    - current speed;
    - current acceleration/slowing down;
    - minimal speed;
    - > maximal speed;
    - > average speed.
- 4. **Mileage chart** the program will display the number of traveled kilometers on the X-axis of the chart and the 0 km/h speed will not be included on the chart;
  - if the option is enabled, the options **Speed chart** and **Acceleration chart** will be automatically disabled.
- 5. Authorized speed [km/h] presented in the form of a line.
- 6. Lower limit of the chart possibility of editing.
- 7. Upper limit of the chart possibility of editing.

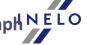

A EUROWAG COMPANY

Fig. 2 shows two enlarged charts. You can precisely define acceleration or speed for a given point in the chart. In order to do so, point out the required position with the mouse – the program will display a box with the information pertaining to the position (fig. ci-dessous).

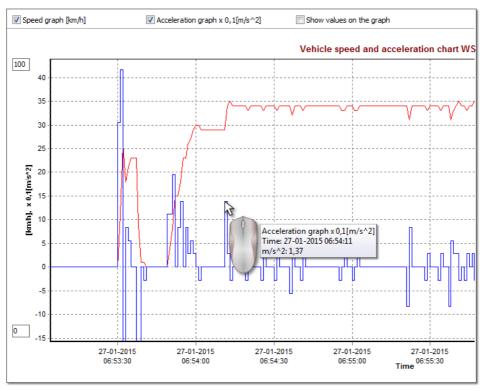

Fig. Enlarged speed and acceleration charts.

#### The Speed and Acceleration Report

There is a button to the window bottom right: Report that can be used to save all values recorded in the value diagram in the **xls** or **csv** file. The report will show as the summary:

Saving chart data into an "xls" file is possible on the computer with MS Excel installed.

- for speeds: maximum speed, average speed both in [km/h] and in [m/s],
- for acceleration: Max acceleration and Max deceleration,
- summary distance.

Before saving the file, the application will display the window of period length selection (fig. ci-dessous) – the period read from the current diagram view will be inserted by default.

A EUROWAG COMPANY

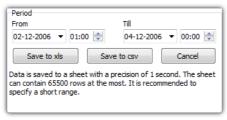

Fig. Preparation of the report.

# 17. Interpretation of particular cases

# 17.1. A day with two daily rests

Interpretation for a day, in which two daily rests occurred within 24 hours is as follows:

The case of a day, during which two regular daily rests occur within 24 hours, is the exception to the interpretation.

### case A: first - SHORTENED, second - SHORTENED

1. "O1" First rest SHORTENED:

9h ≤ **O1** < 11h

2. "O2" Second rest SHORTENED:

9h ≤ **O2** < 11h

An example of a day for which the foregoing conditions are met:

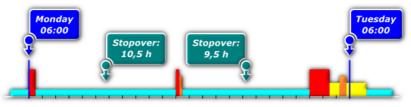

After the interpretation is made by the program:

# Interpretation of particular cases

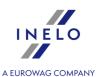

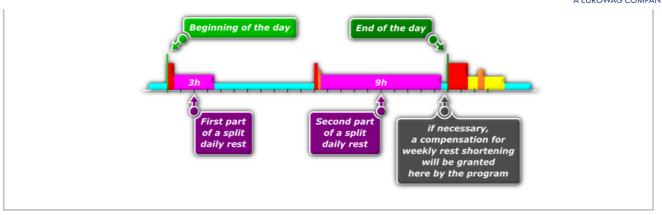

## case B: first - REGULAR, second - SHORTENED

1. "O1" First rest REGULAR:

**O1** ≥ 11h

2. "O2" Second rest SHORTENED:

9h ≤ **O2** < 11h

An example of a day for which the foregoing conditions are met:

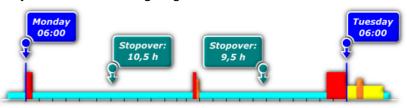

After the interpretation is made by the program:

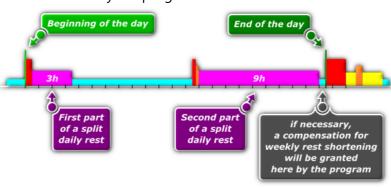

#### case C: first - SHORTENED, second - REGULAR

1. "O1" First rest SHORTENED:

9h ≤ **O1** < 11h

2. "O2" Second rest REGULAR:

# Interpretation of particular cases

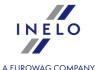

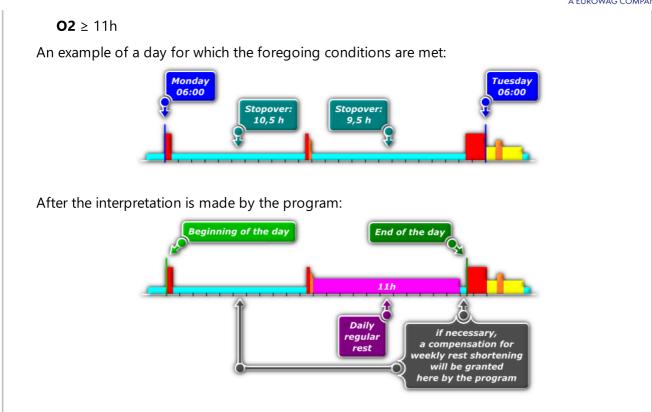

# 17.2. Weekly rest and compensation

- 1. All stopovers that last longer than 45 h are treated as regular rests.
- 2. According to Art. 8 par. 6 of **Regulation (EC) No. 561/2006**, the program looks for optimal reduced rests longer than 24 h and shorter than 45 h (at least 1 regular weekly rest and 1 reduced weekly rest in any two consecutive weeks are required, and the next weekly rest that shall start no later than at the end of six 24-hour periods from the end of the previous weekly rest period is also required).
- 3. According to Art. 8 par. 6 of **Regulation (EC) No. 561/2006**, every reduced weekly rest (shorter than 45 hours) shall be compensated. The rule does not apply to the rests shorter than 45 hours marked as regular ones in such a case an offence is generated due to the reduction of required regular weekly rest.
- 4. If a regular rest or a reduced rest cannot be defined in compliance with the requirements set forth above in item 2., the program defines optimal rests shorter than 24 hours.
- 5. If during two consecutive weeks there were one regular weekly rest and one reduced weekly rest, the latter shorter than 24 hours, the program imposes a penalty due to reduction of the rest to 24 hours and requires an en bloc compensation of the whole period to 45 hours. If the compensation is not taken, a penalty is imposed due to reduction of the rest to 45 hours.

# Interpretation of particular cases

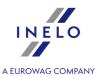

If the rest lasted 19 hours, the program imposes a penalty for 5-hour reduction and requires 26-hour compensation. If the compensation is not taken, a penalty is imposed due to reduction by 26 hours.

6. If during two consecutive weeks two reduced rests occur, the program – basing on Art. 8 par. 6 – treats the longer rest as a regular one (45 hours) and imposes a penalty due to making the regular rest shorter, the penalty being consistent with the penalty tariff applied by road inspection units.

The analysis of weekly rests is much influenced by the options:

- Require all reduced weekly rests to be compensated,
- Compensation has to be ended till the end of the third week,

(see: "Settings")

## 17.3. Daily rest taken too late

Starting with version 1.9.62 of the TachoScan Control program, a new violation type has been introduced: **Daily rest taken too late**.

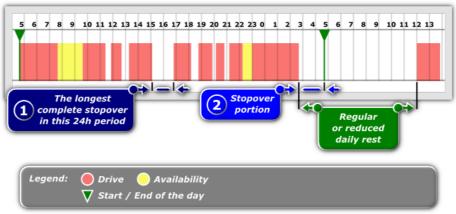

Fig. An example of a day for which the program will display a violation of a daily rest taken too late.

- 1. In the violations window: "Infringements and manipulations so ", a violation daily rest taken too late will be displayed if in the situation presented in the above figure, the longest, finished rest during the day (item 1 fig. ci-dessus) is **SHORTER** than the rest period (item 2 this period is measured from the moment of the last action other than rest until the end of the driving day 24 hours) will be a part of a regular or shortened daily rest.
- 2. In the reverse situation: if the longest finished rest period in the given day (item 1 fig. ci-dessus) will be **LONGER** than the rest period (item 2) which is a part of the regular or shortened daily rest, the violation will be displayed as **daily rest too short**.

During the analysis, the program always assumes a situation which is more favorable for the driver, that is, to calculate a violation, the longest rest will always be taken into account.

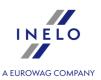

# 18. Conducting the control on the basis of earlier readings

#### Expert license:

The nomenclature of "Expertise" instead of "Control" was introduced throughout the program.

In order to conduct another control on the basis of the data that have been earlier read out from driver's card / digital tachograph:

1. Establish new control (see: New control 41).

If there's a need to conduct farther control in a different 28-day period or for another driver (or for some other reason) for the data that have been downloaded earlier from driver's card / digital tachograph, you should ALWAYS establish NEW control.

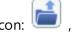

- 2. Open the **source** file from the earlier reading with the command **Open from a file** (icon: see: "Data -> Get 71")").
- 3. A simpler way is to select the source file using **Select control** window (see: "Control -> Edit/view selected control 48")".

The control No. **0003-2013-11-22-33** (Item 1 - Fig.fig. ci-dessous) is a new control being performed currently. In the row below the control number: **0001-2013-11-22-33** (item 2) is the one with a reading of interest to us. To find the desired file, highlight the control (Item 3), and then click - in the **Selected control data** frame (Item 4) - the path (link) to a folder containing the data from the control.

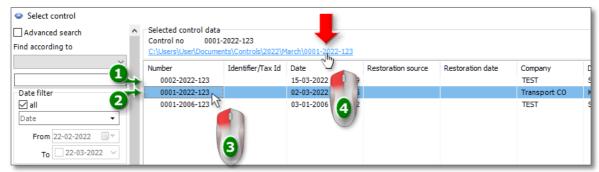

Fig. The path to the data from control.

- after you click, a window with the file and folders that belong to the given control will be displayed, where the **Digital** folder containing readings downloaded to the given control will also be shown. Then, open this folder;
- the next window will show the source files that have been downloaded to the given control. Double click the desired file to open it. The data from the file will be sent to the new control.

# Conducting the control on the basis of earlier readings

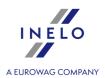

Always check if the name of the desired source file is correct while selecting it.

The name of the file read from driver's card contains surname and name of the driver and the time of the download (e.g. "Example Driver 2008-02-14 09\_32\_15").

Similarly, the name of the file read from digital tachograph contains the registration number of the vehicle and the time of the download (e.g. "SB12345 2008-02-12 12\_34\_43").

4. The next steps are performed in the same way as for the usual control.

# 19. Troubleshooting

This chapter describes solutions to some of the problems associated with using the program and peripherals.

# 19.1. Running the program

Problems that may arise when starting the program:

# Message: "Cannot connect to main database!"

#### **Purpose:**

- 1. No user rights to the directory in which the database is located.
- 2. Incorrect database path.
- 3. Corrupted or deleted database file.

#### **Solution:**

- Ad.1. Please contact system administrator to obtain the proper permissions.
- Ad.2. Contact the software "service 219".
- Ad.3. Contact the software "service 219".

#### Message: "Network printer is not available."

#### **Purpose:**

The computer can not connect to the default **network** printer.

#### **Solution:**

# **Troubleshooting**

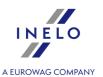

- 1. Set any local printer as default (it may be not connected).
- 2. If there is no printer install any local printer and then set it as default.

If you set an unavailable local printer as default, remember to change the printer to an available one before printing.

# 19.2. Scanning the record sheets

Errors that may occur when trying to scan the record sheets (CanoScan scanner):

Message: "Device driver not found or Power off or Cable failure"

### **Purpose:**

- 1. The scanner power is off.
- 2. The scanner is not properly connected to the computer.
- 3. The scanner is not properly installed.

#### **Solution:**

- Ad.1. Turn on the scanner.
- Ad.2. Check the scanner connection to the computer connect the scanner.
- Ad.3. If the scanner is turned on and correctly connected to the computer, check in Windows® the device manager if the device is recognized. If the scanner is not listed, reinstall the scanner.

Message: "Release the lock switch, detach the USB cable and reconnect. Scanner driver will be closed"

### **Purpose:**

Scanner lock not removed.

#### **Solution:**

Remove the scanning head lock - see the scanner instruction manual.

Message: "Tacho could not be found!"

# **Troubleshooting**

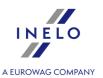

#### **Purpose:**

- 1. Scanner plate is dirty.
- 2. Poor quality of the record sheets.
- 3. Fragments of discs do not appear on scans.

### **Solution:**

Ad.1. Clean the plate with the appropriate agent or cloth (cleaning procedure should be described in the scanner manual).

Ad.2.

- scan quality can be improved in "Program settings 124" menu;
- improve the quality or change the location of the record sheet storage.
- Ad.3. Make sure that all the record sheets are in the scan area (usually this area is marked around the scanner plate). Click "HERE [28]", to see an example of correct placement of the record sheets on the scanner plate).

# 19.3. Downloading data from tachograph

Problems that may arise when trying to download tachograph data.

Digifobpro - Message: There is no disk in the drive. Insert the disc into the drive.

#### **Purpose:**

USB mode was not enabled on the digifobpro device.

#### **Solution:**

change the **Enabled** option into **YES** (see the user manual attached to the device for more information).

#### Data retrieval does not work with TachoUSB or TachoBlue

## **Purpose:**

1. The device is not responding or has not been installed in Windows® (no drivers).

## **Troubleshooting**

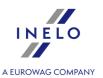

- 2. The device has been connected incorrectly to the tachograph or computer.
- 3. The procedure for downloading data does not comply with the instructions.
- 4. The program displays an error while retrieving data.

#### **Solution:**

#### Ad.1.

- Install the device according to the enclosed installation manual;
- Make sure the COM port is selected correctly in the program settings: "Settings 124" -> "Program settings 124", menu, see the program help for more);
- Check if you have installed a mobile phone application (e.g. Sony Ericsson PC Suite for Smart phones, Sony Ericsson Symbian Drivers). If there an application like that or similar, just switching it off is not enough. The problem can only be solved by removing the application to restore communication with the COM port.
- Ad.2. Connect TachoUSB or TachoBlue with tachograph according to the instructions provided with the device.
- Ad.3. Repeat the download procedure according to the : "Digital tachograph reading | 31 " instructions from the program help.
- Ad.4. Repeat the download according to the above instructions. If the error is repeated, please contact the "service 219" of the manufacturer.

#### Data retrieval does not work with TachoReader Combo Plus

See the user manual that came with the device for troubleshooting.

#### Data downloading with TachoReader Mobile II does not work

See the user manual that came with the device for troubleshooting.

#### 19.4. Download from driver card

Problems that may arise when trying to download data from a driver card.

Message: "Unable to find working smartcard reader!"

#### **Purpose:**

1. Driver card reader not connected.

# **Troubleshooting**

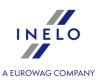

Too many devices plugged into the USB Hub.

#### **Solution:**

- Ad.1. Connect the driver card reader (TachoCard Reader is recommended).
- Ad.2. Insert the reader into a separate USB port (outside the hub).

## Message: "The reader with an inserted card was not found!"

#### **Purpose:**

- 1. No driver card inserted into the reader.
- 2. Driver card inserted incorrectly.
- 3. Too many devices plugged into the USB Hub.

#### **Solution:**

- Ad.1. Insert the driver card into the card reader slot.
- Ad.2. Insert the card correctly into the reader pay attention to the location of the chip.
- Ad.3. Insert the reader into a separate USB port (outside the hub).

#### Other problems connected with the driver card reader using a USB port

## **Purpose:**

- 1. Device not installed (no drivers).
- 2. The reader does not meet the minimum requirements.
- 3. Device unavailable.

#### **Solution:**

- Ad.1. Install the device drivers.
- Ad.2. We recommend using the TachoCard Reader from INELO.
- Ad.3. Wait until TachoScan Control or another program stops using the device.

## Data retrieval does not work with TachoReader Combo Plus

See the user manual that came with the device for troubleshooting.

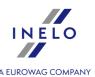

## Downloading driver card data via tachograph using TachoReader Mobile II does not work

See the user manual that came with the device for troubleshooting.

# 20. Supplementary information

# 20.1. The company

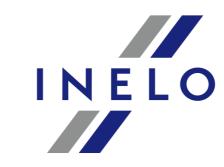

# A EUROWAG COMPANY

INELO Polska sp. z o.o.

ul. Karpacka 24/U2b 43-300 Bielsko - Biała POLAND

e-mail: <a href="mailto:biuro@inelo.pl">biuro@inelo.pl</a>
tel.: +48 33 496 58 71
fax.: +48 33 496 58 71 (111)

www.inelo.com

| 20 | .2. Suppor | t |  |  |  |
|----|------------|---|--|--|--|
| Γ  |            |   |  |  |  |
|    |            |   |  |  |  |

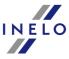

INELO Polska Sp. z o.o.

Support

e-mail: serwis@inelo.pl

tel.: +48 (22) 113 40 60

# 20.3. Reading control cards and other cards

Apart from digital driver cards, TachoScan Control can read in the digital control, workshop and company cards.

Reading these cards is carried out in the same way as "<u>reading the driver card</u> [71]".

After reading, the data is displayed in a tab in the form of so-called "tree" (fig. ci-dessous).

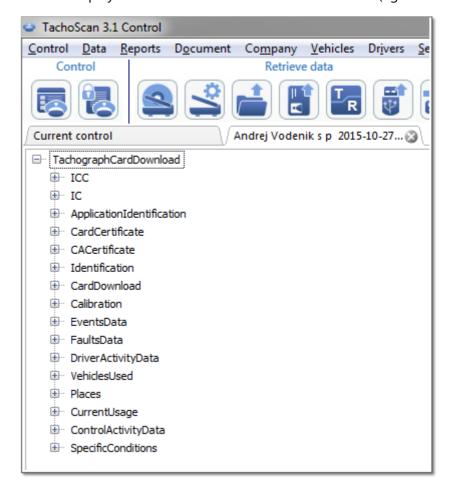

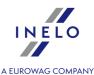

The data is not saved to the database - each reading can be exported to an XML file

Export

For the workshop card, "daily activities chart activities chart can be displayed in a new tab - button.

Show activities

## 20.4. Generating reports

A report can be generated in two ways:

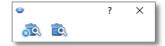

Rys. Pasek narzędziowy okna wywołania raportu.

- (fig. ci-dessus) **Generate and close** when the report is displayed, the window from which the report was generates will be closed;
- **Generate** when the report is displayed, the window from which the report was generates will still be visible,

This option is recommended when displaying several reports of the same type – then, there is no need to close the report preview window to display the same report, for example, for another driver or period.

## 20.5. Entering dates

Date can be entered in two ways:

## **Enter from the keyboard**

1. Left-click on the date (day, month, or year - fig. ci-dessous):

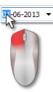

2. Key in the desired value.

The date entered manually must be in the following format: DD-MM-YYYY (day-month-year)

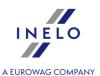

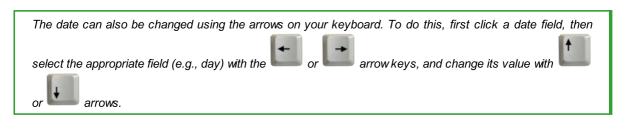

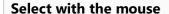

1. Left-click on the: 🗾 button next to the date (fig. ci-dessous):

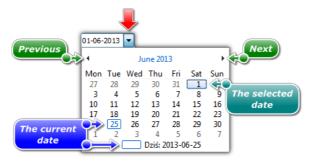

2. Left-click on the desired day of the month - months can be scrolled with the arrow keys (fig. cidessus) or by left-clicking on the name of the month to select any month (fig. ci-dessous):

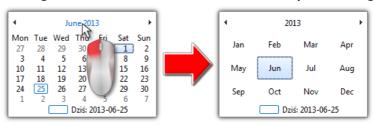

By left-clicking again on a year digit, the calendar will open a table for several years, etc.

## 20.6. Report preview window

The report preview window displays the results of the analysis completed on the basis of the settings in the report preparation window.

In the report preview window, you can perform the following actions:

#### Change the view

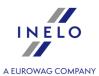

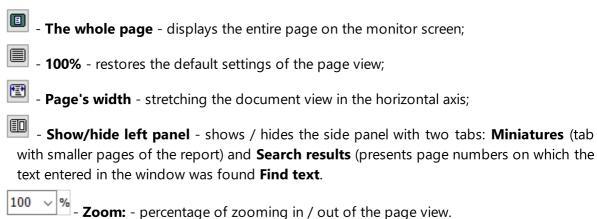

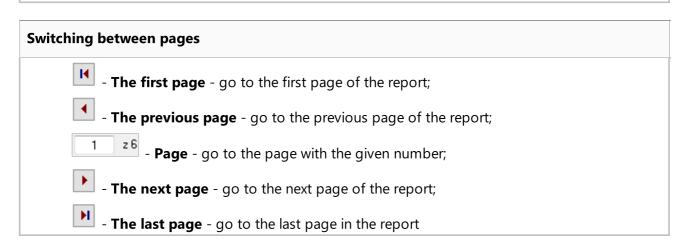

#### Searching in the text

- **Find text** - opens the search window of the page where the search text is located. In addition to the **Find:** field, in the window, there is a to mark a case-sensitive option. The search result is visible in the side panel.

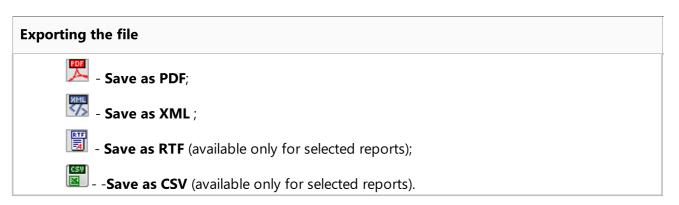

#### **Printing**

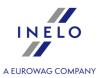

**5** 

- Printout settings - opens the print settings window Printing.

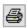

- **Printing** -starts printing the report.

## 20.7. Correct reading of data from the driver card/tachograph

If the downloaded data are correct, the new driver and vehicle are automatically saved in the database.

#### 1. Reading data from the driver card:

- All new cars are saved as inactive;
- If in the downloaded reading the program finds a driver that is stored in the database with the status **inactive**, it will change their status to **active**;
- If in the downloaded reading the program finds a similar driver, it opens a window for selecting/saving a new driver.

## 2. Reading data from the tachograph:

- All new drivers are saved as inactive;
- If in the downloaded reading the program finds a vehicle that is stored in the database with the status **inactive**, it will change its status to **active**;
- If in the downloaded reading the program finds a similar vehicle, it opens a window for selecting/saving a new vehicle.

Then **Data summary** window appears, consisting of two tabs:

1. **Basic data** - it contains, among others, card/ tachograph identification data, data on the last control (driver card) and the date of the previous reading;

In the **Number of days since previous download** line, the following information is provided:

- o number of "calendar days";
- o number of "days of recorded activity" depending on the: **Count only days with the checked activities as the days of recorded activity:** option selected ("Settings 124] -> Analysis settings 132]" menu, "Analysis 135]" tab)

#### 2. Certificates - Analysis of the sections read

- for special files (S files), the Events and faults and Technical data rows are not displayed;
- in the absence of a digital signature, the following annotation is displayed: **validdigital signature not required**.

Clicking on:

- Print opens a digital signature print preview window;
- the program closes the window and goes to the preview of a day from the driver card 180 or the preview of the day from the tachograph 198.

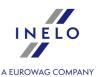

The additional downloaded data is stored in a binary file in **Digital** subdirectory of the current control directory. They can be opened from there and re-analyzed at any time by selecting "Data -> Get -> Open from a file 71 \"

from the menu or by clicking on the  $^{lacktrel{I}}$ 

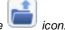

If the option **Show lack of driver's records notification after new data has been read** is enabled in the program settings and, in the controlled period, the program finds no records, the following window is displayed:

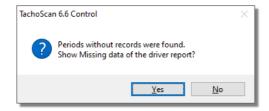

- Yes the report generation window is displayed in a new tab;
- $\frac{N_0}{N_0}$  the report is skipped the program proceeds to the next stage of analysis;

Report on missing driver data can be generated during the control using the "Reports -> Lack of driver's records 105".

# 20.8. Corrupt reading of data from the driver card

If the software detects a corrupt reading or invalid certificate, the following window will be displayed:

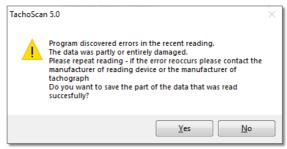

- properly read data is saved to the database - a further step is carried out in the same manner as for a correct reading, except for:

- in the read summary window, reading/file will be displayed in red;
  - in the **Certificates** tab the places where the program detected irregularities will be indicated.
- \_\_\_\_\_\_\_ downloading data will be canceled.

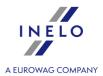

## 20.9. Corrupt reading of data from the tachograph

If the program detects readings with a damaged days certificate, but at least part of the data can be read, the following window is displayed:

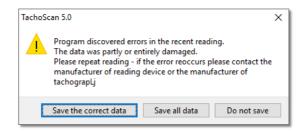

#### Possible options:

- Save the correct data correctly read data will be saved to the database.
- Save all data all data will be saved, including data with a damaged certificate..

When selecting the two options above in the reading summary window, the file will be displayed in red. In the **Certificates** tab the places where the program detected irregularities will be indicated.

• **Do not save** - downloading data will be canceled.

If the program can not read any data from the file, a message will appear with a reading summary and information about the detection of errors.

## 20.10. Copying TachoScan

Copying and distributing the program without the permission of the INELO [219] company are acts of infringement of license rights.

Some names of companies and products used in the present Help are or can be restricted trademarks or names of their owners. The INELO Polska Sp. z o.o. company claims no rights to them.

#### 20.11. Certificates

#### Driver's card

The driver's card contains two certificates, which correctness is checked at each reading.

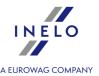

Checking is done by counting digital signatures of files directly downloaded from the driver's card or saved onto the hard drive, and comparing them with digital signatures counted by the card processor.

| If any of the digital signatures do not correspond, repeat the reading from the driver card.  The source file saved onto the hard drive, having mismatched digital signatures is useless.  After opening and decoding the certificate, particular digital signatures of files on the card are checked.  An example of correct verification of a digital signature: |
|----------------------------------------------------------------------------------------------------|
| The source file saved onto the hard drive, having mismatched digital signatures is useless.  After opening and decoding the certificate, particular digital signatures of files on the card are checked.                                                                                                    |
| checked.                                                                                                    |
| checked.                                                                                                    |
|                                                                                                    |
|                                                                                                    |
|                                                                                                    |
|                                                                                                    |
|                                                                                                    |
|                                                                                                    |
|                                                                                                    |
|                                                                                                    |
|                                                                                                    |
|                                                                                                    |
|                                                                                                    |
|                                                                                                    |
|                                                                                                    |
|                                                                                                    |
|                                                                                                    |
|                                                                                                    |
|                                                                                                    |
|                                                                                                    |
|                                                                                                    |
|                                                                                                    |
|                                                                                                    |
|                                                                                                    |
|                                                                                                    |
|                                                                                                    |
|                                                                                                    |
|                                                                                                    |

Card certificate:

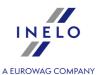

Basic data Certificates Analysis of the sections read Generation 1: Application identification: Valid Identification: Valid Events Data: Valid Faults Data: Valid Driver Activity Data: Valid Vehicles Used: Valid Valid Places: Control Activity Data: Valid Additional info: Valid Valid Last download: Driving Licence: Valid Current Usage: Valid ICC: Valid (digital signature not required) Valid (digital signature not required) IC: Card certificate: Valid (digital signature not required) CA certificate: Valid (digital signature not required) CERTIFICATES: Certificate contents: Certificate type: Certification Authority Key number: End of validity: 20.12.2025 23:59:59 Issued by: European Community Country: Sweden Key serial number: CAR: FD45432000544B01 CHA: FF544143484F00 CHR: 2C53202000DDDD01 Certificate type: Driver Card Key number: End of validity: 22.02.2024 23:59:59 Issued by: Sweden Key serial number: CAR: 2C53202000DDDD01 CHA: FF544143484F01 CHR: 20002963091801A3 Generation 2: Valid Application identification: Identification: Valid Events Data: Valid Faults Data: Valid Driver Activity Data: Valid Valid Vehicles Used: Places: Valid Control Activity Data: Valid Valid Additional info: Valid Vehicle units: GNSS continuous driving time: Valid Valid Last download: Valid Driving Licence: Current Usage: Valid Valid (digital signature not required) ICC: IC: Valid (digital signature not required)

Valid (digital signature not required)

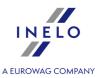

Explanation of particular sections:

- **Application Identification** information concerning identification of application on a card,
- Card certificate (EF Card\_Certificate) certificate of card's public key,
- CA certificate (EF CA\_Certificate) certificate of certified unit,
- **Identification** (ID) information containing identification details of a card (card no., name and surname of driver, etc.)
- **Events** (Events\_Data) information containing annotated events (taking out card, driving without card, etc.)
- Failures (Faults\_Data) information about failures detected (power break, etc.)
- **Driver activity** (Driver\_Activity\_Data) information concerning performed activities of the driver (driving, stopover, etc.)
- **Vehicles** (Vehicles\_Used) information concerning the vehicles which the driver rode (reg. no., etc.)
- **Places** information containing the place of the driver's work (country, time, etc.)
- **Specific conditions** information entered by the driver (ferry, train, etc.)
- **Control activity data** information concerning carried out inspections.
- **Generation 2** visible when reading the second generation cards.

#### Digital tachograph

The file downloaded from a digital tachograph contains two certificates, which correctness is checked at each reading.

Checking is done by counting digital signatures of files directly downloaded from the digital tachograph or saved onto the hard drive, and comparing them with digital signatures counted by the tachograph processor.

If any of the digital signatures do not correspond, repeat the reading from the tachograph.

The source file saved onto the hard drive, having mismatched digital signatures is useless.

After opening and decoding the certificate, particular digital signatures of files downloaded from the tachograph are checked.

An example of correct verification of a digital signature:

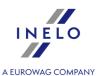

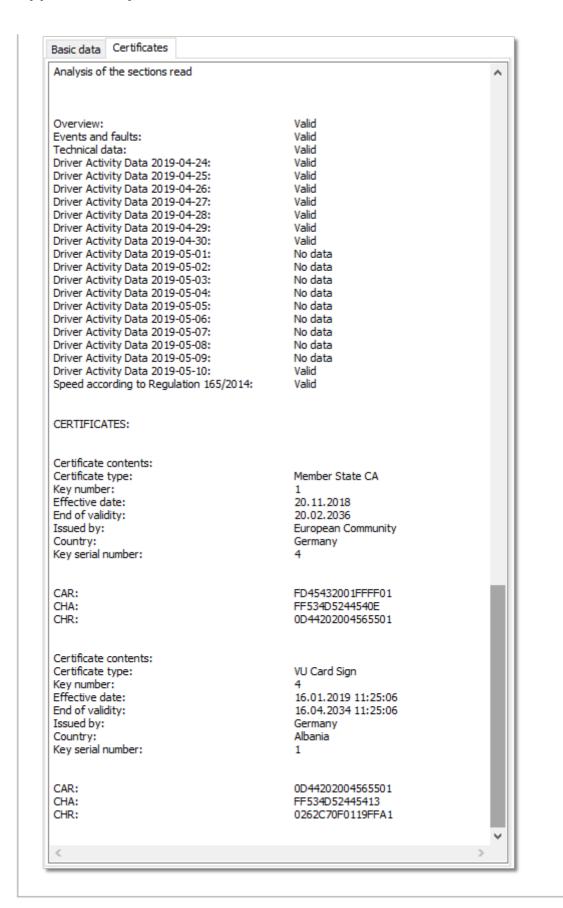

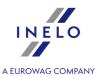

Explanation of particular sections:

- Summary information concerning tachograph identification,
- **Activity** information concerning performed activities of the driver for specific days (driving, stopover, etc.)
- **Events and failures** information containing noted events and failures (removing card, power break, etc.),
- **Speed** information containing details of speed,
- **Technical** information concerning technical details of the tachograph.

Date of entry into force row appears only when reading from smart tachographs.

## 20.12. Keyboard shortcuts

Keyboard shortcuts are special combinations of a few keys activating functions of the program which are attributed to them. If it is not mentioned you can use them in any time while using the program.

The mark "+" means that at first you have to press and hold the first key, then you have to press the second one and stop pressing both at the same time

| Ctrl + F6 | switching between windows of the program               |
|-----------|--------------------------------------------------------|
|           | switching between tabs in the given window             |
| Alt + S   | starting scanning tachograph discs                     |
| Enter ←   | starting scanning discs and closing windows with discs |
| Alt + E   | editing discs recorded in the database                 |

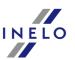

|          | A FUROWAG COMPANY                                                                                                    |
|----------|----------------------------------------------------------------------------------------------------|
| + O      | opening an image graphic file of scanned tachograph discs or<br>binary file containing data retrieved from smart card or digital<br>tachograph |
| + C      | reading data from smart card                                                                                                    |
| Alt + T  | reading data from digital tachograph                                                                                                    |
| AR + U   | deleting recorded discs from the database                                                                                                    |
| Alt + F4 | exiting the program                                                                                                    |
| F1       | getting help in any time of the program's working                                                                                              |
| Ctrl + F | starting the option of <u>searching the text</u> [233] in the active Help window                                                               |
| Ctrl + E | starting the option of adding description to an infringement in the "Infringements and manipulations" window                                   |
| Ctrl +   | opens the program Logs directory                                                                                                    |

# 20.13. Vocabulary

This vocabulary includes words and symbols used in the present Help and the TachoScan program. They are arranged in an alphabetical order.

| e <u>l_</u> 1 -> e <u>l_</u> 2 | means that the element el_2 is subordinate to the element el_1, i.e. "Settings -> Program settings" represents the option "Program settings", belonging to the menu "Settings". |
|--------------------------------|----------------------------------------------------------------------------------------------------|
|--------------------------------|----------------------------------------------------------------------------------------------------|

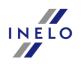

|                                     | A FIROWAG COMPA                                                                                                    |
|-------------------------------------|----------------------------------------------------------------------------------------------------|
| double-click                        | fast double clicking on the given element with the left<br>key of a mouse                                                                                                    |
| FAQ                                 | the abbreviation: Frequently Asked Questions                                                                                                    |
| click "something",<br>"with any key | set a mouse-cursor over "something", next press<br>the mentioned button of a mouse and stop pressing<br>it immediately, if no button is specified – you should<br>press the left button.         |
| hardware key                        | protection from illegal copying the program; it is a<br>black box connected to a printer port of a computer<br>or the USB socket                                                                 |
| pop-up, menu                        | this term represents a menu connected with some<br>element of the program that appears after clicking<br>on it with the right mouse button and disappears<br>after choosing any option from it.  |
| scan                                | a scanned text on a drawing in an electronic<br>version; here, this term is usually applied to<br>tachograph discs, which are stored as graphic files<br>in the specified <u>directory</u> 1241. |

## 20.14. FAQ (Frequently Asked Questions)

## Manually adding or removing peaks on discs' image.

This is described in section "Record sheet view/ edit window -> Read preview 168".

## Changing 12 o'clock.

This is described in section "Record sheet view/ edit window -> Set 12:00 hours 178"

## Does the program analyze team driving with respect to the act?

Yes. The TachoScan program checks the driving time of drivers working in teams.

## Why aren't the times of starting events according to those recorded on a disc?

Probably the program set 12 o'clock 178 incorrectly. In such a case you have to check the position of 12 o'clock on the tab "Basic data 189", next, correct it if there is such a need

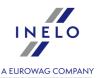

#### What happens if a driver has got two discs from a single day?

Every disc is designed to be used for 24h. The program enables to enter a bigger number of diagrams concerning one driver during one day (24h). If a driver obeys norms included in acts, there will be no information about it in control reports – the program joins these disc into one sequence. Then, in analytical reports generated according to "disc dates" there appear two or more positions ascribed to the given date, however, in synthetic reports there appears only one position being the sum of discs. In reports generated according to "real" dates there appears only one position being the sum of time of events from a disc ascribed to the specified day.

#### How to find quickly information on the given topic in an extensive text?

First, you have to "move" to the internal window of Help where this text is located. In order to do that you just have to click the left key of a mouse on a text – the visible effect of a click is a change of the highlighted color from dark blue into gray. Then you have to activate the text search option pressing the combination of keys CTRL + F.

#### What does the date "30-12-1899" mean?

This is a value of the earliest date used by the system Windows®. It can appear automatically in the fields "Date" if they were not set earlier.

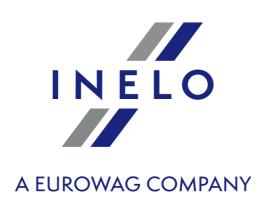

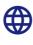

tachoscancontrol.com

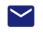

control@inelo.pl